# **Introdução**

Este *Guia de Referência do Usuário* explica como utilizar sua impressora HP Designjet 510 ou 510ps. O conteúdo deste guia aplica-se a HP Designjet 510 e HP Designjet 510ps, exceto se de outra forma indicado. Este capítulo contém os seguintes tópicos:

- [Apresentando a documentação](#page-1-0) Apresenta a documentação da impressora.
- [Apresentando a impressora](#page-2-0) Contém uma breve visão geral da impressora, informações sobre seus recursos e o que está incluído nela.
- [Exibição frontal da impressora](#page-11-0) Contém uma exibição da parte frontal da impressora monstrando a localização dos itens de consumo da impressora.
- [Conexões da impressora](#page-12-0)

Mostra todas as conexões com a impressora: energia, *interface paralela*, [USB](#page-211-0) e interface de rede opcional.

## <span id="page-1-0"></span>**Apresentando a documentação**

Os recursos a seguir ajudam a utilizar a impressora.

- O *Pôster de montagem e instalação* é fornecido com a impressora e mostra informações passo a passo sobre como preparar a impressora para uso.
- Este *Guia de Referência do Usuário* explica os detalhes da utilização da impressora. Para obter uma orientação do dia-a-dia, consulte o *Guia de Bolso*.
- O *Guia de Bolso* fornece as informações necessárias, como carregamento de papel e substituição dos cartuchos de tinta, para a impressão diária.
- Você também pode nos visitar em nossa página da Web: http://www.hp.com/go/graphic-arts/.

## <span id="page-2-0"></span>**Apresentando a impressora**

- [Recursos principais da impressora](#page-3-0) Uma visão geral dos principais recursos da impressora.
- [Suprimentos de tinta HP](#page-5-0) Uma descrição dos Suprimentos de tinta HP necessários para a impressora.
- [Resolução de impressão](#page-6-0) Especificações da resolução de impressão da impressora.
- [Papel](#page-7-0) Uma descrição dos diferentes tipos de papel disponíveis para a impressora.
- [Interface do usuário](#page-8-0) Uma descrição da interface de usuário da impressora.
- [Memória](#page-9-0)

Detalhes da memória interna e opções de memória disponíveis com a impressora.

• [Drivers](#page-10-0)

Detalhes dos [drivers](#page-208-0) fornecidos com a impressora.

## <span id="page-3-0"></span>**Recursos principais da impressora**

A impressora HP Designjet 510 foi desenvolvida para pessoas ou pequenos grupos de trabalho em AEC (Architecture, Engineering and Construction) e em design mecânico CAD.

A impressora HP Designjet 510ps foi desenvolvida para pessoas ou pequenos grupos de trabalho em agências de publicidade, departamentos gráficos in-house especializados em embalagem, materiais em pontos de venda e eventos, bem como em outros aplicativos gráficos.

Para obter a solução de impressão completa, a HP também oferece diversos papéis, incluindo o Papel HP pôster acetinado (ideal para artistas gráficos) e o Papel Fotográfico HP Alto-Brilho para imagens de alta qualidade com um acabamento brilhante ultra-fino. E, com o HP Complementary Media Program, a HP oferece aos usuários diversas opções e flexibilidade de seleção de papel.

A impressora pode ser encontrada em dois tamanhos: modelos de tamanho A0+/E+ (1.066,8 mm) e tamanho D/A1 (609,6 mm). Os dois modelos possuem recursos de alimentação em rolo e contêm uma Placa [HP-GL/2](#page-208-1) acessória. O modelo tamanho A0+/E+ também apresenta pernas e uma caixa de papel.

- **Máxima qualidade de impressão fotográfica e excelente qualidade de linha:** A impressora apresenta máxima qualidade com uma resolução real de 1200×600 dpi, usando a tecnologia de aproveitamento de cores HP, que deposita tintas multicoloridas em uma única gota no papel coated. Essa excelente qualidade de linha é alcançada porque cada meia polegada/12,7 mm do cabeçote de impressão contém 304 bicos injetores, que produz 18 gotas minúsculas de tinta preta e quatro gotas à base de tinta colorida, ideais para aplicações de engenharia e arquitetura. A impressora também apresenta excelente qualidade de foto para fornecedores e fotógrafos, oferecendo tons contínuos e transições suaves.
- **Precisão, consistência e gerenciamento de cores:** A impressora HP Designjet 510ps Plus inclui o Raster Image Processor (RIP) do software Adobe® PostScript® 3™, que imita o comportamento de cor de máquinas de impressão offset e suporta padrões de emulação DIC, EuroScale, SWOP e TOYO. Além disso, a impressora HP Designjet 510ps Plus oferece precisão de cores consistentes e suporta ColorSync 3.0 para usuários Macintosh e tabelas [PANTONE](#page-209-1) para usuários Windows. E, usando o sistema de calibração de cores de loop fechado, a impressora HP Designjet 510ps Plus imprime cores repetidas, independente do uso do cabeçote de impressão, temperatura do ambiente, umidade ou níveis de tinta.
- <span id="page-4-0"></span>• **Desacompanhamento:** A impressora inclui um sistema de distribuição de tinta modular, com capacidade de cartucho de 69-cc e cabeçotes de impressão que duram, em média, até dez cartuchos de tinta preta e seis cartuchos de tinta colorida, dependendo do uso. Esse sistema modular permite que os usuários substituam os suprimentos de tinta individuais separadamente, conforme necessário, e também fornecem alinhamento automático e corte e empilhamento de impressões acabadas na caixa de papel, permitindo impressão contínua e desacompanhada. Além disso, a impressora inclui chips inteligentes que são incorporados em cada cabeçote de impressão individual e cartuchos de tinta que alertam o usuário na hora de substituir e monitora continuamente os níveis de tinta.
- **Facilidade de uso:** A impressora é uma solução realmente pronta para o uso e fornece tudo o que o usuário necessita para instalar e utilizar a impressora. A impressora HP Designjet 510ps inclui um painel de exibição e controle para navegação simples, e carregamento direto de papel, além disso também inclui o software RIP de fácil instalação.
- **Material de impressão HP Premium:** As impressoras tamanho A0+/E+ e tamanho D/A1 aceitam uma ampla variedade de mídia em rolo e folha de 609,6 mm (tamanho D/A1) a 1.066,8 mm (tamanho A0+/E+) de largura, incluindo Papel HP Pôster Acetinado, Papel Fotográfico HP Alto-Brilho e Papel Coated Pesado HP.
- [CMP](#page-207-0) **(Complementary Media Program, Programa de mídia complementar):** O CMP ajuda você a aumentar seus negócios, utilizando como referência opções de material de impressão de terceiros para garantir o máximo de aproveitamento em flexibilidade e soluções de impressão da impressora HP Designjet.

## <span id="page-5-0"></span>**Suprimentos de tinta HP**

Suprimentos de tinta HP para a impressora contêm dois componentes: cabeçotes de impressão e cartuchos de tinta. A impressora utiliza os seguintes Suprimentos de tinta HP:

- Cartuchos de tinta preta são Suprimentos HP N.º 82.
- Os cartuchos de tinta ciano, magenta e amarelo são Suprimentos HP N.º 82. Eles estão disponíveis nos tamanhos 28 e 69 ml.
- Todos os cabeçotes de impressão são Suprimentos HP N.º 11.

Cada cabeçote de impressão de jato a tinta térmico de 600 dpi aplica milhares de gotas de tinta no papel. A impressora recarrega automaticamente o cabeçote de impressão ao imprimir, permitindo impressão ininterrupta contínua. A tinta é fornecida para cada cabeçote de impressão de um cartucho de tinta separado e de grande capacidade.

Há mais informações disponíveis no panfleto que a companha os cabeçotes e em [Tempos de impressão para](#page-28-0)  [uma qualidade de impressão selecionada](#page-28-0).

### <span id="page-6-0"></span>**Resolução de impressão**

A impressora fornece dois modos de impressão diferentes que alteram as resoluções de impressão de cada um dos modos da qualidade de impressão. Esses modos de impressão diferentes são otimizados para: Texto/desenho de linha ou imagens.

Assim, você pode escolher entre três níveis de qualidade de impressão para cada modelo de impressão: Ótima, Normal ou Rápida, no software ou no painel frontal da impressora.

Com o modo Ótimo selecionado, há uma seleção adicional disponível para fornecer o máximo de detalhes para a imagem impressa, aumentando a resolução da tarefa além da resolução padrão.

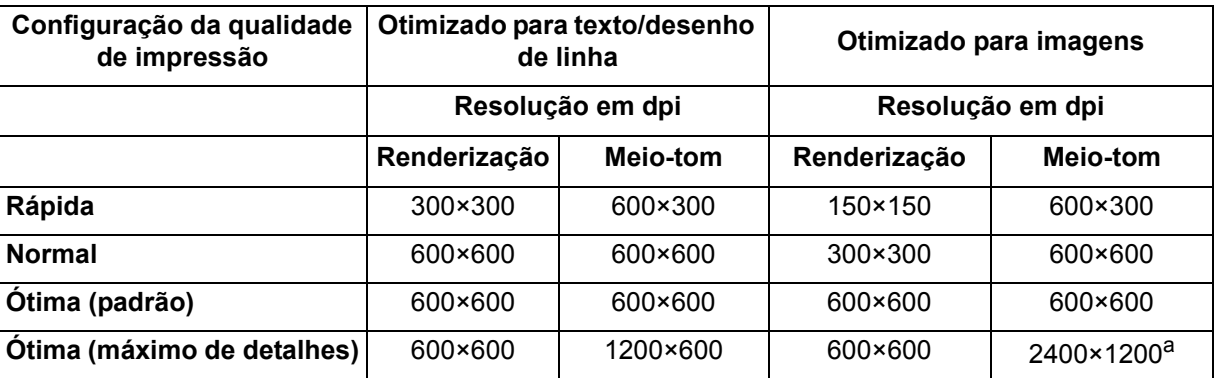

#### a. Apenas papel fotográfico brilhante

Use a opção **Rápida** para obter cópias de rascunho de suas impressões com resultado máximo. O modo **Normal** é otimizado para que você obtenha a melhor qualidade de linha com o resultado mais rápido. Selecione **Ótima** se quiser obter a melhor qualidade para imagens e renderizações.

## <span id="page-7-0"></span>**Papel**

É possível imprimir em mídia em rolo ou em folha com até 1.066,8 mm (42 pol.) de largura na impressora tamanho A0+/E+ e até 609,6 mm (24 pol.) no modelo tamanho D/A1.

Para obter uma lista dos papéis compatíveis, veja [Características físicas dos tipos de papel](#page-17-0).

### <span id="page-8-0"></span>**Interface do usuário**

O painel frontal da impressora inclui uma interface de fácil uso com visor, fornecendo acesso a um conjunto abrangente de funções da impressora.

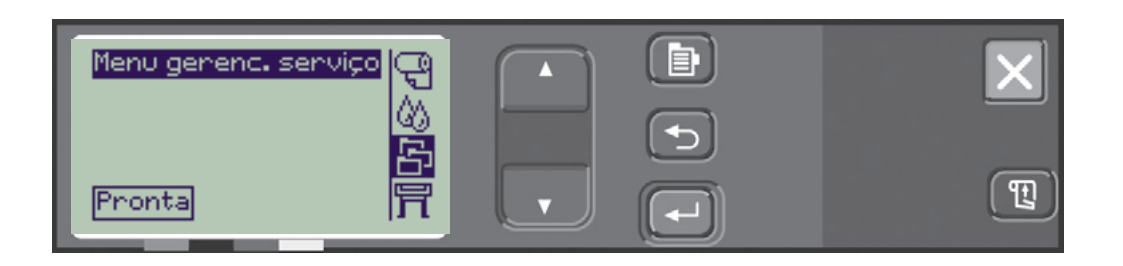

Consulte [Navegando pelo sistema de menus](#page-122-0) para obter um breve tutorial que ensinará como navegar pelos menus e para obter uma descrição de impressões internas.

## <span id="page-9-0"></span>**Memória**

A impressora vem com 160 MB de RAM (Random Access Memory) interna. É possível incluir memória adicional na placa suplementar [HP-GL/2](#page-208-1) fornecida com a impressora. É possível incluir 256 MB (número de fabricação CH654A) de memória para processamento de arquivos grandes e impressão avançada.

## <span id="page-10-0"></span>**Drivers**

Sempre use o driver correto (configurado corretamente) para a combinação do seu [aplicativo](#page-207-1) software e a impressora para garantir que as impressões sejam exatamente o que você espera em termos de: tamanho, posição, orientação, cor e qualidade.

#### **NOTA: Muitos aplicativos de software incluem seus próprios drivers.**

Sua impressora é fornecida com:

- Drivers do Windows
- Drivers do Mac OS X
- Software [RIP](#page-210-0), apenas para HP Designiet 510ps

## <span id="page-11-0"></span>**Exibição frontal da impressora**

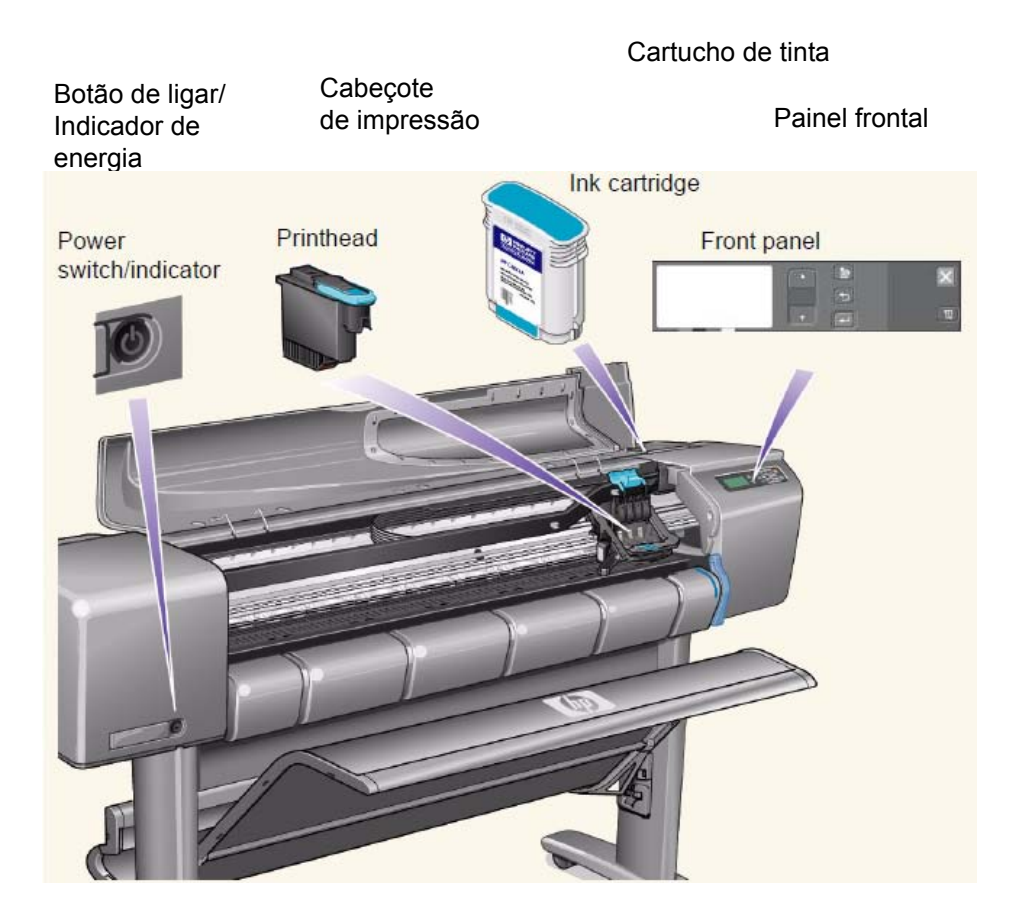

## <span id="page-12-0"></span>**Conexões da impressora**

Sua impressora pode ser conectada diretamente ao computador por meio da interface paralela tradicional ou por meio da porta [USB](#page-211-0) (Universal Serial Bus).

Para conexão [LAN](#page-209-2) (Local Area Network), sua impressora pode ser utilizada com uma placa de interface de rede opcional Fast Ethernet 10/100 base TX do HP Jetdirect Print Server.

Consulte o *pôster de montagem e instalação*  para obter informações sobre como conectar a impressora a um computador ou rede.

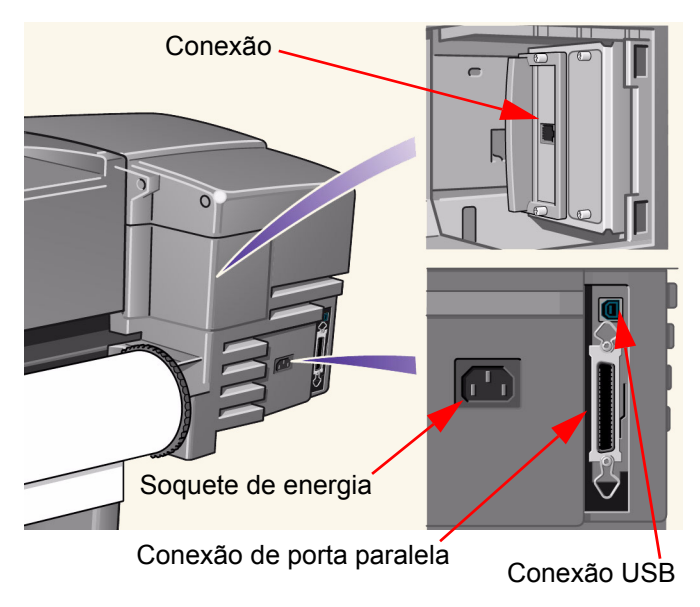

# **Papel e tinta**

A impressora pode usar vários tipos de papel. Os papéis recomendados são projetados para uso com sua impressora e o sistema de tinta da impressora a fim de oferecer os melhores resultados.

Este capítulo contém os seguintes tópicos:

- [Escolha do papel](#page-14-0) explica como escolher o tipo de papel correto. A escolha do papel adequado às suas necessidades é uma medida essencial para garantir uma boa qualidade de imagem.
- [Papel em rolo](#page-33-0) detalha os procedimentos usados para carregar e descarregar seu papel em rolo.
- [Papel em folha](#page-40-0) detalha os procedimentos usados para carregar e descarregar sua folha de papel.
- [Sistema de tinta](#page-45-0) oferece uma visão geral do sistema de tinta da impressora, com alguns avisos e cuidados para um uso ideal.
- [Cartuchos de tinta](#page-55-0) detalha os procedimentos utilizados para: obter informações, interpretar erros, verificar níveis e substituir cartuchos de tinta.
- [Cabeçotes de impressão](#page-60-0) detalha os procedimentos utilizados para: obter informações, interpretar erros e substituir e alinhar cartuchos de impressão.

## <span id="page-14-0"></span>**Escolha do papel**

• [Escolhendo o papel](#page-15-0)

A impressora suporta diversos tipos de papel. A escolha do melhor tipo de papel para suas necessidades é um passo essencial a fim de garantir a boa qualidade de imagem. Estes tópicos ajudam a selecionar o melhor papel para um trabalho de impressão em especial.

• [Tipos de papel](#page-16-0)

Informações detalhadas sobre os diferentes tipos de papel disponíveis para a impressora. Isso inclui informações sobre: os tipos de papel suportados, suas características físicas, seleção de qualidade, manuseio e como obter informações.

- [Tempos de impressão para uma qualidade de impressão selecionada](#page-28-1) Tempos de impressão comuns para linhas e imagens coloridas e pretas em diferentes tipos de papel.
- [Área imprimível](#page-29-0)

As dimensões de todas as áreas imprimíveis, para todos os tipos de papel.

## <span id="page-15-0"></span>**Escolhendo o papel**

Para melhores resultados de impressão, use somente papéis originais da Hewlett-Packard, cuja confiabilidade e desempenho foram desenvolvidos e totalmente testados. Todos os componentes de impressão da Hewlett-Packard (impressora, sistema de tinta e papel) foram projetados para fornecer em conjunto um desempenho livre de problemas e uma ótima qualidade de imagem. Para obter informações detalhadas sobre papel da Hewlett-Packard, consulte [Tipos de papel.](#page-16-0)

Você deve também anotar alguns pontos importantes sobre papel:

- Esta impressora suporta muitos tipos de papel. No entanto, a qualidade de algumas imagens pode ser reduzida se você não usar papel correto para a sua aplicação. Por exemplo, imagens com grandes regiões de cor intensa, onde muitas gotas de tinta são necessárias para saturar completamente a cor, não imprimem bem no Papel Bright White HP para Jato de Tinta. Em [Papel Coated](#page-210-1) HP, as mesmas imagens podem fazer o papel amassar e entrar em contato com os cabeçotes de impressão, borrando a impressão e arriscando danificar o cabeçote de impressão. Consulte [Combinações de seleção de tipo de papel e qualidade de](#page-22-0)  [impressão.](#page-22-0)
- Sempre que carregar um rolo ou uma folha, o visor do painel frontal da impressora o avisa para especificar o tipo de papel que está carregando. É absolutamente essencial especificar isso corretamente para obter uma boa qualidade de impressão. A tabela [Características físicas dos tipos de papel](#page-17-1) fornece todas as informações necessárias. Se o papel já estiver carregado e você não souber qual tipo estava especificado, vá para o ícone do menu Papel e pressione Enter (consulte [Obter informações de papel em rolo ou em folha](#page-27-0)).
- Verifique se a configuração da qualidade de impressão adequada (**Ótima, Normal ou Rápida**) está selecionada. Você pode configurar a qualidade de imagem tanto pelo software como pelo painel frontal da impressora (as configurações do driver do software ignoram qualquer configuração de qualidade de impressão feita no painel frontal). A combinação entre o tipo de papel e as configurações da qualidade de impressão informam à impressora como colocar a tinta no papel - por exemplo, a densidade de tinta, o método de difusão e o número de passos dos cabeçotes de impressão. Para obter mais detalhes, consulte [Combinações de seleção de tipo de papel e qualidade de impressão.](#page-22-0)
- Incluso nesta impressora, há o catálogo *Hewlett-Packard Printing Materials*, que fornece detalhes sobre como solicitar detalhes de suprimentos de papel da Hewlett-Packard. Para obter a versão mais recente desse documento, entre em contato com o escritório local de vendas e suporte Hewlett-Packard.

## <span id="page-16-0"></span>**Tipos de papel**

Os tópicos a seguir mostram os vários tipos de papel disponíveis, seus usos e como obter informações sobre eles.

- [Características físicas dos tipos de papel](#page-17-1) Detalha as características físicas de cada tipo de papel suportado.
- [Combinações de seleção de tipo de papel e qualidade de impressão](#page-22-0) Fornece orientações sobre seleção da Qualidade de impressão correta para o tipo de papel que você estiver usando.
- [Manuseio do papel](#page-26-0) Explica os cuidados a serem tomados ao manusear papel.
- [Obter informações de papel em rolo ou em folha](#page-27-0)

#### <span id="page-17-1"></span><span id="page-17-0"></span>**Características físicas dos tipos de papel**

A tabela a seguir lista as características físicas e os números de seleção do Material de impressão HP Premium suportado. Sempre imprima no lado da imagem com revestimento pessoal; o lado da imagem voltado para fora dos produtos em rolo da Hewlett-Packard. Há mudanças freqüentes na lista de papéis suportados; você pode encontrar a lista atualizada em http://www.hp.com/go/graphic-arts/.

Chave de disponibilidade:

- (a) indica papéis disponíveis na Ásia, exceto Japão.
- (e) indica papéis disponíveis na Europa, Oriente Médio e África.
- (j) indica papéis disponíveis no Japão.
- (l) indica papéis disponíveis na América Latina.
- (n) indica papéis disponíveis na América do Norte.
- (\*) indica que o papel é suportado apenas por desenhos de linha.

Se o número da peça não estiver entre parênteses, o papel estará disponível em todas as regiões.

#### **Características físicas do papel**

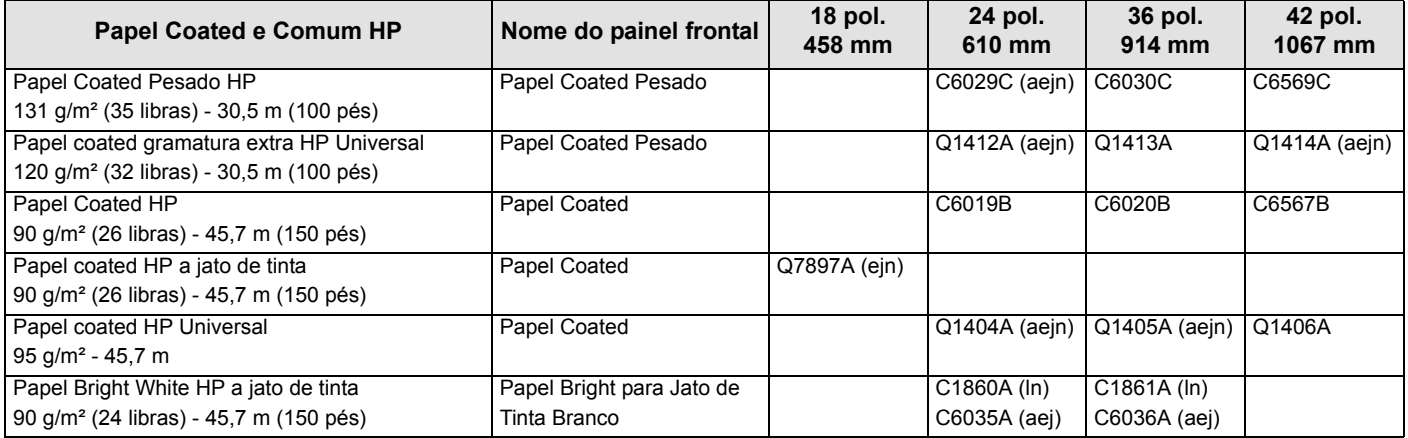

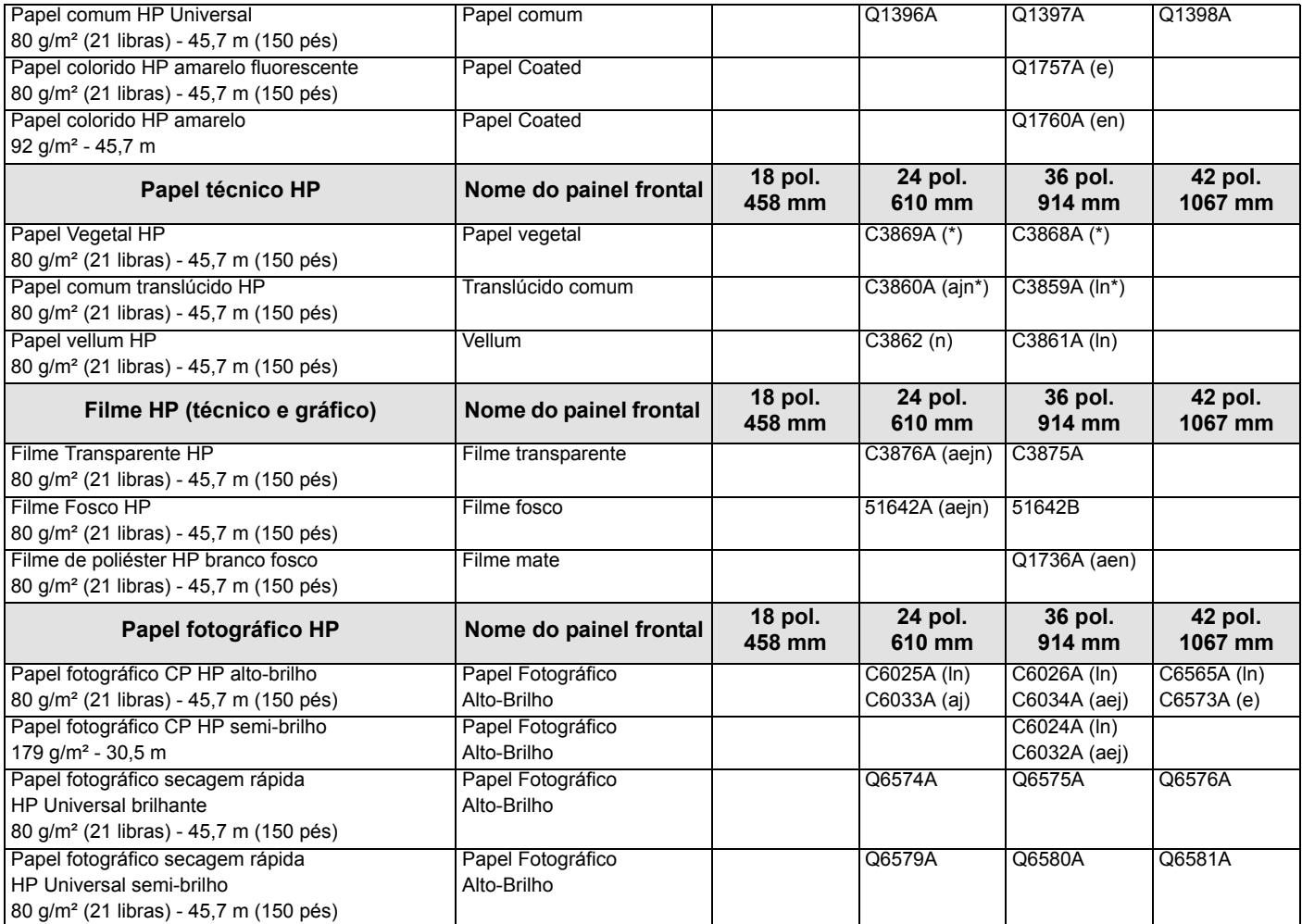

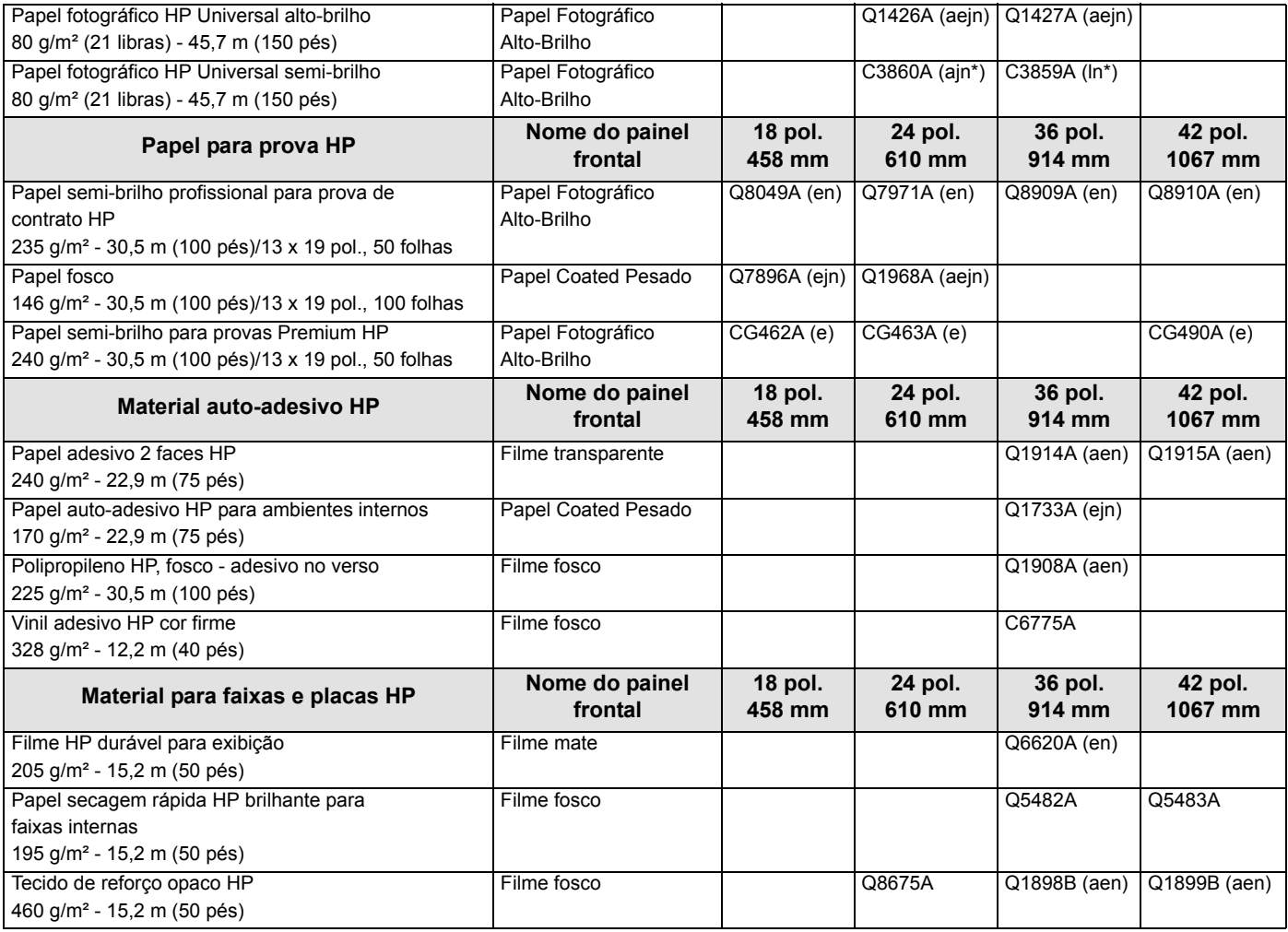

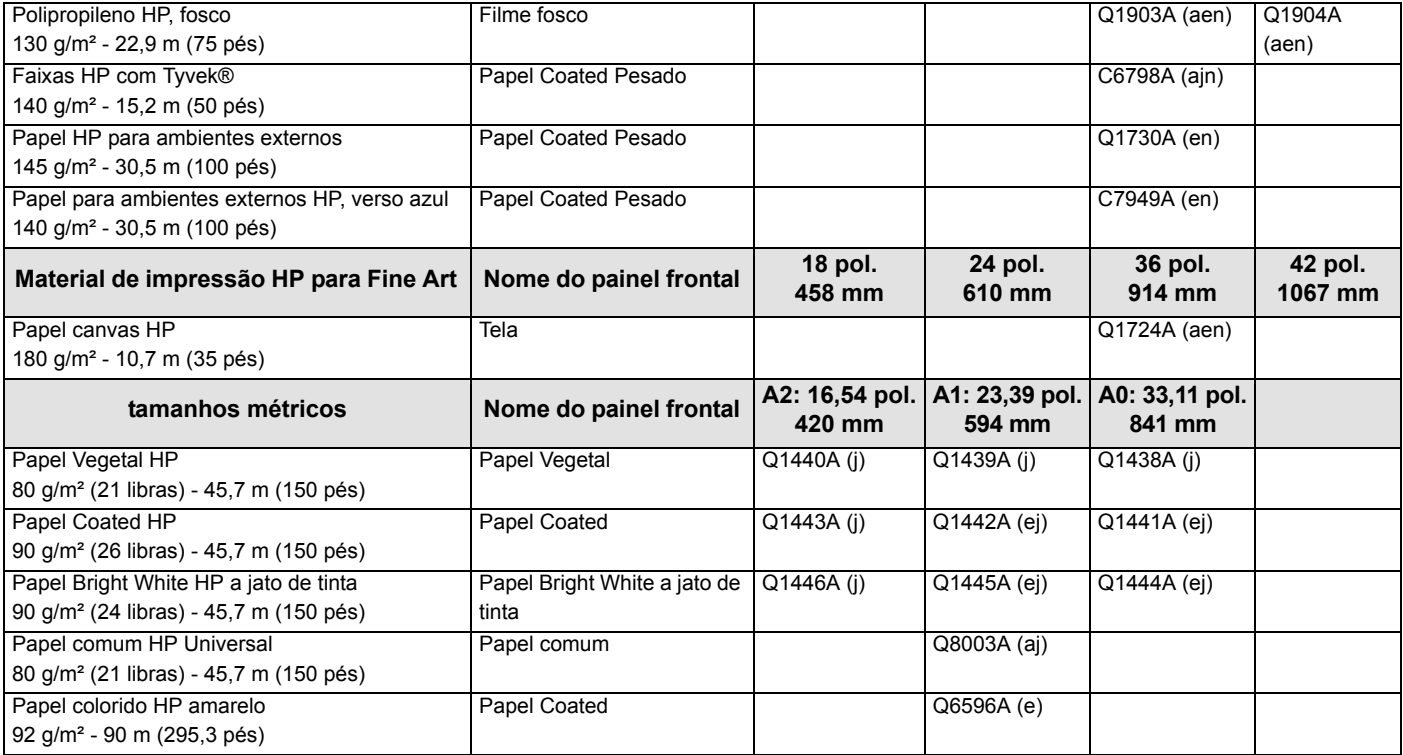

#### **Informações adicionais sobre tipos de papel**

O seguinte Material de impressão HP Premium pode ser utilizado para executar o alinhamento dos cabeçotes de impressão (consulte [Alinhamento do cabeçote de impressão\)](#page-64-0).

- Papel Bright White HP para Jato de Tinta (Comum)
- Papel Coated HP
- Papel Coated Pesado HP
- Papel Fotográfico HP Alto-Brilho
- Papel HP Pôster Acetinado

Também é possível utilizar Papel comum além do citado acima.

Para solicitar qualquer um dos Materiais de impressão HP Premium, consulte o panfleto *Hewlett-Packard Printing Materials*.

Periodicamente, novos tipos de papel podem tornar-se disponíveis. Para obter informações atualizadas, entre em contato com o revendedor Hewlett-Packard, o escritório local de vendas e suporte da Hewlett-Packard ou o site [Designjet Online](http://www.hp.com/go/designjet) na Web.

#### <span id="page-22-0"></span>**Combinações de seleção de tipo de papel e qualidade de impressão**

Use as tabelas a seguir, fornecidas pelo aplicativo, que o guiará ao escolher seu papel e selecionar a configuração da qualidade de impressão (**Rápida**, **Normal**, **Ótima**).

- [Desenhos em CAD Mono](#page-23-0)
- [Desenhos em CAD e GIS Colorido \(linhas e baixa densidade\)](#page-24-0)
- [Renderização CAD, GIS e imagens Colorido e CAD \(alta densidade de tinta\)](#page-25-0).

Como regra geral:

- **Rápida** é ideal para cópias de rascunho de impressões com máximo resultado.
- O modo **Normal** é otimizado para que você obtenha a melhor qualidade de linha com o resultado mais rápido.
- **Ótima** é para quando você deseja obter a melhor qualidade para imagens e renderizações.

#### <span id="page-23-0"></span>**Desenhos em CAD — Mono**

A tabela a seguir lista as configurações recomendadas da qualidade de impressão para uso específico com papel comum.

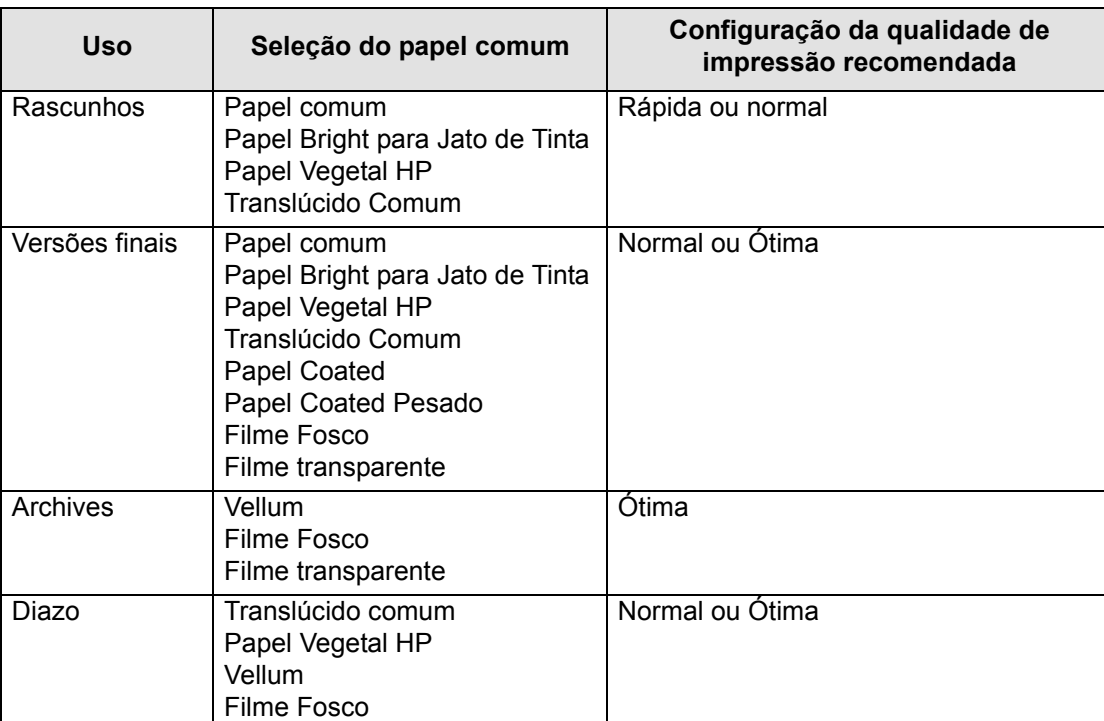

#### **Tipos de papel suportados — Mono**

#### <span id="page-24-0"></span>**Desenhos em CAD e GIS — Colorido (linhas e baixa densidade)**

A tabela a seguir lista as configurações recomendadas da qualidade de impressão para uso específico com papel comum.

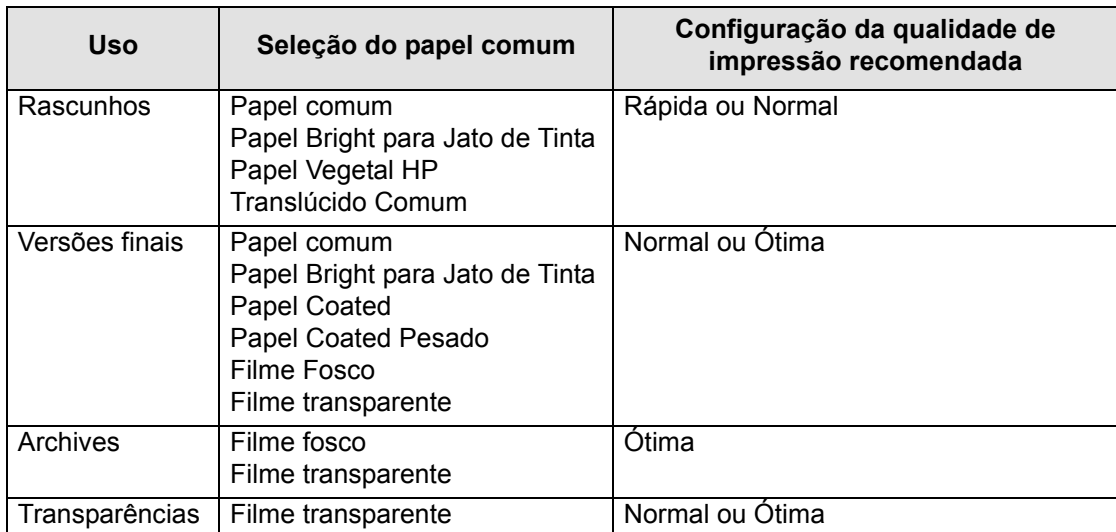

#### **Tipos de papel suportados—Colorido**

#### <span id="page-25-0"></span>**Renderização CAD, GIS e imagens — Colorido e CAD (alta densidade de tinta)**

A tabela a seguir lista as configurações recomendadas da qualidade de impressão para uso específico com papel comum.

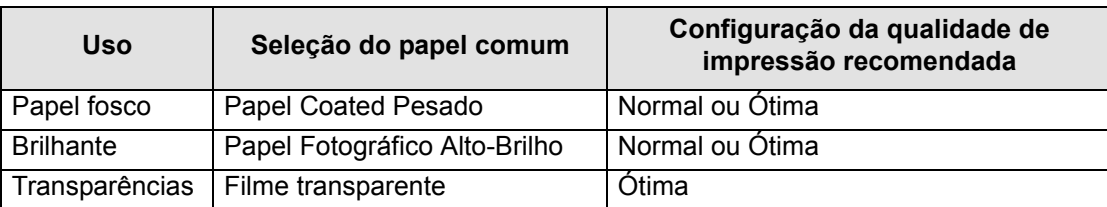

#### **Tipos de papel suportados — Colorido e CAD**

#### <span id="page-26-0"></span>**Manuseio do papel**

Tome as seguintes precauções ao manusear o papel:

- Manipule o filme e o papel brilhante pelas bordas ou use luvas de algodão. A oleosidade da pele pode se misturar com a tinta, borrando a impressão.
- Embora os sistemas de tinta fornecidos com a impressora tenham boa resistência à luz, as cores poderão desbotar ou alterar se ficarem expostas ao sol durante um longo período.
- Reembale os rolos utilizados parcialmente, se não estiverem sendo utilizados, e não os empilhe.
- Sempre mantenha os rolos não-utilizados em suas embalagens plásticas para evitar descoloração.

#### <span id="page-27-0"></span>**Obter informações de papel em rolo ou em folha**

Se for carregado papel em rolo ou em folha, o tipo de papel será exibido quando você selecionar o menu **Papel** no painel frontal.

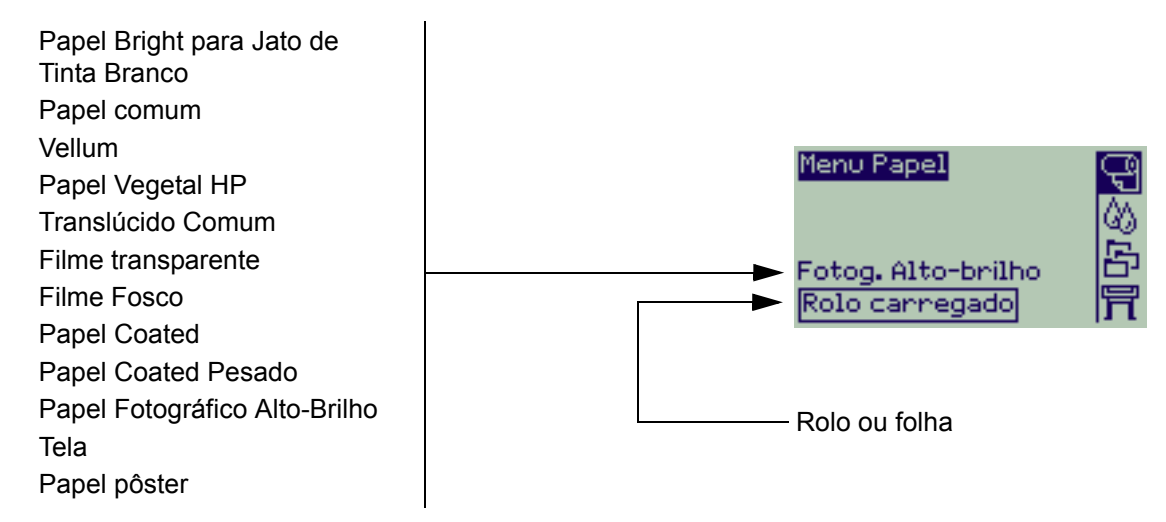

Se não houver papel carregado, o visor do painel frontal mostrará a seguinte mensagem e você precisará carregar papel em rolo ou em folha.

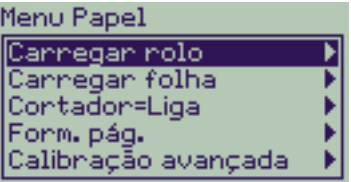

### <span id="page-28-1"></span><span id="page-28-0"></span>**Tempos de impressão para uma qualidade de impressão selecionada**

A tabela a seguir lista alguns tempos de impressão comuns para o tamanho de papel D/A1.

#### **Tempos de impressão comuns**

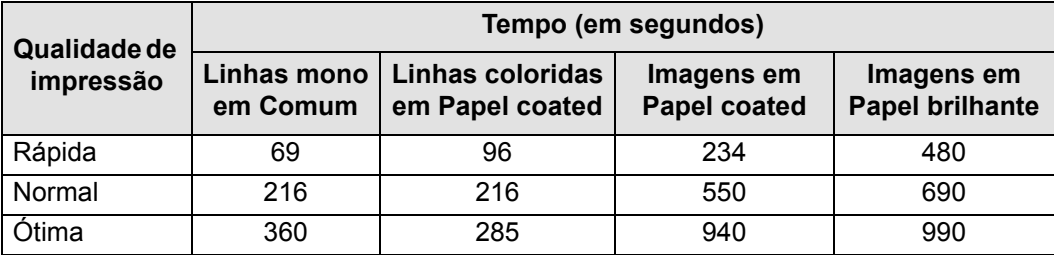

## <span id="page-29-0"></span>**Área imprimível**

Os tópicos a seguir detalham as áreas imprimíveis para cada sistema de tamanho de papel diferente:

#### • [Papel ANSI](#page-30-0)

O sistema de tamanho de papel imperial ANSI (American National Standards Institute).

• [Papel Arquitetural](#page-31-0)

O sistema de tamanho de papel Arquitetural.

• [Papel ISO](#page-32-0)

O sistema métrico de tamanho de papel ISO (International Standards Organization), que é geralmente utilizado na Europa.

#### <span id="page-30-0"></span>**Papel ANSI**

A tabela a seguir lista a área imprimível do sistema de tamanho [Papel ANSI.](#page-209-3) As margens esquerda e direita têm 5 mm e as margens das bordas superior e inferior têm 17 mm.

Onde: Área imprimível = Tamanho do papel – Margens

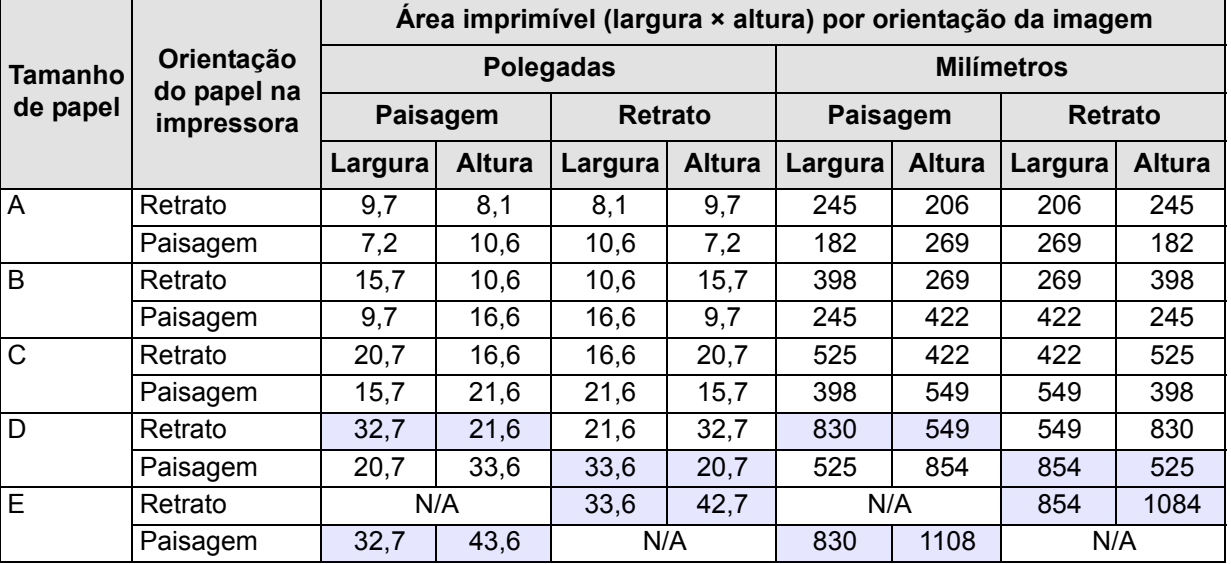

#### **Áreas imprimíveis para papel ANSI**

Indica que esta área imprimível só está disponível se você estiver usando o formato tamanho A0+/E+ da impressora

#### <span id="page-31-0"></span>**Papel Arquitetural**

A tabela a seguir lista a área imprimível do sistema de tamanho [Papel Arquitetural](#page-210-2).

As margens esquerda e direita têm 5 mm e as margens das bordas superior e inferior têm 17 mm.

Onde: Área imprimível = Tamanho do papel – Margens.

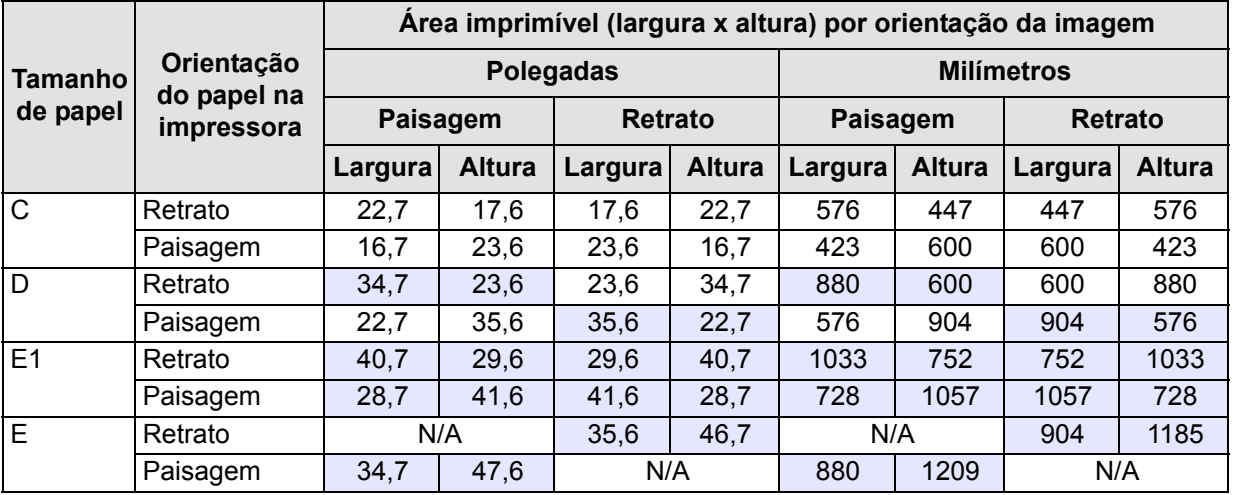

#### **Áreas imprimíveis para papel arquitetural**

Indica que esta área imprimível só está disponível se você estiver usando o formato tamanho A0+/E+ da impressora

#### <span id="page-32-0"></span>**Papel ISO**

A tabela a seguir lista a área imprimível do sistema de tamanho [Papel ISO.](#page-210-3)

As margens esquerda e direita têm 5 mm e as margens das bordas superior e inferior têm 17 mm.

Onde: Área imprimível = Tamanho do papel – Margens

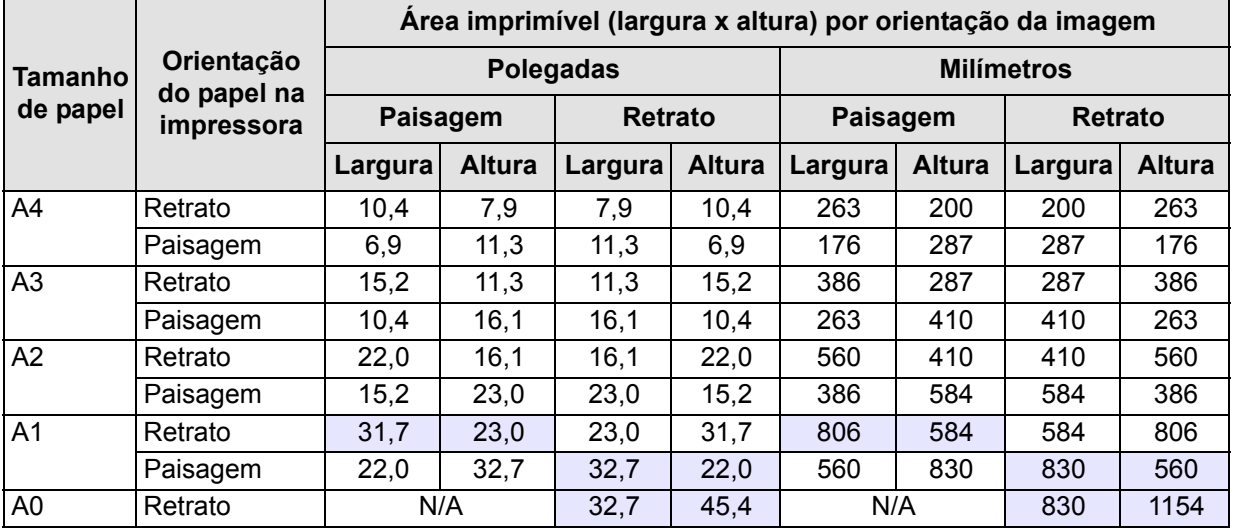

#### **Áreas imprimíveis para papel ISO**

Indica que esta área imprimível só está disponível se você estiver usando o formato tamanho A0+/E+ da impressora

## <span id="page-33-0"></span>**Papel em rolo**

Os procedimentos a seguir estão descritos detalhadamente, com animações quando apropriado:

- [Instalar um novo rolo na impressora](#page-34-0)
- [Colocar papel em rolo](#page-35-0)
- [Descarregar papel em rolo](#page-36-0)
- [Remover papel em rolo do eixo](#page-38-0)
- [Substituição do cortador](#page-39-0)

### <span id="page-34-0"></span>**Instalar um novo rolo na impressora**

A seqüência gráfica mostra como instalar um novo rolo de papel na impressora.

#### **CUIDADO: Verifique se as rodas da impressora estão travadas (se o freio em cada roda está pressionado) para impedir que ela se mova.**

Se você for um usuário regular de diferentes tipos de papel em rolo, poderá alterar o papel mais rápido se tiver mais de um eixo. Isso permite fazer o seguinte:

- 1. Pré-carregar os diferentes tipos de papel nos eixos;
- 2. Remover e substituir o eixo pelo novo tipo de papel;

#### **NOTA: Eixos adicionais estão disponíveis na Hewlett-Packard, como acessórios.**

## <span id="page-35-0"></span>**Colocar papel em rolo**

A seqüência gráfica mostra como carregar um novo rolo de papel na impressora.

**NOTA: Você deve ter [instalado](#page-34-0) um novo rolo de papel na impressora antes de colocá-lo.**

Os itens do menu do painel frontal são:

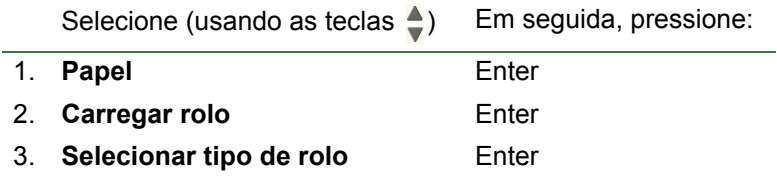
### <span id="page-36-0"></span>**Descarregar papel em rolo**

A seqüência gráfica mostra como descarregar um novo rolo de papel da impressora.

### <span id="page-37-0"></span>**Remover papel em rolo da impressora**

A seqüência gráfica mostra como remover um novo rolo de papel da impressora.

**NOTA: Você deve ter [descarregado](#page-36-0) o rolo de papel da impressora antes que possa removê-lo.**

### **Remover papel em rolo do eixo**

A sequência gráfica mostra como remover um rolo de papel do rolo cilindro.

**NOTA: Você deve ter [removido](#page-37-0) o rolo de papel da impressora antes que possa removê-lo do eixo.**

### **Substituição do cortador**

A seqüência gráfica mostra o procedimento completa para a substituição do cortador de papel da impressora.

### **Pré-requisitos**

Antes de tentar substituir o cortador, você deve entrar em contato com o centro local [Suporte ao cliente HP](#page-107-0) para:

- solicitar o cortador de substituição;
- Receber instruções sobre como acessar o menu Serviço do painel frontal.

### **Informações importantes**

- A unidade cortadora está anexada à impressora por um suporte cortador preto que desliza com o trilho de metal, e está preso ã borda da prensa na frente da impressora.
- A roda de corte está dentro da unidade cortadora.
- Não remova o suporte do cortador.
- Ao inserir o novo cortador, com o suporte elevado a cerca de 45 graus, insira parcialmente o cortador para que fique no suporte mas *NÃO* coloque-o neste momento.

#### **CUIDADO: Tome cuidado ao substituir o cortador, porque o suporte pode ser facilmente quebrado se você aplicar muita força.**

# **Papel em folha**

- Qual lado para cima? Explica como identificar em qual lado da folha deve ser impresso.
- Qual borda primeiro? Explica que borda da folha deve ser colocada primeiro (borda curta ou borda longa).
- Colocar papel em folha Detalha o procedimento de carregamento de folha.
- Descarregar papel em folha Detalha o procedimento de descarregamento de folha.

### <span id="page-41-0"></span>**Qual lado para cima?**

A impressora imprime no lado do papel que está para cima. É muito importante colocar a folha com o lado correto para cima. Consulte a tabela a seguir.

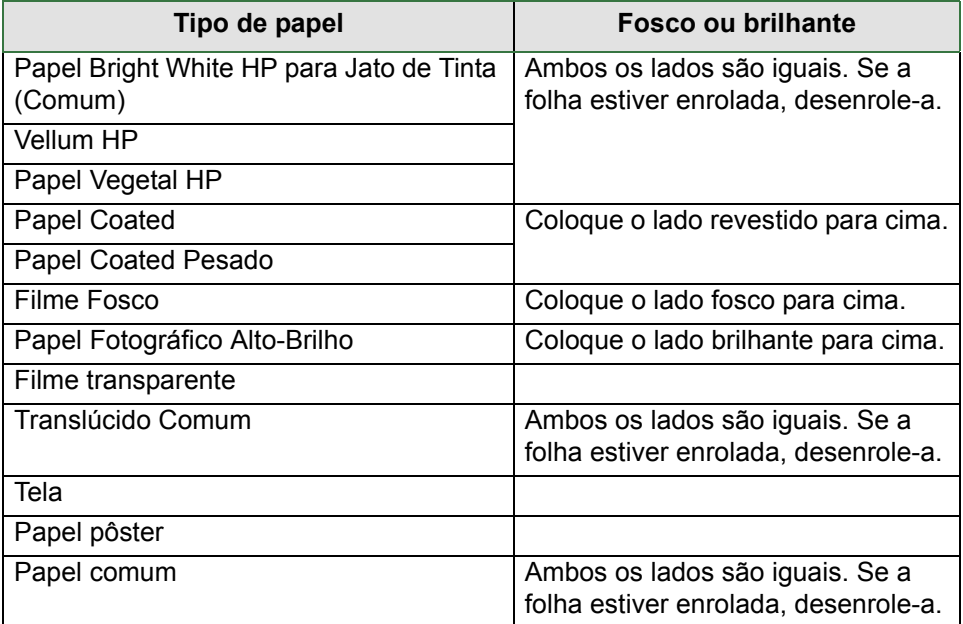

#### **Lado de impressão para os tipos de papel**

### **Qual borda primeiro?**

Você pode colocar papel em folha na orientação retrato ou paisagem. A menos que você esteja usando a opção Girar, sempre coloque a folha na mesma orientação especificada no software.

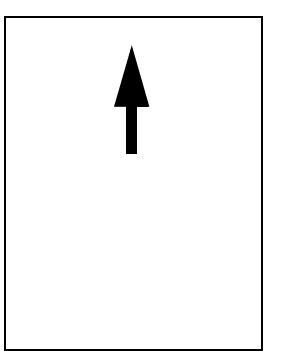

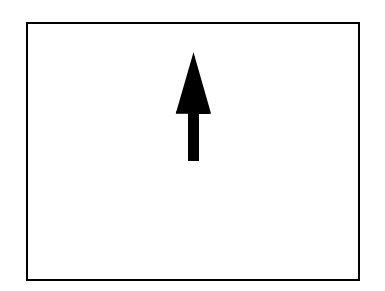

Paisagem (borda longa primeiro)

Retrato (borda curta primeiro)

### **Colocar papel em folha**

A seqüência gráfica mostra como carregar uma nova folha de papel na impressora.

### **Importante**

- Se houver um rolo de papel carregado na impressora, primeiro você deverá [descarregá-lo](#page-36-0) da impressora.
- Verifique se o [lado correto](#page-41-0) da folha está voltado para cima ao carregá-la.

As seleções do menu do painel frontal são:

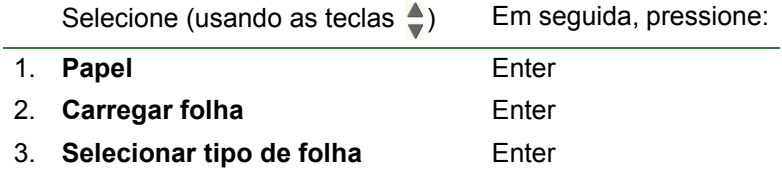

### **Descarregar papel em folha**

A seqüência gráfica mostra como descarregar uma nova folha de papel da impressora.

### **Importante**

• Para permitir o [tempo de secagem](#page-51-0) da tinta, a impressora retém o papel por alguns minutos.

# **Sistema de tinta**

Estes tópicos tratam dos diversos elementos do sistema de tinta.

- O que são Suprimentos de tinta HP? Detalha os elementos dos Suprimentos de tinta HP.
- Identificação de componentes Mostra onde encontrar os diversos elementos do sistema de tinta.
- Orientações de suprimentos de tinta Explica como obter os melhores resultados do sistema de tinta.
- Precauções

Detalha as precauções específicas que devem ser tomadas para impedir danos aos componentes do sistema de tinta.

• Calibração de cores

Explica como calibrar o sistema de tinta para o tipo de papel carregado

• Tempo de secagem

Explica a função do tempo de secagem e detalha como usá-lo para garantir a mais alta qualidade de impressão em todas as condições.

### **O que são Suprimentos de tinta HP?**

Para cada uma das quatro cores de tinta na impressora, há dois componentes: cabeçote de impressão e cartucho de tinta. Esses componentes são chamados de Suprimentos de tinta HP e são codificados com um número de seleção da Hewlett-Packard para ajudá-lo a solicitar novamente a substituição correta. A impressora utiliza os seguintes Suprimentos de tinta HP:

- Cartuchos de tinta preta são Suprimentos HP N.º 82.
- Os cartuchos de tinta ciano, magenta e amarelo são Suprimentos HP N.º 82. Eles estão disponíveis nos tamanhos 28 e 69 ml.
- Todos os cabeçotes de impressão são Suprimentos HP N.º 11.

#### **Cartuchos de tinta**

Os cartuchos de tinta da Hewlett-Packard para sua impressora não requerem manutenção ou limpeza. Contanto que cada cartucho de tinta seja inserido corretamente, a tinta fluirá para os cabeçotes de impressão. Como os cabeçotes controlam a quantia de tinta transferida para a página, você continuará obtendo resultados de impressão de alta qualidade, mesmo quando os níveis de tinta estiverem baixos.

O painel frontal notifica quando o nível de tinta de um cartucho está baixo. Você também pode verificar os níveis de tinta de todos os cartuchos para determinar se um cartucho precisa ser substituído (consulte Informações do cartucho de tinta).

Se o cartucho de tinta estiver vazio, a impressora parará de imprimir. Consulte Substituição do cartucho de tinta.

#### **Cabeçotes de impressão**

Os cabeçotes de impressão da Hewlett-Packard são extremamente duráveis e não precisam ser substituídos sempre que um cartucho for substituído. Eles são independentes dos cartuchos de tinta e continuarão proporcionando excelentes resultados de qualidade de imagem mesmo que os cartuchos estejam com pouca tinta.

Se você observar uma queda na qualidade de impressão, como linhas ou pontos ausentes no texto ou na imagem, consulte Linhas desniveladas.

### **Identificação de componentes**

A ilustração a seguir irá ajudá-lo a identificar os componentes dos Suprimentos de tinta HP.

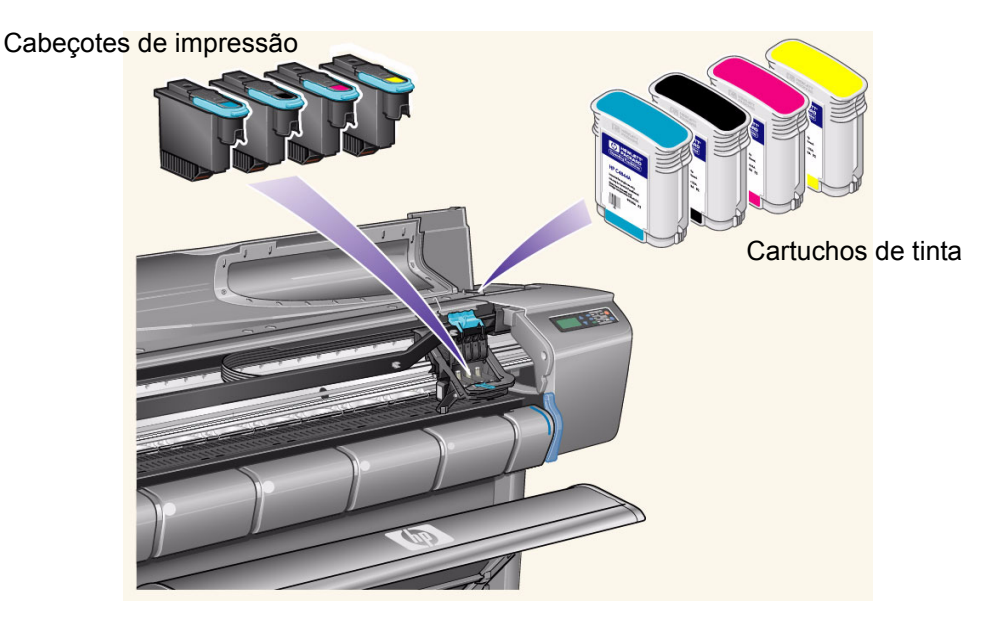

O número de seleção da Hewlett-Packard nos cartuchos de tinta e cabeçotes de impressão facilita a identificação dos Suprimentos de tinta HP corretos para sua impressora. Determine a cor do cabeçote de impressão ou do cartucho de tinta necessário e compre ou solicite um novo, original da Hewlett-Packard. Cada cartucho de tinta e cabeçote de impressão pode ser adquirido separadamente em um revendedor da Hewlett-Packard. Consulte Compra de acessórios.

### **Orientações de suprimentos de tinta**

Para obter ótimos resultados da impressora e do sistema de tinta, sempre siga estas orientações ao manipular Suprimentos de tinta HP:

- Sempre instale os cartuchos de tinta e os cabeçotes de impressão antes de expirar a validade, mostrada na embalagem.
- Instale os cartuchos de tinta e os cabeçotes de impressão em seus slots codificados por cores.
- Siga as instruções no painel frontal durante a instalação.
- Evite a remoção desnecessária dos cartuchos de tinta e cabeçotes de impressão.
- Ao desligar a impressora, sempre use o botão de desligamento no painel frontal. Os cabeçotes de impressão são, então, parados corretamente, impedindo que sequem.
- Os cartuchos de tinta nunca devem ser removidos enquanto a impressora está imprimindo. Eles devem ser removidos quando a impressora estiver pronta para substituição. O painel frontal irá guiá-lo pelo procedimento de remoção e instalação. Consulte Quando substituir Suprimentos de tinta HP.
- **CUIDADO: Quando você receber a impressora pela primeira vez, ela virá com um conjunto de quatro cabeçotes de impressão de configuração instalados no carro do cabeçote de impressão. Esses cabeçotes de impressão de configuração são utilizados para preparação dos tubos no sistema de distribuição de tinta modular. Não os remova do carro sem seguir os procedimentos descritos no** *pôster de montagem e instalação***.**

### **Precauções**

Manuseie os Suprimentos de tinta HP com cuidado. Em especial, o cabeçote de impressão, que é um dispositivo de alta precisão, deve ser manipulado com cuidado.

#### **CUIDADO: Não toque, enxugue nem tente limpar os bicos injetores do cabeçote de impressão. Isso pode danificar o cabeçote de impressão.**

- Não coloque o cabeçote de impressão voltado para baixo nos eixos.
- Seja cuidadoso ao manipular os cabeçotes de impressão. Sempre os coloque com cuidado.
- Não derrube os cabeçotes de impressão. A manipulação correta garantirá o ótimo desempenho durante a vida útil do cabeçote de impressão.
- Não toque nas extremidades do cartucho de tinta inserido na impressora, pois pode haver uma pequena quantidade de tinta na conexão.
- Evite armazenar cartuchos de tinta parcialmente usados em suas extremidades.

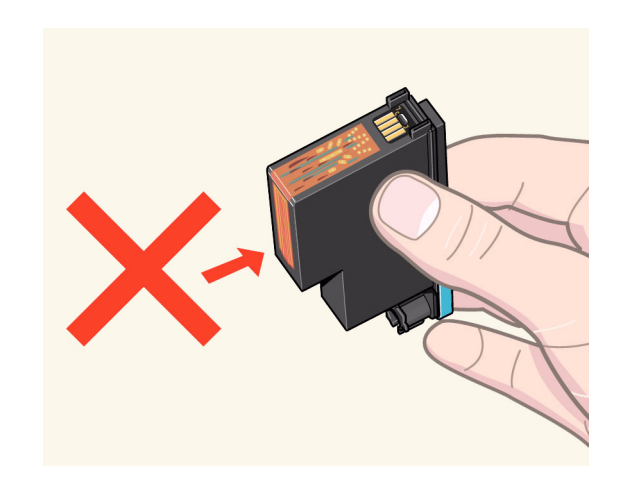

### **Calibração de cores**

É possível calibrar o sistema de tinta para o papel específico carregado na impressora. Isso garante que o trabalho impresso corresponda o máximo possível às cores da imagem original. A impressora armazena os dados de calibração para cada tipo de papel calibrado desde sua inicialização. Uma vez desligada, apenas a última calibração executada estará disponível e imprimirá utilizando esses dados de calibração.

Para calibrar as cores da impressora, primeiramente verifique se o tipo de papel correto está carregado e faça as seguintes seleções no painel frontal:

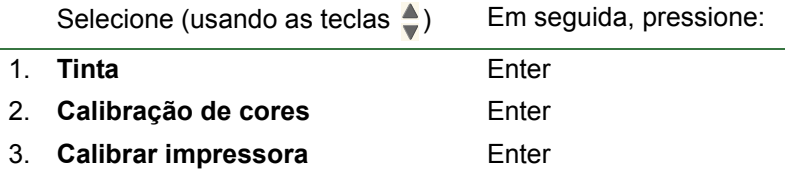

A impressora imprime um padrão de calibração e o digitaliza para criar os dados de calibração para o tipo de papel colocado.

Para verificar o status da calibração de cores da impressora, faça as seguintes seleções no painel frontal:

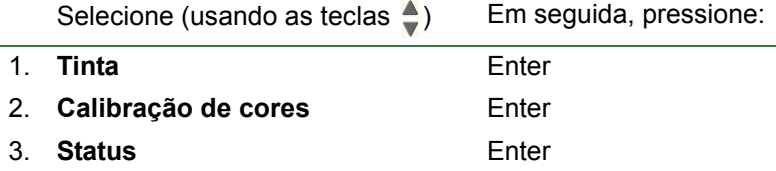

O visor do painel frontal mostra os tipos de papel para os quais o sistema de tinta está calibrado no momento. Para remover todas as calibrações e redefinir a impressora para seus valores de fábrica, escolha *Calibração de cores* > *Redefinir* no menu Tinta.

### <span id="page-51-0"></span>**Tempo de secagem**

Os tópicos a seguir detalham a função do tempo de secagem e detalha como usá-lo para garantir a mais alta qualidade de impressão em todas as condições.

- Configurações do tempo de secagem Descreve como definir os tempos de secagem necessários no painel frontal.
- Tempos de secagem comuns Lista os tempos de secagem comuns para o papel testado da Hewlett-Packard a aproximadamente 25°C, com 50% de umidade relativa.
- Procedimento de secagem Detalha como o procedimento de secagem funciona.

#### **Configurações do tempo de secagem**

Conforme alguns tipos de papel e as condições ambientais, a tinta precisará de um tempo de secagem antes que o papel seja descarregado. A impressora tem três configurações que podem ser escolhidas no painel frontal. Consulte Exemplo de navegação para obter mais ajuda.

**Manual**: A impressora retém o papel que tem um tempo de secagem específico e exibe uma contagem regressiva de "tempo de secagem" no painel frontal. É possível alterar esse tempo de um minuto até 99 minutos em incrementos de um minuto.

**Automático**: A impressora determina automaticamente o tempo de secagem apropriado, com base no tipo de papel selecionado e na temperatura atual. Se houver um tempo de secagem, a impressora exibirá uma contagem regressiva de "tempo de secagem" no painel frontal.

**Nenhum**: Com essa configuração, quando a impressora terminar de imprimir uma imagem, o papel cairá na caixa para papel na impressora.

#### **CUIDADO: A alteração do tempo de secagem para agilizar a impressora pode resultar em danos para a imagem impressa ou reduzir a qualidade da impressão.**

#### **Tempos de secagem comuns**

A tabela a seguir mostra os tempos de secagem comuns para o papel testado da Hewlett-Packard a aproximadamente 25°C, com 50% de umidade relativa.

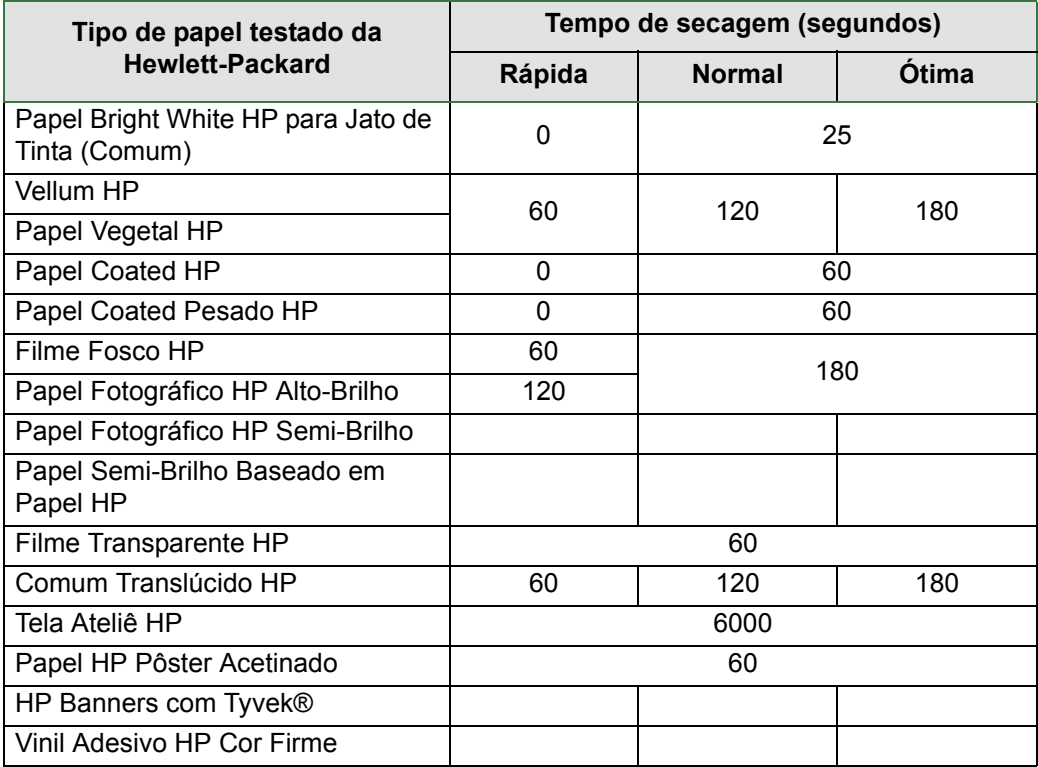

#### **Tempos de secagem por tipo de papel**

#### **Procedimento de secagem**

O procedimento de secagem funciona da seguinte forma:

- 1. A imagem impressa surge embaixo da janela da impressora e fica um vácuo no prensa da impressora.
- 2. O painel frontal exibe:

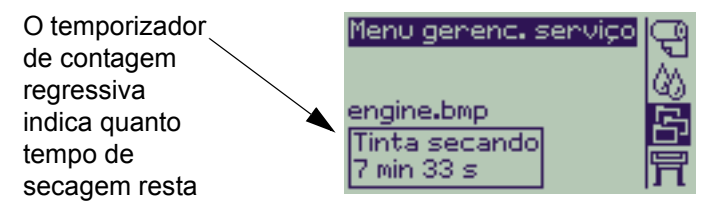

- 3. É possível pressionar a tecla Cancelar ou Alimentação de Folha e Corte para cancelar o tempo de secagem e liberar o papel.
- 4. Quando o tempo de secagem tiver decorrido:
- No caso de papel em rolo, a impressora corta o papel e fecha o vácuo para que a imagem impressa possa cair na caixa da impressora.
- No caso de papel em folha, o vácuo é fechado e a imagem impressa cai na caixa da impressora.

# **Cartuchos de tinta**

- Erros do cartucho de tinta Detalha as mensagens de erro que podem ser exibidas no painel frontal para os cartuchos de tinta.
- Níveis do cartucho de tinta Detalha as informações sobre níveis que podem ser exibidas no painel frontal para os cartuchos de tinta.
- Informações do cartucho de tinta Mostra como exibir o status atual dos cartuchos de tinta no visor do painel frontal.
- Substituição do cartucho de tinta Detalha o procedimento de substituição do cartucho de tinta.

### **Erros do cartucho de tinta**

O painel frontal pode exibir as seguintes mensagens de erro para os cartuchos de tinta:

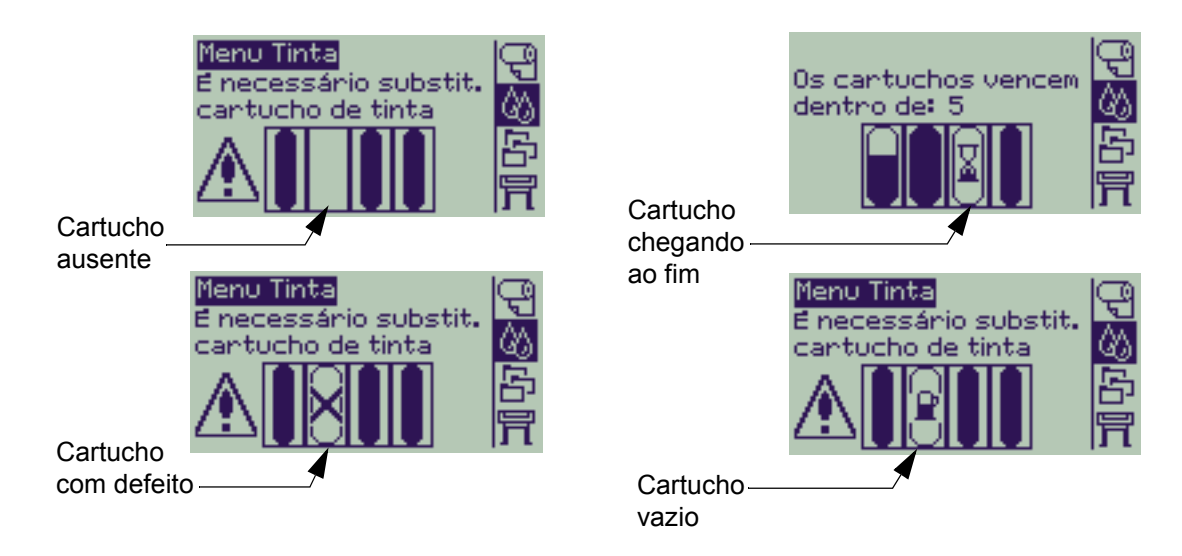

A impressora também exibirá os Níveis do cartucho de tinta.

### **Níveis do cartucho de tinta**

O painel frontal informará quando o suprimento de tinta está, muito baixo ou vazio. Isso significa que você sempre saberá o status atual dos seus Suprimentos de tinta HP.

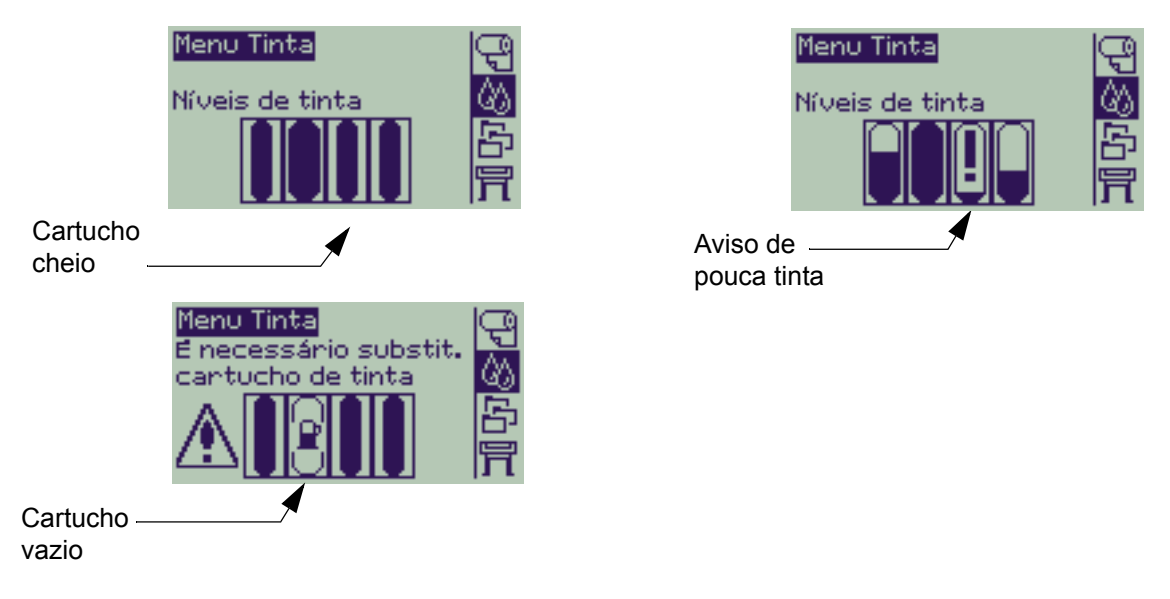

- **NOTA: Dependendo dos tipos de trabalho de impressão, um cartucho com um aviso de pouca tinta pode, na verdade, durar muito tempo (por exemplo, com desenhos de linha).**
- **NOTA: As informações de níveis dos cartuchos de tinta também podem ser selecionadas no menu Tinta > Informações > Cartuchos de tinta > Níveis de tinta, se não forem mostradas automaticamente no menu Tinta.**

### **Informações do cartucho de tinta**

Use o procedimento a seguir para exibir a tela de informações do cartucho de tinta no painel frontal. Os itens do menu do painel frontal são:

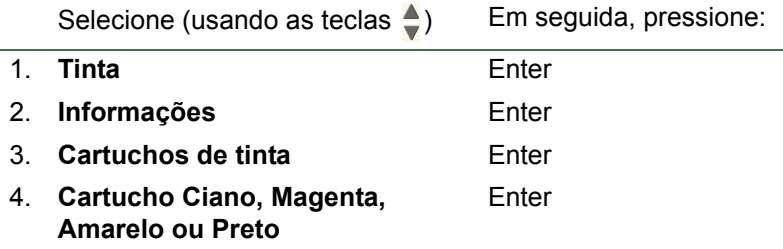

O painel frontal exibe as seguintes informações para o cartucho de tinta selecionado:

- Cor: Ciano, Magenta, Amarelo ou Preto.
- Modelo: Hewlett-Packard Nº 82.
- Status: inserido, pouca tinta, sem tinta, ausente, expirado e com defeito.
- Data de validade.
- Número de série.
- Nível de tinta: em cc e % de uso.

### **Substituição do cartucho de tinta**

A seqüência gráfica mostra como substituir um cartucho de tinta.

- **AVISO!: Verifique se as rodas da impressora estão travadas (se o freio está pressionado) para impedir que ela se mova.**
- **CUIDADO: Somente retire um cartucho de tinta para substituí-lo.**
- **CUIDADO: Não substitua os cartuchos enquanto a impressora estiver imprimindo, porque isso cancelará o trabalho de impressão atual.**

Você deverá trocar os cartuchos se for solicitado a fazê-lo no painel frontal quando a impressora detectar que um cartucho está sem tinta ou se o nível do cartucho estiver baixo e você desejar substituí-lo antes que acabe.

# **Cabeçotes de impressão**

- Erros do cabeçote de impressão Detalha as diferentes mensagens de erro que podem ser exibidas no painel frontal para os cabeçotes de impressão.
- Informações do cabeçote de impressão Mostra como exibir o status atual dos cabeçotes de impressão no visor do painel frontal.
- Substituição do cabeçote de impressão Detalha o procedimento de substituição do cabeçote de impressão.
- Alinhamento do cabeçote de impressão Detalha o procedimento de alinhamento do cabeçote de impressão.

### **Erros do cabeçote de impressão**

O painel frontal pode exibir as seguintes mensagens de erro para os cabeçotes de impressão:

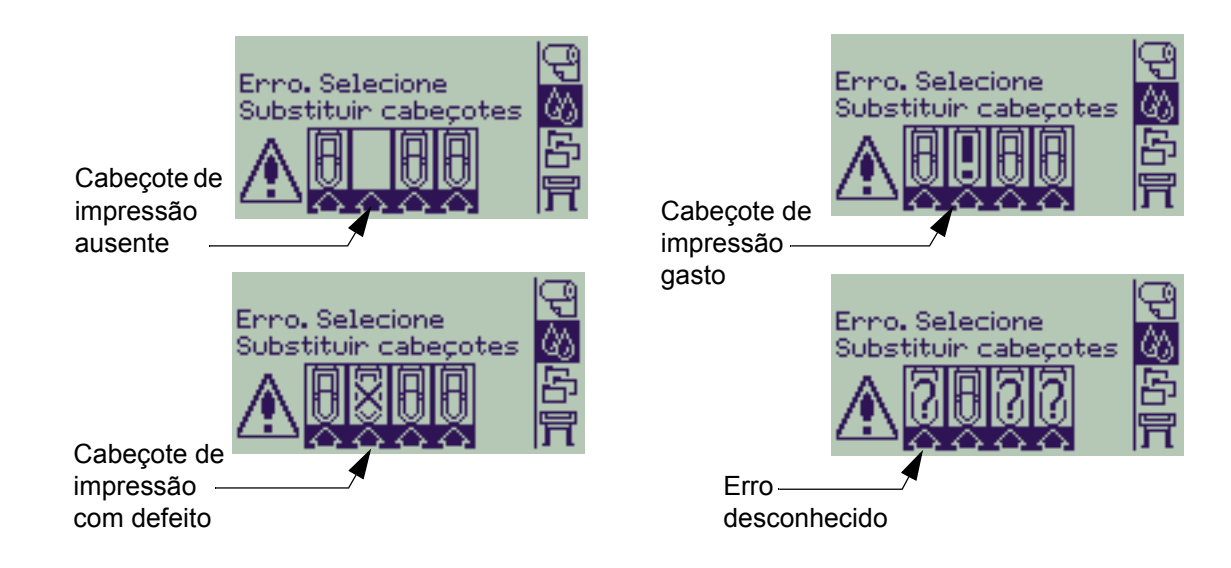

**NOTA: Um erro desconhecido é exibido quando um dos cabeçotes de impressão está causando um problema, mas o sistema não pode detectar qual é. Consulte Erro desconhecido de cabeçote de impressão para resolver este problema.**

### **Informações do cabeçote de impressão**

Use o procedimento a seguir para exibir a tela de informações dos cabeçotes de impressão no painel frontal. As seleções do menu do painel frontal são:

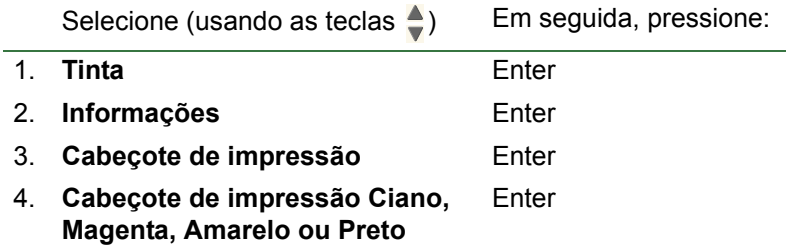

O painel frontal exibe as seguintes informações para o cabeçote de impressão selecionado:

- Cor: Ciano, Magenta, Amarelo ou Preto.
- Modelo: Hewlett-Packard Nº 11 e Garantia (Garantia interna e garantia externa).
- Status: inserido, ausente, com falha, gasto e desconhecido. Se houver um problema, o sistema exibirá uma ação: ausente -> inserir, desconhecido -> solucionar problema, defeito, gasto -> substituir.
- Data de validade.
- Número de série.
- Tinta usada: em cc e % de uso.
- Congestionamentos de papel.
- Se os cabeçotes de impressão forem alinhados e as cores, calibradas.

### **Substituição do cabeçote de impressão**

A seqüência gráfica mostra como substituir um cabeçote de impressão na impressora.

As seleções do menu do painel frontal são:

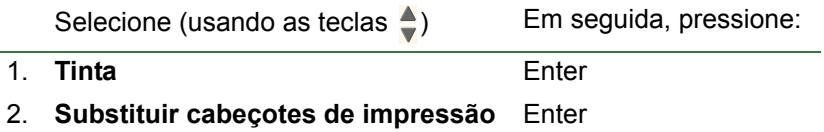

Quando tiver substituído o cabeçote de impressão, se houver papel carregado, a impressora solicitará o início do procedimento Alinhamento do cabecote de impressão. Se não houver papel carregado, a impressora solicitará que seja colocado papel e, em seguida, iniciará o alinhamento automaticamente. O alinhamento demora muitos minutos para ser concluído e a impressora, então, solicita que você execute o procedimento Calibração de cores.

### <span id="page-64-0"></span>**Alinhamento do cabeçote de impressão**

É necessário que um dos seguintes tipos de papel esteja carregado antes de alinhar os cabeçotes de impressão: Papel Bright White HP para Jato de Tinta (Comum), Papel Coated HP, Papel Coated Pesado HP, Papel Fotográfico HP Alto-Brilho, Papel HP Pôster Acetinado ou Papel Comum. Se você tentar fazer isso com qualquer outro tipo de papel carregado, a impressora solicitará que você coloque um tipo de papel diferente antes de permitir o alinhamento dos cabeçotes de impressão.

De tempos em tempos, você pode ser solicitado a executar o alinhamento dos cabeçotes de impressão para garantir a máxima qualidade de impressão. Para selecionar o Alinhamento do cabeçote de impressão manualmente, verifique se o tipo correto de papel em rolo ou em folha está carregado.

Há dois tipos de alinhamento: Padrão, que demora aproximadamente 4½ minutos e Especial, que demora aproximadamente 11 minutos. O alinhamento padrão é recomendado para uso normal e requer papel de tamanho A4/Letter-pelo menos, colocado no modo paisagem. O alinhamento especial deve ser usado para corrigir variações de espaçamento do cabeçote de impressão para o papel, que seriam mostradas por variações na qualidade de linha vertical, especialmente em amplos traçados e modos de impressão rápidos. O alinhamento especial requer papel em tamanho A3/B-pelo menos, colocado no modo paisagem. Duas impressões separadas são realizadas.

Em seguida, use as seguintes seleções de menu do painel frontal para iniciar o alinhamento:

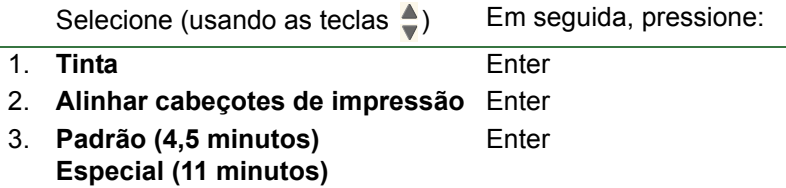

Depois de fazer essa seleção, a impressora iniciará o processo de alinhamento que demora alguns minutos.

A impressora usará automaticamente o processo de alinhamento padrão para alinhar os cabeçotes de impressão após Substituição do cabeçote de impressão. Assim que o procedimento de alinhamento for concluído após a substituição de um cabeçote de impressão, a impressora perguntará se você deseja executar o procedimento de Calibração de cores.

# **Soluções**

Estes tópicos o guiarão pelos diferentes procedimentos necessários para determinar e solucionar os vários problemas que você poderá encontrar usando a impressora.

Este capítulo contém os seguintes tópicos:

- [Solucionar problemas](#page-66-0) ajuda a solucionar rapidamente um problema e também contém instruções de onde obter informações adicionais.
- [Problemas com a qualidade de impressão](#page-68-0) ajuda a resolver possíveis problemas de qualidade de imagem que você possa ter. Ela o conduzirá pelo procedimento passo a passo de solução de problemas.
- [Problemas com suprimento de tinta](#page-84-0) o quiará quando você tiver problemas para instalar os itens consumíveis de tinta: cartuchos de tinta e cabeçotes de impressão.
- [Problemas com o papel](#page-86-0) contém informações sobre o que fazer se houver manchas na imagem e marcas no papel e se ocorrer atolamento de papel.
- [Erro de imagem](#page-96-0) contém informações sobre o que fazer se a imagem impressa estiver incorreta ou se não estiver conforme esperado.
- [Outros problemas](#page-102-0) aborda problemas variados que você possa encontrar.
- [Obter ajuda](#page-106-0) explica o que fazer se você não conseguir resolver um problema. Também fornece detalhes completos das etapas para entrar em contato com o Centro de suporte ao cliente HP.

# <span id="page-66-0"></span>**Solucionar problemas**

- Para encontrar o significado das mensagens do painel frontal, consulte [Descrições das mensagens](#page-126-0).
- Se você souber que o problema está relacionado a uma determinada tarefa, verifique primeiro a seção relevante neste manual, para obter procedimentos passo a passo. Use o índice ou o sumário deste manual para encontrar a seção. Por exemplo, se estiver com dificuldades com a formatação da página, consulte [Formato da página.](#page-141-0)
- Se o problema estiver relacionado com a qualidade das imagens impressas, consulte primeiramente [Problemas com a qualidade de impressão.](#page-68-0)
- Consulte o tópico apropriado:
	- [Problemas com suprimento de tinta](#page-84-0)
	- [Problemas com o papel](#page-86-0)
	- [Problemas de comunicação](#page-103-0)
	- [Erro de imagem](#page-96-0)
	- [Outros problemas](#page-102-0)
- Se o problema puder estar relacionado ao driver do software e você estiver usando um driver da HP, consulte a documentação para solução de problemas de driver e a ajuda on-line no software.
- Se o problema não tiver uma causa óbvia, consulte [Encontrar a origem do problema.](#page-67-0)
- Se ainda assim você não conseguir solucionar o problema, consulte [Obter ajuda](#page-106-0).

### <span id="page-67-0"></span>**Encontrar a origem do problema**

- 1. Observe as mensagens no visor do painel frontal. Consulte [Descrições das mensagens](#page-126-0), para obter uma explicação completa das mensagens do painel frontal.
- 2. Teste a impressora.
	- Desligue a impressora no painel frontal. Verifique se o cabo de alimentação está inserido firmemente na impressora e conectado a uma tomada que você sabe que funciona.
	- Ligue a impressora e verifique se o visor do painel frontal mostra a tela de boas-vindas da HP seguida do Menu principal após um curto período de inicialização.
- 3. Teste o hardware e a interface do computador.
	- Verifique se você possui o cabo de interface correto entre o computador e a impressora e se ele está firmemente conectado às portas corretas (consulte *Pôster de Instalação*).

# <span id="page-68-0"></span>**Problemas com a qualidade de impressão**

A impressora fornece um utilitário completo de solução de problemas para garantir que você sempre possa superar rapidamente os problemas de imagem que encontrar. Use o utilitário sempre que você (e não a impressora) perceber um problema com a qualidade de impressão.

Em geral, o que parece ser um problema de qualidade de impressão é na verdade causado pela configuração incorreta da impressora para o tipo de imagem que você está tentando imprimir. Sempre verifique [Correção da](#page-69-0)  [configuração](#page-69-0) como a primeira tarefa de diagnóstico para encontrar a causa do problema.

Se uma mensagem, como "CABEÇOTES não funcionais", aparecer no painel frontal da impressora, siga as instruções dadas para essa mensagem (consulte [Descrições das mensagens\)](#page-126-0).

Os tipos de problema que você pode encontrar são:

- [Linhas desniveladas](#page-76-0)
- [Linhas incompletas](#page-77-0)
- [Precisão de cores](#page-80-0)
- [Faixas horizontais](#page-79-0)
- [Alinhamento de cores](#page-78-0)

Sempre que encontrar qualquer um desses problemas, use o [Procedimento de solução de problemas](#page-70-0) para responder às questões exibidas no painel frontal. Ele o guiará quanto à ação corretiva necessária para resolver o problema de qualidade de imagem.

### <span id="page-69-0"></span>**Correção da configuração**

Antes de tentar executar os procedimentos de diagnóstico da qualidade de imagem contidos nesta seção, verifique primeiro se a impressora está corretamente configurada para imprimir aquilo que você deseja. Muitos problemas referentes à qualidade da imagem podem ser resolvidos corrigindo o modo como a impressora está configurada.

- 1. Para obter o melhor desempenho, use apenas acessórios e suprimentos **originais** da HP, cuja confiança e cujo desempenho foram completamente testados para oferecer um desempenho livre de problemas e impressões com qualidade ótima. Para obter detalhes sobre o papel HP, consulte [Tipos de papel.](#page-16-0)
- 2. Verifique se o **Tipo de papel** selecionado no painel frontal é o mesmo que está carregado na impressora. Para verificar isso, vá para o menu Rolo ou Folha no painel frontal e pressione **Enter**.
- 3. Para garantir a qualidade de impressão máxima, use apenas **papel certificado da HP**. Para obter detalhes sobre o papel HP, consulte [Características físicas dos tipos de papel.](#page-17-0) Visite também nossa página na Web em [http://www.hp.com/go/graphic-arts/](http://www.hp.com/go/designJet) para obter informações mais atualizadas.
- 4. Verifique se a **qualidade da impressão** (Rápida, Normal, Ótima) usada na impressora está correta. Essa definição é feita na caixa de diálogo Configuração de impressão do driver da impressora ou no painel frontal do menu Configurar. A configuração do driver da impressora substitui a do painel frontal.
- 5. Selecione o modo de impressão **Ótima** para qualidade de impressão máxima.
- 6. Para **Drivers não-HP**, ajuste as configurações do papel no painel frontal para coincidir com o tipo de papel carregado na impressora. A documentação que acompanha o software deve fornecer informações sobre as configurações de tipo/qualidade de papel.
- 7. Se o problema de qualidade de imagem estiver relacionado à precisão das cores, vá para [Precisão de cores](#page-80-0) para obter mais ajuda com a configuração.

### <span id="page-70-0"></span>**Procedimento de solução de problemas**

Trabalhar com o procedimento de solução de problemas deve ser sempre sua primeira ação ao encontrar problemas de qualidade de imagem. Consulte [Fluxograma de solução de problemas](#page-73-0) para obter uma descrição da seqüência de processos usados para concluir o procedimento de solução de problemas.

É importante que o papel carregado para esse procedimento seja exatamente o mesmo usado ao encontrar problemas de qualidade de image, em tipo (por exemplo, papel brilhante) e tamanho. Se você usar um tamanho ou tipo diferente de papel, é menos provável que o problema seja solucionado.

#### **Executar o utilitário de solução de problemas**

- 1. Do menu principal do painel frontal, selecione o **menu Tinta**  $(\Diamond)$ ) e pressione **Enter**.
- 2. Selecione **Solucionar problemas** e pressione **Enter**.
- 3. A impressora verifica primeiro se os cabeçotes de impressão estão alinhados. O desalinhamento dos cabeçotes de impressão é uma causa comum dos problemas de qualidade de imagem. Se eles não

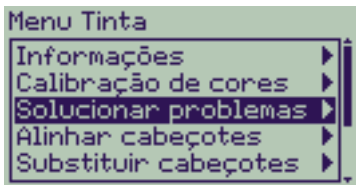

estiverem alinhados, você será solicitado a aceitar o [Alinhamento do cabeçote de impressão.](#page-64-0) Esse procedimento requer alguns centímetros de papel carregado e leva vários minutos para ser executado.

**NOTA: Observe que não é preciso interpretar os padrões impressos pela rotina de Alinhamento de cabeçotes de impressão.** 

4. Se os cabeçotes de impressão não precisarem ser alinhados, a impressora imprimirá um **Diagnóstico de impressão A**. Consulte [Interpretação do diagnóstico de impressão A](#page-71-0) para obter todos os detalhes sobre como usar o diagnóstico de impressão.

#### <span id="page-71-0"></span>**Interpretação do diagnóstico de impressão A**

O Diagnóstico de impressão A contém vários blocos coloridos e um bloco de linhas pretas cortadas (as linhas, na verdade, são muito mais próximas do que as representadas aqui).

- <span id="page-71-1"></span>1. Examine as linhas cortadas no Diagnóstico de impressão A cuidadosamente e indique se elas apresentam algum problema. Os tipos de problema que você poderá encontrar são:
	- Endentações ou serrilhados nas linhas finas, como o seguinte: **Exercise Algebra 2008**; as linhas finas devem ser retas, embora não devam necessariamente estar perfeitamente alinhadas. As irregularidades significativas se estendem por todo o comprimento das linhas. Irregularidades menores, arranjadas em colunas, podem ser ignoradas neste estágio.
- 2. Examine os blocos coloridos no Diagnóstico de impressão A cuidadosamente e indique se eles apresentam algum problema. Os tipos de problema que você poderá encontrar são:
	- Faixas ou estrias brancas nos blocos sólidos.
- 3. Ao indicar que existe um problema com as linhas traçadas no Diagnóstico de impressão A, você será solicitado a usar a rotina de [Calibração avançada;](#page-74-0) a impressora estará na etapa [3](#page-74-1) da rotina (caso não queira continuar a calibração, pressione a tecla **Cancelar**).
- 4. Se houver defeitos nos blocos coloridos no Diagnóstico de impressão A, por exemplo, faixas ou estrias brancas, a impressora tentará limpar os cabeçotes de impressão que estiverem com problema. O cabeçote de impressão pode ser limpo até três vezes dessa forma; depois disso, não será mais possível e você será notificado a respeito; a rotina de **Solução de problemas** terminará. Nesse caso, recomendamos que você tente reimprimir o trabalho e, depois, se necessário, inicie a rotina de **Solução de problemas** novamente. Depois de limpar os cabeçotes de impressão, a impressora reimprime os blocos coloridos (mas não as linhas pretas) no Diagnóstico de impressão A e solicita que você os examine novamente (como na etapa [1\)](#page-71-1).
- 5. Se não houver nenhum problema na primeira vez que você imprimir o Diagnóstico de impressão A, a impressora imprimirá o **Diagnóstico de impressão B**. Consulte [Interpretação do diagnóstico de impressão B](#page-72-0) para obter todos os detalhes sobre como usar o diagnóstico de impressão.

#### **Diagnóstico de impressão A**

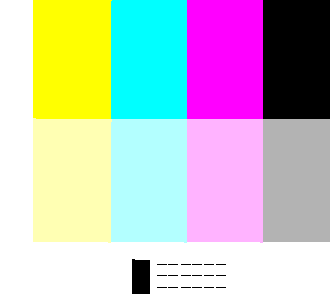

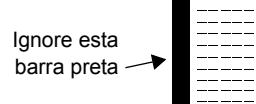

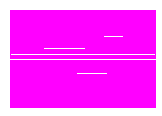
## **Interpretação do diagnóstico de impressão B**

1. Em cada cor no padrão do **Diagnóstico de impressão B**, você deverá responder sobre a qualidade — verifique se faltam linhas. Se você responder que uma cor está com defeito, a impressora tentará limpar seu cabeçote de impressão.

Quando o processo de limpeza do cabeçote termina, o **Diagnóstico de impressão B** é impresso novamente e você é solicitado a responder à mesma questão.

2. No fim, se o problema com as imagens persistir, use o procedimento de **Solução de problemas** novamente.

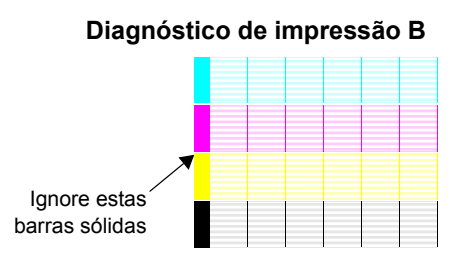

Se nenhum dos padrões ou blocos nos dois **Diagnósticos de impressão** revelar qualquer defeito, talvez o problema da qualidade de impressão seja causado por uma configuração errada no software ou o trabalho devesse ser impresso com a **Qualidade de impressão** definida como **Ótima** em vez de **Normal** ou **Rascunho**.

Se a rotina de **Solução de problemas** não indicar que o alinhamento de cabeçote de impressão é necessário, você pode selecionar **Alinhar cabeçotes de impressão** no menu Tinta para tentar resolver problemas futuros com a qualidade de impressão.

#### **Fluxograma de solução de problemas**

O diagrama a seguir mostra o fluxo do procedimento de solução de problemas.

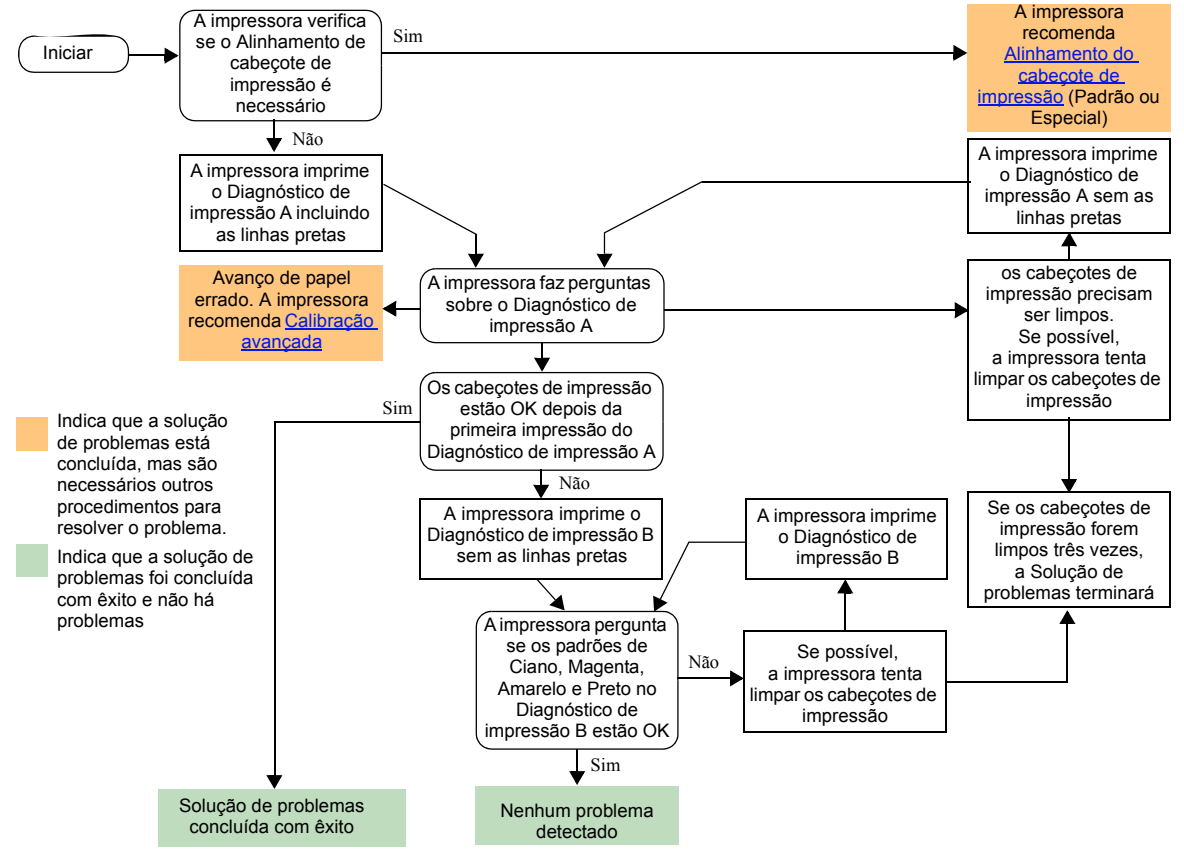

<span id="page-74-0"></span>**Calibração avançada**

É importante que o papel carregado para a calibração seja exatamente igual àquele usado para impressão normal, tanto em qualidade (por exemplo, papel brilhante) quanto em largura (por exemplo, A0 ou 36 pol.). Tanto o rolo quanto a folha de papel podem ser usados.

A rotina imprime um padrão e depois corta o rolo (o cortador deve estar definido como Ativado — consulte [Controlar o cortador\)](#page-178-0) ou ejeta a folha; o papel deve ter pelo menos 65 cm de comprimento e 50 cm de largura. Recarregue esse papel *como folha*, para que a impressora possa medir o padrão precisamente e fazer os ajustes necessários para a quantidade que é avançada entre as faixas de impressão de dados. (Consulte [Colocar papel](#page-43-0)  [em folha.](#page-43-0))

*O padrão impresso é somente para uso da impressora; nenhuma dessas características está relacionada à qualidade das imagens.*

- 1. Do menu principal no painel frontal, com o papel correto carregado, selecione o menu **Papel** ( ) e pressione **Enter**.
- 2. Selecione **Calibração avançada** e pressione **Enter**.
- 3. Selecione **Criar padrão** e pressione **Enter**. A impressora imprime o padrão de calibração (conforme representado aqui) e corta ou ejeta o papel.
- 4. Carregue a folha impressa com o lado da linha pontilhada para cima (ou seja, gire 90º).
- 5. Agora, selecione **Medir padrão** e pressione **Enter**. A impressora lê o padrão de calibração e faz os ajustes internos apropriados.

Os [Valores de calibração avançada](#page-75-0) são usados sempre que o mesmo tipo de papel é empregado até a Calibração avançada ser usada mais duas vezes com diferentes tipos de papel.

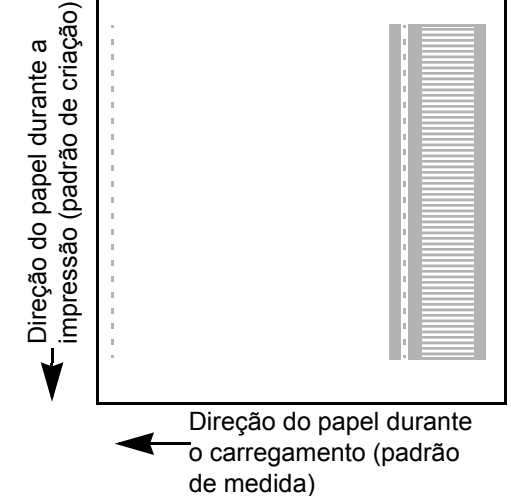

### <span id="page-75-0"></span>**Valores de calibração avançada**

A impressora armazena os valores de calibração avançada dos últimos dois tipos de papel diferentes usados na calibração. Quando você imprime, a impressora se restringe aos valores armazenados para o papel selecionado. Se houver uma correspondência, serão aplicados os valores da Calibração avançada.

Se o tipo de papel que está sendo usado não tiver sido adotado em nenhuma das duas últimas Calibrações avançadas, a impressora usará um conjunto de valores padrão.

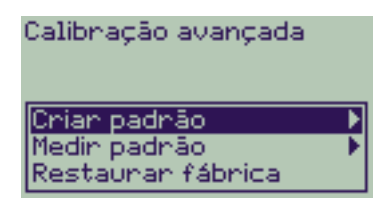

A opção Restaurar fábrica do menu Calibração avançada apaga todos os valores de calibração avançada armazenados na memória da impressora. Isso significa que, enquanto a calibração avançada não for executada novamente, a impressora usará os valores padrão de fábrica para todos os tipos de papel.

# **Linhas desniveladas**

A imagem impressa pode apresentar **"linhas desniveladas"** em pontas de setas ou em linhas diagonais. As linhas devem ser retas, sem nenhum desnível.

O exemplo a seguir mostra o que acontece quando há problemas de linhas desniveladas.

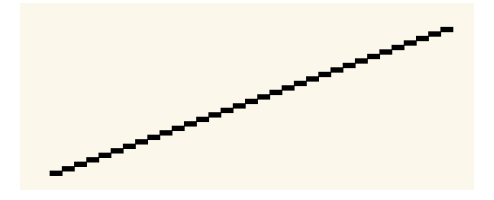

Para resolver o problema:

- 1. Aumente a configuração de dpi, alterando a qualidade de impressão para **Ótima** no painel frontal e no software do driver.
- 2. Os problemas podem ser inerentes à imagem que você está tentando imprimir. Procure melhorar a imagem com o **aplicativo** que gerou o arquivo.

# **Linhas incompletas**

A imagem impressa pode apresentar:

- Linhas esmaecidas ou faltando.
- Caracteres impressos com partes ausentes.

O exemplo a seguir mostra o que acontece quando há problemas de linhas incompletas.

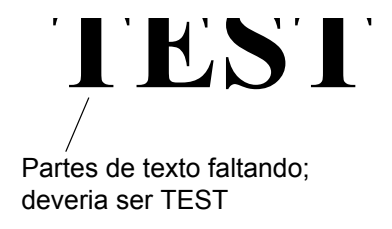

Consulte o [Procedimento de solução de problemas](#page-70-0) para obter instruções sobre como resolver esse problema.

# **Alinhamento de cores**

A imagem impressa pode ter o seguinte resultado:

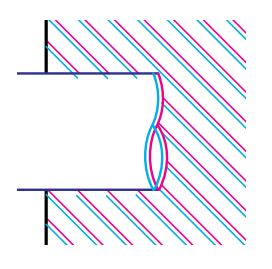

As linhas coloridas são impressas duas vezes e apresentam as cores erradas

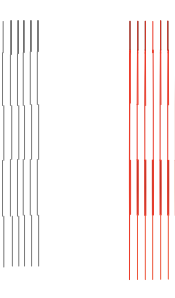

As linhas verticais estão desalinhadas ou irregulares (não são uniformes)

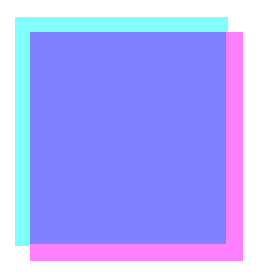

As bordas de blocos coloridos são sobrepostas e as áreas sobrepostas apresentam cores diferentes.

Consulte o [Procedimento de solução de problemas](#page-70-0) para obter instruções sobre como resolver esse problema.

# **Faixas horizontais**

A imagem impressa pode apresentar linhas claras ou escuras, que ficam mais destacadas em áreas de alta densidade de tinta. Esse problema é conhecido como formação de faixas.

**IMPORTANTE A formação de faixas pode ocorrer, até certo grau, no modo Rápido ou Normal em impressões de alta densidade. Para obter uma imagem melhor, imprima sempre no modo Ótima.**

Police Bally Bally Expanding Possibilities **80 80** Ironk **EWLET** Pojfdjop ernk aure Pojfdjop ernk Chorme Expanding Possibilities **80** kheuhg sfrfefg kheuhg sfrfefg Ink erov Caps Ink cartridge

O exemplo a seguir mostra o que acontece quando há problemas de formação de faixas.

Consulte o [Procedimento de solução de problemas](#page-70-0) para obter instruções sobre como resolver esse problema.

# **Precisão de cores**

Há áreas que devem ser examinadas para solucionar um problema de precisão de cor:

## **Papel**

Verifique se o papel carregado é HP original e se o tipo de papel correto foi selecionado no painel frontal e no driver.

## **Related Topics**

- [Problemas com a consistência das cores](#page-81-0)
- [Escoamento de cor a longo prazo \(papel brilhante\)](#page-81-1)
- [Configuração de precisão de cores](#page-82-0)
- [Informações adicionais sobre precisão de cores](#page-83-0)

#### <span id="page-81-0"></span>**Problemas com a consistência das cores**

- Alguns papéis podem desbotar ou modificar com o tempo. Verifique se seu papel é recente e se foi armazenado corretamente.
- Se as condições ambientais do local onde você está imprimindo mudarem bruscamente, a consistência das cores poderá sofrer alterações. Ao reduzir o tempo de exposição da impressão a condições ambientais extremas (especialmente umidade muito alta) depois de concluir o trabalho, os problemas de consistência das cores diminuirão.
- Pode ocorrer uma diferença de cores entre imagens impressas na impressora e outros tipos de impressoras HP Designjet. Isso é normal porque as outras impressoras usam tintas diferentes.

## <span id="page-81-1"></span>**Escoamento de cor a longo prazo (papel brilhante)**

Uma alta umidade ambiental pode fazer as cores escorrerem no papel, tornando as linhas imprecisas e borradas.

• Mude o papel que você está usando ou retire a impressora do ambiente com alta umidade.

## <span id="page-82-0"></span>**Configuração de precisão de cores**

As configurações da impressora definem como a tinta é aplicada em cada tipo de papel. Use as informações da tabela a seguir para configurar a impressora e o software a fim de obter melhor precisão de cores.

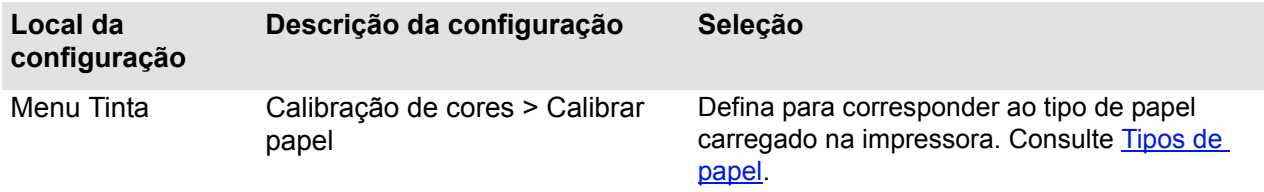

## <span id="page-83-0"></span>**Informações adicionais sobre precisão de cores**

Os meios para gerenciar precisamente as cores impressas variam conforme o software e o driver usados. Consulte a seguinte documentação:

- Documentação on-line nos drivers fornecidos com a impressora.
- Se não encontrar nenhuma causa para a discrepância, antes de buscar ajuda, descubra para quais tintas de impressora CYMK foram especificadas as cores.

# **Problemas com suprimento de tinta**

A maioria dos problemas encontrados ao se trabalhar com Suprimentos de tinta HP podem ser resolvidos com a orientação do painel frontal. A única exceção a essa regra é o [Erro desconhecido de cabeçote de impressão.](#page-85-0) Uma lista completa de mensagens do painel é fornecida em [Descrições das mensagens.](#page-126-0)

# **Problemas no cabeçote de impressão após a substituição**

Se, depois da substituição dos cabeçotes de impressão, a impressora apontar algum erro ou a falta de cabeçotes de impressão, execute as seguintes etapas:

- Verifique se você removeu a fita protetora do cabeçote de impressão.
- Insira o cabeçote no conjunto do carro, mas, dessa vez, feche a tampa usando a trava.
- Substitua o cabeçote de impressão por um novo (consulte [Substituição do cabeçote de impressão](#page-63-0)).

# **Problemas ao inserir o cartucho de tinta**

- 1. Verifique se o cartucho de tinta Suprimentos de tinta HP está correto.
- 2. Verifique se o cartucho é da cor correta para o slot.
- 3. Verifique se o cartucho está na orientação correta, com a etiqueta de código de cores para cima.

# **Nunca limpe dentro dos slots de cartucho de tinta.**

## **Problemas ao inserir o cabeçote de impressão**

- 1. Verifique se o cabeçote de impressão Suprimentos de tinta HP está correto.
- 2. Verifique se o cartucho é da cor correta para o slot.
- 3. Verifique se o cabeçote de impressão está na orientação correta.

Consulte [Substituição do cabeçote de impressão](#page-63-0) para obter mais detalhes.

## <span id="page-85-0"></span>**Erro desconhecido de cabeçote de impressão**

Um erro desconhecido de cabeçote de impressão ocorre quando um dos cabeçotes está causando o problema, mas o sistema não pode detectá-lo. Sempre que isso acontece, o painel frontal exibe uma mensagem de erro. Os erros desconhecidos podem ocorrer com os cabeçotes de impressão coloridos ou todos os cabeçotes.

Use o procedimento a seguir para isolar o cabeçote com defeito.

- 1. Selecione Substituir cabeçotes de impressão no painel frontal.
- 2. Abra a tampa do carro e remova **todos** os cabeçotes de impressão.
- 3. Reinsira somente o cabeçote Ciano e feche a tampa do carro e a janela.
- 4. Verifique o painel frontal se o status de Ciano for **X** ou **?**, a isso significa que esse cabeçote está com defeito e deve ser substituído. Se o status de Ciano for OK, isso significa que esse cabeçote está funcionando corretamente. Repita o procedimento da **etapa 1** para os outros cabeçotes coloridos a fim de identificar qual deles está com defeito.

Printheads not aligned. Paper type not valid to align printheads.

**Press ENTER to continue** 

# **Problemas com o papel**

- [Papel](#page-87-0) Explica as regras gerais a serem seguidas para evitar problemas com papel.
- [Desobstruir um atolamento de papel](#page-88-0) Descreve como resolver um atolamento de papel.
- [Marcas de tinta no papel](#page-91-0) Descreve como resolver problemas com marcas de tinta: linhas distorcidas, borradas, marcas ou riscos no papel brilhante.
- [Problemas de colocação do papel](#page-94-0) Explica o que fazer quando o painel frontal indica que o papel está desalinhado ou incorretamente posicionada.
- [Problemas de saída com o papel](#page-95-0) Explica o que fazer quando a impressão cai no chão ou não é empilhada corretamente na bandeja de papel.

# <span id="page-87-0"></span>**Papel**

Sempre verifique se você está usando o papel apropriado para a imagem e se ela é consistente com o software. Para garantir a precisão de cores e o desempenho de qualidade de impressão da impressora, use somente os tipos de papel certificados para sua impressora.

O uso de papel não-HP ou papel HP não certificada para sua impressora pode reduzir significativamente a cor e a qualidade da impressão das imagens. Para obter detalhes sobre o papel HP, consulte [Tipos de papel.](#page-16-0)

# <span id="page-88-0"></span>**Desobstruir um atolamento de papel**

Se o painel frontal exibir a seguinte mensagem:

Provavelmente, ocorreu um congestionamento de papel na impressora. Os congestionamentos de papel apresentam várias causas:

- O papel é muito grosso ou muito fino para a impressora, ou então não é suportado.
- O papel está enrugado, desalinhado ou encrespado.
- Foi usada muita tinta no papel e está provocando rugas ou bolhas.
- O fim do rolo de papel está colado no centro e não avança mais.
- Pedaços de papel ou pó de papel estão entupindo a guia do cortador ou outras partes móveis.

Consulte [Remover papel congestionado](#page-89-0) para obter instruções completas sobre como resolver o congestionamento de papel.

Possibly a paper jam 1. Open window 2. Switch power off 3. Clean papen path 4. Switch power on 5. Align printheads

## <span id="page-89-0"></span>**Remover papel congestionado**

- 1. Abra a janela.
- 2. Desligue a impressora no painel frontal.
- 3. Se necessário, mova cuidadosamente o carro do cabeçote de impressão para o lado ou, se possível, completamente para a área fechada à esquerda ou à direita. Mova para um dos lados conforme o local em que o papel estiver preso.

## **CUIDADO: Ao mover o cabeçote de impressão, toque somente nas partes plásticas pretas.**

- 4. Se necessário, mova cuidadosamente o cortador de papel para a esquerda ou para a direita, dependendo de onde o papel estiver preso (mas, se for movido para a direita, poderá bloquear a passagem do papel).
- **CUIDADO: O cortador pode ser movido facilmente segurando-o o mais próximo possível da guia que atravessa a impressora. Tenha cuidado para não tocar na barra deslizante de metal que atravessa a impressora.**

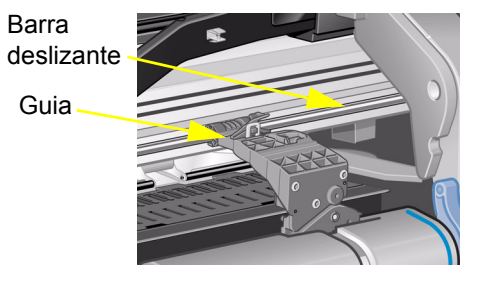

- 5. Se necessário, erga a alavanca azul de papel para soltar qualquer pedaço de papel preso. Lembre-se de abaixá-la novamente quando terminar.
- 6. Com cuidado, remova qualquer papel atolado que possa ser facilmente puxado para cima da impressora.
- 7. Empurre devagar o resto do rolo ou da folha para baixo, para tirá-los da impressora. Pode ser necessário cortar a ponta do rolo com uma tesoura.
- 8. Verifique se a zona de impressão, incluindo a guia do cortador, o caminho do papel e a área onde o carro do cabeçote de impressão está estacionado, está liberada e limpa; remova qualquer pó de papel com uma escova ou aspirador.

**CUIDADO: A área onde o carro de impressão está estacionado pode estar bastante suja; cuidado para não sujar as mãos de tinta.**

- 9. Feche a janela e ligue a impressora.
- 10. Aguarde até a impressora terminar de inicializar.
- 11. Pressione a tecla **Alimentação e corte de formulário** no painel frontal para ejetar pequenos pedaços de papel que ainda possam estar no caminho.
- 12. Recarregue o papel normalmente (consulte [Colocar papel em rolo](#page-35-0) ou [Colocar papel em folha\)](#page-43-0). Se você estiver usando rolo de papel, pode ser necessário cortar as pontas primeiro, para garantir que fique reto.
- **NOTA: Se ainda houver papel no caminho, tente carregar uma folha de papel duro ou rígido na impressora, como papel coated pesado ou transparência fosca; isso ajudará a forçar a saída de qualquer pedaço de papel preso no caminho.**
- 13. Se parecer que o cortador está causando o problema, verifique os [Tipos de papel](#page-16-0) que são suportados pela impressora. Tente desativar o cortador do painel frontal; use → **Cortador** → **Desativar**.

É extremamente recomendável alinhar os cabeçotes de impressão (consulte [Alinhamento do cabeçote de](#page-64-0)  [impressão\)](#page-64-0) depois de retirar um papel congestionado, pois o problema pode ser causado por cabeçotes desalinhados.

# <span id="page-91-0"></span>**Marcas de tinta no papel**

- [Linhas distorcidas](#page-92-0)
- [Linhas borradas \(a tinta "escorre" das linhas\)](#page-92-1)
- [Marcas ou arranhões no papel brilhante após a impressão](#page-92-2)
- [Manchas ou arranhões no papel impresso](#page-93-0)

## <span id="page-92-0"></span>**Linhas distorcidas**

- O próprio papel pode estar distorcido. Isso poderá acontecer se ela for usada ou se não for armazenada nas condições ambientais corretas.
- Para obter todas as especificações ambientais, consulte [Especificações ambientais.](#page-199-0)

### <span id="page-92-1"></span>**Linhas borradas (a tinta "escorre" das linhas)**

• Talvez você tenha ajustado o tempo de secagem no menu do painel frontal para aumentar a velocidade de saída da impressora. Defina "Tempo de secagem" como "Automático".

Para obter detalhes sobre o ajuste do tempo de secagem, consulte [Sistema de tinta.](#page-45-0)

### <span id="page-92-2"></span>**Marcas ou arranhões no papel brilhante após a impressão**

O papel brilhante pode ser extremamente sensível à bandeja ou a qualquer coisa com a qual entre em contato diretamente após a impressão. Isso depende da quantidade de tinta impressa e das condições ambientais no momento da impressão. Evite qualquer contato com o papel e manuseie a impressão com cuidado até haver decorrido algum tempo.

**NOTA: Junto com o papel HP, é fornecido um manual "***Dicas sobre a impressora***" que contém uma seção sobre solução de problemas de papel.**

#### <span id="page-93-0"></span>**Manchas ou arranhões no papel impresso**

Esse problema pode aparecer em papéis revestidos se a impressão usar muita tinta rapidamente. O papel não tem tempo suficiente para absorver a tinta e fica distorcido. Com a movimentação, os cabeçotes de impressão e o papel entram em contato um como outro e o papel fica manchado.

- 1. Pressione a tecla **Cancelar** no painel frontal; se você continuar a imprimir, o papel poderá danificar os cabeçotes de impressão.
- 2. Cancele o trabalho de impressão do aplicativo no computador.
- 3. Para obter melhores resultados, faça o seguinte:
	- Use o papel recomendado pela HP. Se a imagem impressa tiver cores intensas, use Papel Coated Pesado HP.
	- Tente aumentar as margens de impressão colocando a imagem em outro local na página pelo software.

Se as etapas acima não resolverem o problema de manchas e arranhões, altere o tipo de papel que você está usando e use uma mídia que não seja de papel, como Filme Transparente HP.

# <span id="page-94-0"></span>**Problemas de colocação do papel**

O painel frontal indica que o papel está desalinhado ou incorretamente posicionado.

## **Papel em rolo**

- O papel em rolo pode estar carregado da maneira errada. O papel deve ser carregado sobre o rolo na sua direção (consulte [Colocar papel em rolo\)](#page-35-0).
- O papel pode estar torto. A borda direita deve estar paralela à linha azul no rolo no defletor frontal do papel.
- Verifique se o papel está enrolado firmemente no rolo.
- Verifique se o papel está carregado corretamente no cilindro (consulte [Instalar um novo rolo na impressora\)](#page-34-0).

## **Papel em folha**

- A folha deve ser carregada com a ponta direita virada para a linha azul no cilindro da impressora e o lado da frente virado para a linha azul logo após os roletes da alavanca, consulte [Colocar papel em folha](#page-43-0).
- O papel pode estar amassado, distorcido ou com bordas irregulares.
- Se você estiver usando um papel cortado à mão, as bordas podem não formar um ângulo reto ou podem estar irregulares. Não use papel cortado à mão. Use apenas papel em folha adquirido.
- Se o papel estiver enrolado para cima, será muito difícil carregá-lo. É mais fácil carregar quando ela está enrolada para baixo.

# <span id="page-95-0"></span>**Problemas de saída com o papel**

## **A impressão cai no chão depois de ser cortada**

- Verifique se a bandeja de papel está aberta.
- Não deixe mais de vinte impressões se acumularem na bandeja.
- Verifique se o papel em rolo está carregado corretamente. Se o papel estiver carregado de forma incorreta, a torção natural do papel poderá fazer com que caia no chão.

## **As impressões não são empilhadas corretamente na bandeja de papel**

- O rolo da impressora pode estar no fim. A curvatura natural no fim do rolo pode causar problemas de empilhamento. Carregue um novo rolo ou retire as cópias de impressão manualmente, à medida que forem concluídas.
- Se você estiver misturando impressões ou agrupando conjuntos de vários tamanhos diferentes, poderá ter problemas de empilhamento por causa dos diferentes tamanhos de papel na bandeja.

# **Erro de imagem**

- [A imagem está incompleta](#page-97-0) Descreve as ações a serem tomadas quando a impressão: sai em branco, é parcial ou sofreu [corte](#page-208-0).
- [Imagem impressa incorretamente](#page-99-0) Explica por que a imagem:
	- Está apenas em uma parte da área de impressão.
	- Girou inesperadamente.
	- Está espelhada.
	- Está distorcida ou ininteligível.
	- Está sobreposta por outra imagem.
	- Não obedece aos comandos Formatar página e Girar.

### • [Outras fontes de informação](#page-101-0)

Lista outras fontes de informação para problemas de imagem.

# <span id="page-97-0"></span>**A imagem está incompleta**

- [A saída contém apenas uma impressão parcial](#page-97-1)
- [Imagem está cortada](#page-98-0)
- [A impressão de eixo longo está cortada](#page-98-1)

## <span id="page-97-1"></span>**A saída contém apenas uma impressão parcial**

• Você pressionou **Cancelar** ou **Alimentação e corte de formulário** antes que a impressora recebesse todos os dados?

Nesse caso, você encerrou a transmissão de dados e terá que imprimir a página novamente (normalmente, não é necessário pressionar Alimentação e corte de formulário para descarregar a impressão).

- O tempo na definição **Configuração de E/S** > **Intervalo de E/S** pode estar muito curto. No menu do painel frontal, aumente o tempo da definição Intervalo de E/S e mande imprimir novamente.
- O arquivo pode ser muito grande para a memória da impressora. Selecione **Enviar trabalho como bitmap** no menu **Solução de problemas** do driver (guia **Serviços**). Isso pode diminuir a velocidade de impressão. Como alternativa, instale outra memória no Cartão acessório HP-GL/2 de sua impressora; consulte [Memória.](#page-9-0)
- Pode haver um problema de comunicação entre o computador e a impressora. Verifique o cabo da interface.
- Verifique se as configurações do software estão corretas para o tamanho de página atual (por exemplo, impressões de eixo longo).

## <span id="page-98-0"></span>**Imagem está cortada**

- Isso geralmente indica uma discrepância entre área de impressão atual no papel carregado e área de impressão compreendida pelo software. Para obter recomendações gerais sobre áreas de impressão e tamanho da página, consulte [Área imprimível.](#page-29-0)
- Verifique a área de impressão real para o tamanho do papel carregado (área de impressão = tamanho do papel sem as margens). Para tamanho do papel e margens, consulte [Área imprimível.](#page-29-0)
- Verifique como o software entende a área de impressão (o que ele pode chamar de "área imprimível" ou "área da imagem"). Por exemplo, alguns software consideram as áreas de impressão padrão maiores que as usadas na impressora.
- Pode ser necessário girar a página de retrato para paisagem num papel que não seja largo o suficiente, por exemplo, uma página D/A1 girada em um rolo tamanho D/A1.
- Se necessário, altere a área de impressão no software.
- O arquivo pode ser muito grande para a memória da impressora. Selecione **Enviar trabalho como bitmap** no menu **Solução de problemas** do driver (guia **Serviços**). Isto pode diminuir a velocidade de impressão. Como alternativa, instale outra memória no Cartão acessório HP-GL/2 de sua impressora; consulte [Memória](#page-9-0).

## <span id="page-98-1"></span>**A impressão de eixo longo está cortada**

- O software suporta impressão em eixos longos?
- Você especificou um tamanho de papel apropriado no software?
- Pode não haver memória suficiente. Selecione **Enviar trabalho como bitmap** no menu **Solução de problemas** do driver (guia **Serviços**). Isto pode diminuir a velocidade de impressão. Como alternativa, instale outra memória no Cartão acessório HP-GL/2 de sua impressora; consulte [Memória.](#page-9-0)

# <span id="page-99-0"></span>**Imagem impressa incorretamente**

- [Imagem está em uma parte da área de impressão](#page-100-0)
- [A impressão está distorcida ou ininteligível](#page-100-1)
- [Uma imagem sobrepõe a outra na mesma folha](#page-100-2)

## <span id="page-100-0"></span>**Imagem está em uma parte da área de impressão**

- A página está configurada com um tamanho muito pequeno no software?
- Você tem certeza de que o software não vê a imagem em um quadrante da página?
- Caso contrário, isso indica uma incompatibilidade entre o software e a impressora:
- O software está configurado para essa impressora? Para obter recomendações gerais, consulte o *Pôster de Instalação*. Para obter informações específicas sobre o software, consulte a documentação fornecida com o driver.

#### **A imagem foi inesperadamente rotacionada**

- Verifique a configuração **Papel** > **Formato de página** > **Girar** no painel frontal.
- Para obter uma explicação da rotação de imagens, consulte [Girar uma imagem.](#page-144-0)

### <span id="page-100-1"></span>**A impressão está distorcida ou ininteligível**

- O cabo da interface entre o computador e a impressora pode estar com defeito. Experimente outro cabo para ver se o problema é corrigido.
- Se você conectou o computador à porta paralela na impressora, verifique se está usando um cabo HP original de interface paralela.
- Dependendo do software, dos drivers e RIPs usados na impressora, haverá opções diferentes para resolver esse problema. Consulte a documentação do usuário sobre fornecedores para obter detalhes.

#### <span id="page-100-2"></span>**Uma imagem sobrepõe a outra na mesma folha**

• O tempo na definição Configuração de E/S, Intervalo de E/S pode estar muito curto. No menu do painel frontal, diminua a configuração e imprima novamente.

# <span id="page-101-0"></span>**Outras fontes de informação**

Se você não encontrar a solução para o problema aqui, outras fontes de ajuda são:

• A documentação fornecida com o driver que está sendo usado para gerenciar a saída do software para a impressora.

# **Outros problemas**

- [Problemas de comunicação](#page-103-0) Descreve problemas comuns que você poderá encontrar nas comunicações entre o computador e a impressora.
- [A impressora não imprime](#page-104-0) Descreve as causas comuns para a impressora não imprimir.
- [A impressora parece muito lenta](#page-105-0) Lista os motivos que tornam uma impressão lenta.

# <span id="page-103-0"></span>**Problemas de comunicação**

## **Os sintomas são:**

- O visor do painel frontal não mostra **Processando** quando você envia um trabalho à impressora.
- O computador exibe uma mensagem de erro quando você tenta imprimir.
- O computador ou a impressora "ficam parados" (ociosos) durante a comunicação. Entretanto, observe que quanto maior o trabalho, mais tempo leva para ser impresso.
- A impressão mostra erros aleatórios ou inexplicáveis (linhas deslocadas, imagens parciais, etc.).

### **Para resolver o problema:**

- Você selecionou a impressora correta no software?
- A impressora funciona corretamente quando a impressão é feita de outro software?
- Se a impressora estiver ligada a uma rede, experimente usá-la conectando-a diretamente ao computador pela porta paralela ou USB.
- Se a impressora estiver conectada ao computador por meio de dispositivos intermediários, como caixas comutadoras, caixas de armazenamento temporário, adaptadores de cabo, conversores de cabo, etc., experimente usá-la conectando-a diretamente ao computador.
- Experimente outro cabo de interface. Para obter detalhes sobre os cabos suportados, consulte [Especificações de conexão.](#page-201-0)

#### **Tamanho de arquivo e memória**

Não há nenhuma relação direta entre o tamanho do arquivo no computador e a memória usada na impressora para imprimir um arquivo. Na verdade, por causa da compressão de arquivos (e complexidade geral) é praticamente impossível estimar quanta memória será usada. Isso significa que algumas impressões grandes podem ser realizadas sem problemas, mas outras menores não.

Para lidar com um trabalho que não será impresso, selecione **Enviar trabalho como bitmap** no menu **Solução de problemas** do driver (guia **Serviços**). Isso pode diminuir a velocidade de impressão. Como alternativa, instale outra memória no Cartão acessório HP-GL/2 de sua impressora; consulte [Memória.](#page-9-0)

# <span id="page-104-0"></span>**A impressora não imprime**

- Pode haver um problema de falta de energia. Se não houver nenhuma atividade na impressora e o indicador no botão de ligar no painel frontal da impressora estiver apagado, verifique se o cabo de força está conectado corretamente e se há energia disponível na tomada.
- Pode haver um problema no driver do aplicativo. O software está configurado para essa impressora? Para obter recomendações gerais, consulte o *Pôster de Instalação*. Para obter informações específicas sobre o software, consulte a documentação fornecida com o driver.
- O arquivo pode ser muito grande para a memória da impressora. Isso acontecerá se o painel frontal exibir "Sem memória — dados perdidos". Veja se a tela do computador exibe alguma mensagem de erro. Alguns drivers permitem a escolha de um modo de impressão diferente. Depois, tente enviar o arquivo novamente. Se necessário, selecione **Enviar trabalho como bitmap** no menu **Solução de problemas** do driver (guia **Serviços**). Isso pode diminuir a velocidade de impressão. Como alternativa, instale outra memória no Cartão acessório HP-GL/2 de sua impressora; consulte [Memória](#page-9-0).
- Se o problema persistir, consulte [Obter ajuda.](#page-106-0)

# <span id="page-105-0"></span>**A impressora parece muito lenta**

- Você especificou o nível da qualidade de impressão como **Ótima** no painel frontal? Os trabalhos no modo de qualidade Ótima demoram mais para serem impressos.
- Você especificou o papel certo ao carregá-lo? Para obter detalhes sobre os tipos de papel no painel frontal, consulte [Tipos de papel.](#page-16-0) Para descobrir a configuração atual do tipo de papel da impressora, consulte [Obter](#page-27-0)  [informações de papel em rolo ou em folha](#page-27-0).
- O cabeçote de impressão pode necessitar de substituição (consulte [Substituição do cabeçote de impressão](#page-63-0)).
- Você especificou um Tempo de secagem manual no painel frontal? Altere o tempo de secagem para Automático (consulte [Sistema de tinta\)](#page-45-0).
- Você selecionou **Enviar trabalho como bitmap** no menu **Solução de problemas** do driver (guia **Serviços**)? Se não, desative essa opção.
- Se a impressora está no modo Rápida e o arquivo impresso contém áreas de tinta de alta densidade, a impressora pode precisar de mais tempo para compensar.

# <span id="page-106-0"></span>**Obter ajuda**

- [Suporte ao cliente HP](#page-107-0) Detalhes sobre o programa de Suporte ao cliente HP.
- [O que fazer antes de ligar](#page-108-0) Informações sobre o que fazer antes de entrar em contato com o Centro de suporte ao cliente HP local.
- [HP Designjet Online](#page-109-0) Como obter ajuda e muito mais pela Internet.

## <span id="page-107-0"></span>**Suporte ao cliente HP**

Como seu parceiro estratégico em suporte, cabe a nós ajudá-lo a manter sua empresa em plena atividade. O Suporte ao cliente HP oferece uma assistência premiada para garantir que você obtenha o máximo proveito da HP Designjet.

Os detalhes de contato com o Centro de suporte ao cliente HP local são oferecidos no livreto de Suporte ao cliente HP fornecido com a impressora.

O Suporte ao cliente HP, comprovadamente, oferece o melhor e mais abrangente suporte e aproveita novas tecnologias para dar aos clientes uma assistência completa e única. Os serviços incluem instalação e configuração, ferramentas para solução de problemas, atualizações de garantia, serviços de reparo e troca, suporte por telefone e pela Web, atualizações de software e serviços de manutenção de auto-ajuda.

Para descobrir mais sobre o Suporte ao cliente HP, visite-nos em: <http://www.hp.com/go/support/>.
## **O que fazer antes de ligar**

- 1. Examine as sugestões de solução de problemas nesta seção:
	- Na documentação relevante do driver fornecida com a impressora (para usuários que enviem arquivos PostScript ou que usem o Microsoft Windows).
	- Se você instalou drivers de software de terceiros e os RIPs referem-se a essa documentação do usuário.
- 2. Se o problema estiver relacionado ao software, primeiro entre em contato com'o revendedor.
- 3. Se ainda tiver dificuldade, consulte o livreto *Serviços de suporte HP* fornecido com a impressora. Esse documento contém uma lista abrangente dos diversos serviços de suporte disponíveis para ajudá-lo a resolver os problemas.
- 4. Se você ligar para um dos escritórios da HP, tenha as seguintes informações em mãos para nos ajudar a responder suas questões mais rapidamente:
	- A impressora que está sendo usada (o número do produto e o número de série, que se encontram no rótulo na parte traseira da impressora).
	- O computador que está sendo usado.
	- Qualquer equipamento especial ou software que estiver sendo usado (por exemplo, spoolers, redes, caixas comutadoras, modems ou drivers especiais).
	- O cabo que está sendo usado (pelo número de fabricação) e onde foi adquirido.
	- O tipo de interface usada na impressora (paralela ou de rede).
	- O nome e a versão do software que está sendo usado no momento.
	- Se o problema for um erro de sistema, ele terá um número de erro. Registre o número do erro e tenha-o em mãos. Consulte [A impressora não imprime.](#page-104-0)

## **HP Designjet Online**

Acesso direto à HP e às informações que você deseja, sempre que precisar. Registre-se agora! <http://www.hp.com/go/graphic-arts/>

**HP Designjet Online** é um "clube de usuários" gratuito, baseado na Web, exclusivo aos usuários da HP Designjet. Depois de se registrar, o usuário tem acesso irrestrito a vários serviços, com ênfase para a "utilidade", pois *não* é um site orientado para vendas.

A comunicação da HP com os usuários inclui:

- um boletim informativo trimestral com sugestões de uso, relatórios técnicos e exemplos de aplicações da HP Designjet em todo o mundo;
- informações completas para contato com o Suporte ao cliente HP no mundo inteiro;
- uma ferramenta para solução de problemas on-line *Diagnóstico HP Designjet*;
- um calendário de eventos e programas relacionados à HP Designjet;
- acesso on-line a vídeos de treinamento e documentos selecionados de usuários;
- informações imediatas sobre novos produtos.

A comunicação dos usuários com a HP inclui:

- feedback sobre os recursos da HP Designjet;
- contato automático com a Assistência ao cliente HP da ferramenta de solução de problemas para acompanhamento da HP;
- e a chance de fazer perguntas técnicas sobre impressão em formato grande a especialistas do mercado.

E finalmente, a comunicação de usuário para usuário inclui a chance de ganhar prêmios com o envio de histórias de sucesso sobre a HP Designjet, bem como fórum de discussão entre usuários onde é possível compartilhar as melhores práticas e pedir sugestões a colegas de profissão.

**HP Designjet Online** está disponível em inglês, alemão, francês, italiano, espanhol e português.

# **Painel frontal**

O painel frontal é uma interface amigável que dá acesso a um conjunto completo de funções da impressora. Também há informações continuamente atualizadas sobre os itens de consumo de tinta.

- [O Painel Frontal](#page-112-0)
- [Estrutura do menu](#page-116-0)
- [Navegando pelo sistema de menus](#page-122-0)
- [Descrições das mensagens](#page-126-0)

## <span id="page-112-0"></span>**O Painel Frontal**

O painel na fre[nte da impre](#page-114-0)ssora é a principal forma de alterar seu funcionamento, além dos controles por software que podem ser fornecidos independentemente do aplicativo em uso. O painel frontal da impressora contém as seguintes áreas funcionais:

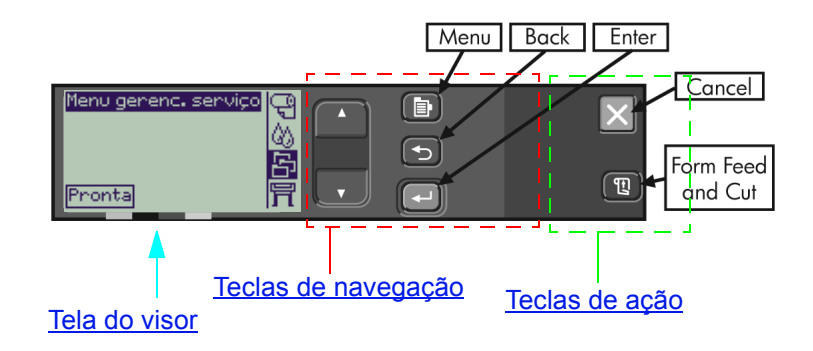

Dependendo do país e do modelo da impressora, o painel frontal poderá incluir um rótulo de localização com o texto mostrado acima ou com símbolos nas teclas. A posição das teclas permanece a mesma em todos os casos.

## **Teclas de navegação**

A seção do visor do painel frontal consiste em um visor LCD e nas cinco teclas de navegação a seguir, fornecidas para navegar pelos menus exibidos na tela:

- As teclas **P/ cima** e **P/ baixo** permitem rolar por diversos itens em uma lista de menus.
- A tecla **Menu** leva você para a tela principal. Ela cancela todas as opções ainda selecionadas, pressionando a tecla **Enter**.
- A tecla **Voltar** volta para a tela anterior.
- A tecla **Enter** seleciona o item na lista de menu e o ativa. Se houver outras seleções a serem feitas, essa tecla mostrará; caso contrário, voltará à tela anterior.

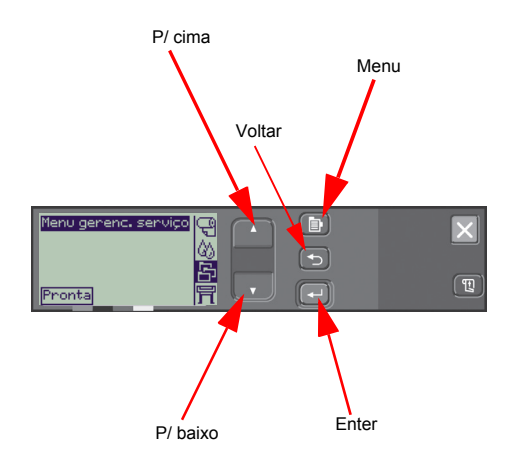

## <span id="page-114-0"></span>**Tela do visor**

O visor do painel frontal mostra o menu principal (as palavras mostradas podem variar).

#### **NOTA: Você sempre pode exibir o menu pressionando a tecla Menu.**

Depois de um breve intervalo, o visor sempre volta ao menu principal com o menu **Gerenciamento de trabalhos** ativo.

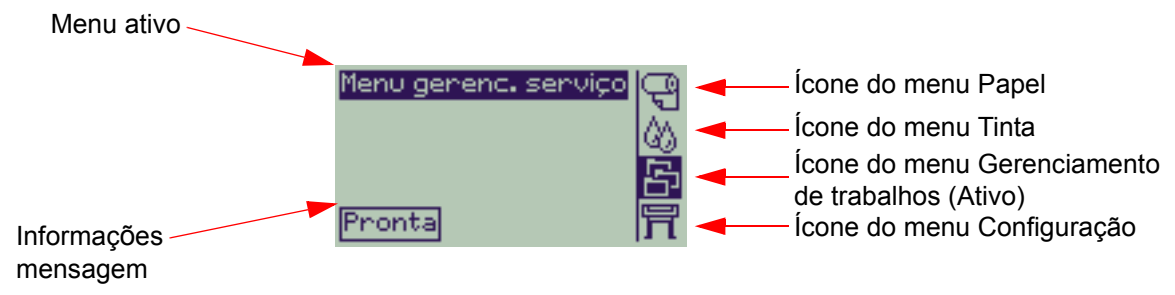

O [Exemplo de navegação](#page-123-0) é fornecido no menu **Gerenciamento de trabalhos**.

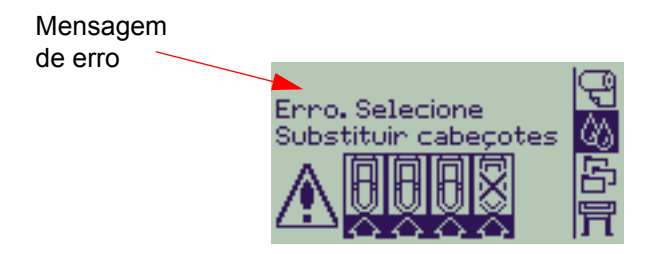

## **Teclas de ação**

A tecla **Cancelar** cancela a operação atual da impressora (imprimindo ou preparando a impressão). Ela também cancela a seleção do menu atual e retorna ao menu principal, quando uma opção do menu é destacada.

A tecla **Alimentação de Folha e Corte** faz com que a folha seja ejetada ou o rolo avance e seja cortado.

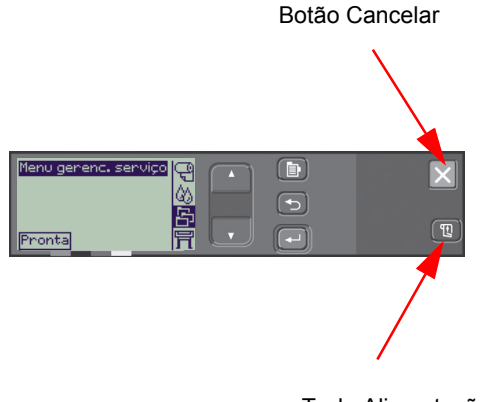

Tecla Alimentação de folha e corte

## <span id="page-116-0"></span>**Estrutura do menu**

A tela da área do visor do painel frontal mostra as quatro classes de opções de menu, representadas por ícones específicos. Clique no ícone para exibir a estrutura do menu.

- $\boxed{ \ominus }$  [Menu Papel](#page-117-0)
- ④ | <u>[Menu Tinta](#page-118-0)</u>
- **ED** [Menu Gerenciamento de trabalhos](#page-119-0)
- [Menu Configuração](#page-120-0)

#### <span id="page-117-0"></span>**Menu Papel**

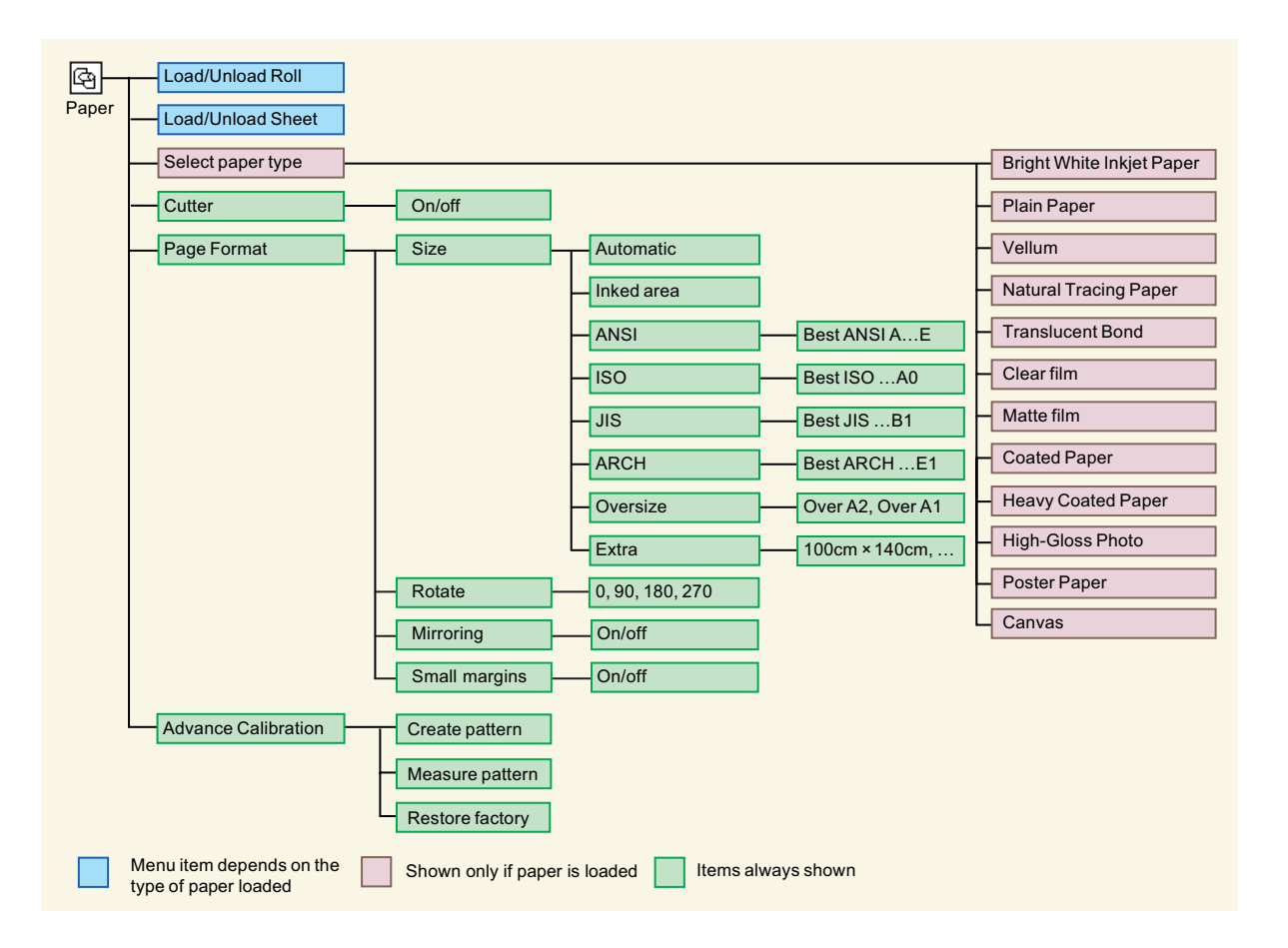

#### <span id="page-118-0"></span>**Menu Tinta**

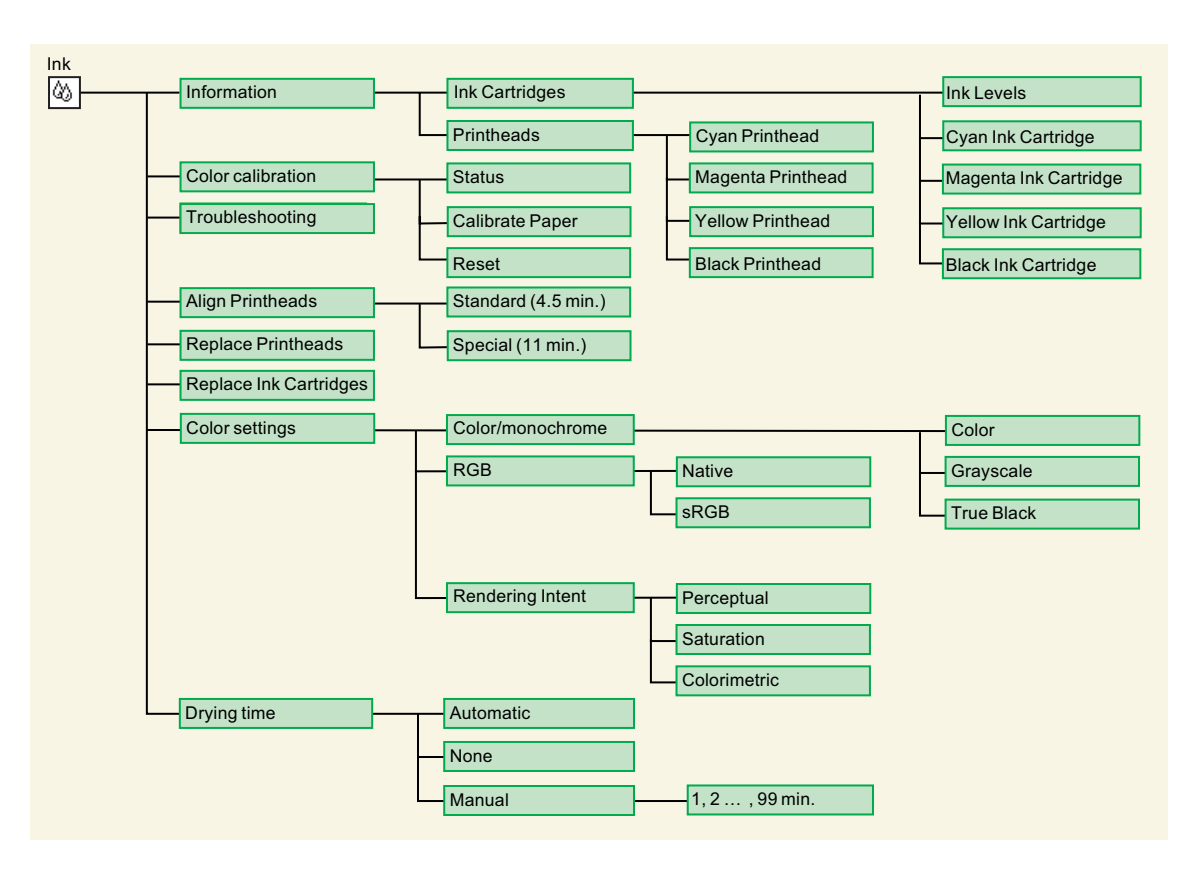

### <span id="page-119-0"></span>**Menu Gerenciamento de trabalhos**

A placa acessória HP-GL/2 fornece um menu Reimprimir.

#### <span id="page-120-0"></span>**Menu Configuração**

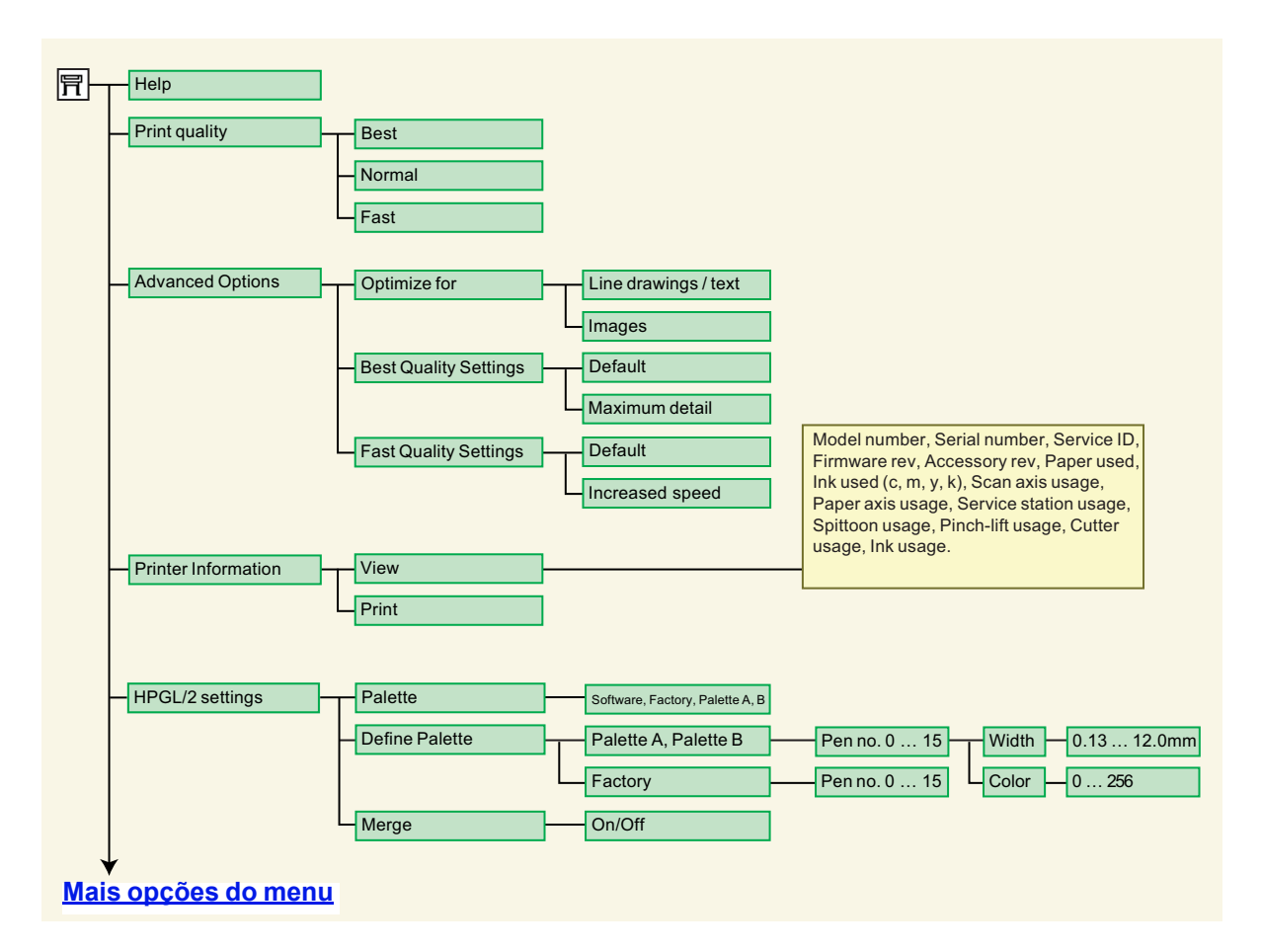

## <span id="page-121-0"></span>**Menu Configuração (continuação)**

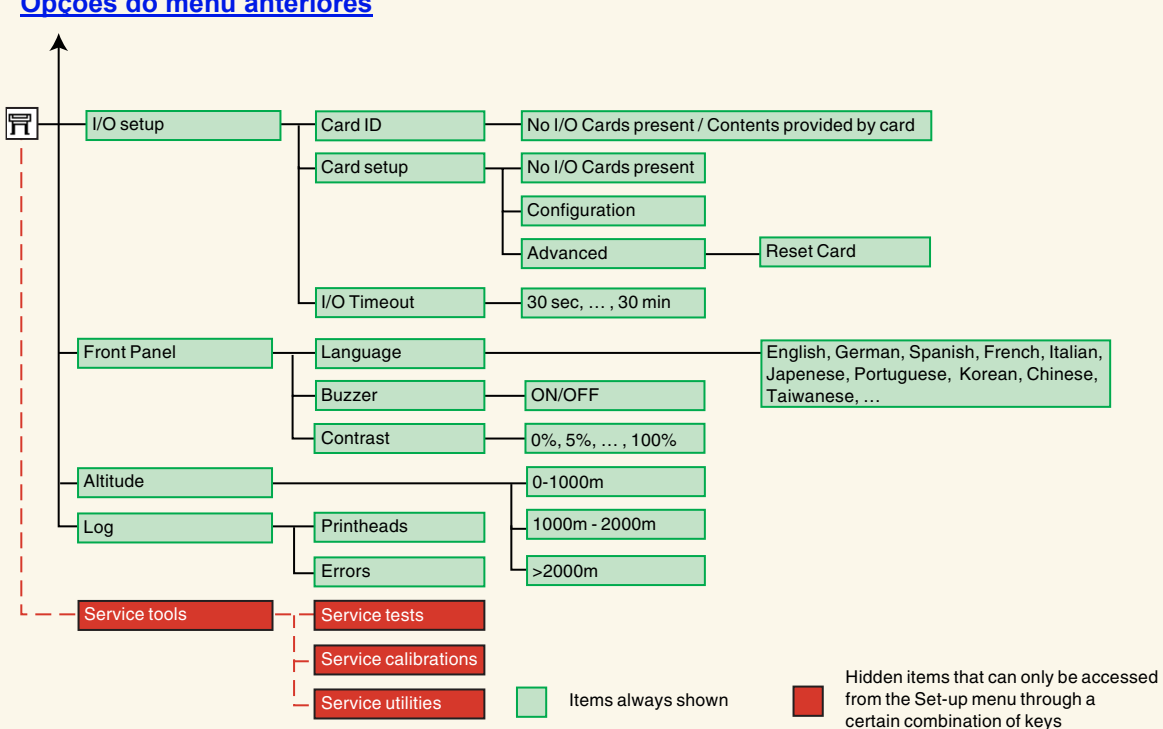

#### **[Opções do menu anteriores](#page-120-0)**

## <span id="page-122-0"></span>**Navegando pelo sistema de menus**

No nível principal do sistema de menu, você pode navegar pelos menus usando as teclas do visor. Os itens de menu seguidos por um sinal de maior (>) indicam que existem outro nível de menu disponível.

Pressione **Menu** para retornar ao nível

Pressione **Voltar** para retornar ao nível do menu anterior sem alterar as seleções do menu.

principal sem alterar as seleções do menu. Serão exibidos os quatro ícones de menu. enu genenc. senviço 日 Pronta Pressione **Enter** para: **Pressione as teclas <b>P/ cima** e **P/ baixo** Selecionar um menu e ir para o próximo nível. para rolar para cima e para baixo nos menus e opções de menu. • Alterar o valor do item de menu selecionado.

Consulte [Exemplo de navegação](#page-123-0) para obter uma breve visão geral do sistema de menus.

## <span id="page-123-1"></span><span id="page-123-0"></span>**Exemplo de navegação**

Esta seção fornece um exemplo comum de como navegar pelos menus para configurar uma determinada opção de impressão.

#### **Como definir o tempo de secagem de tinta para dois minutos**

O diagrama da estrutura de menu do painel frontal para [Menu Tinta](#page-118-0) mostra que o caminho para a opção Tempo de secagem é:

#### Menu Tinta  $\langle \rangle$  → **Tempo de secagem**

Use o procedimento a seguir para configurar o tempo de secagem de tinta como dois minutos.

#### **Exemplo de navegação para configurar o tempo de secagem**

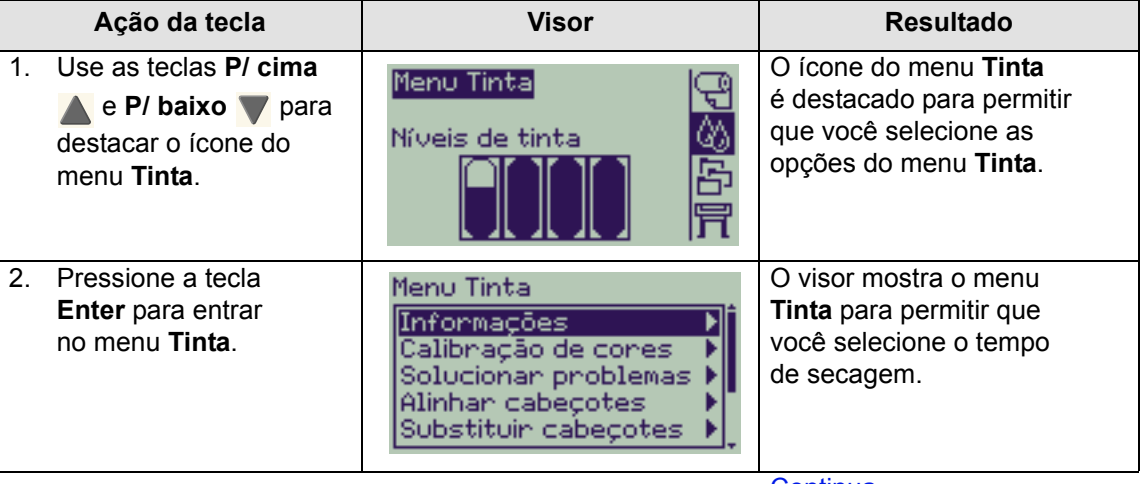

[Continua...](#page-124-0)

#### **Exemplo de navegação para configurar o tempo de secagem**

<span id="page-124-0"></span>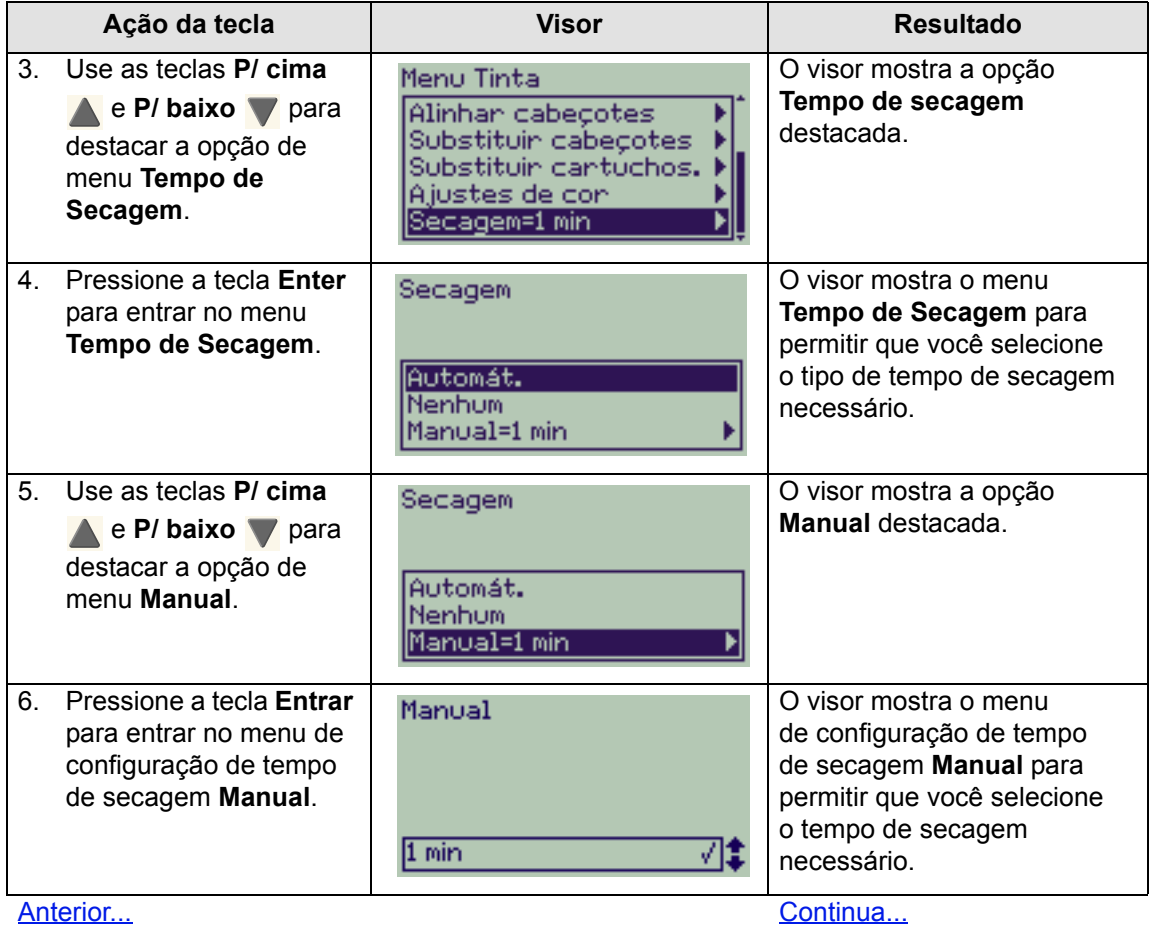

#### **Exemplo de navegação para configurar o tempo de secagem**

<span id="page-125-0"></span>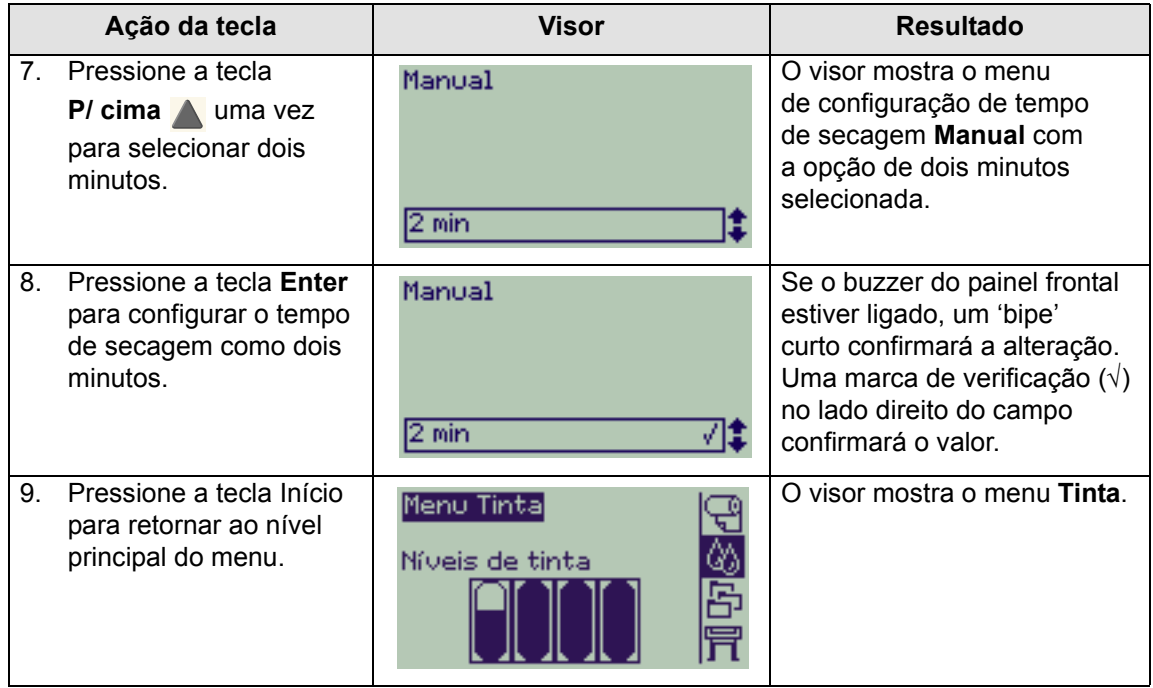

[Anterior...](#page-124-0)

## <span id="page-126-0"></span>**Descrições das mensagens**

Esta é uma lista das mensagens de erro no visor do painel frontal. Se uma ação for necessária, será mostrada em *itálico* na coluna **Explicação e ação**. As mensagens são listadas em ordem alfabética. Outras mensagens do painel frontal, como os avisos, estão incluídas nas descrições dos procedimentos relevantes neste documento.

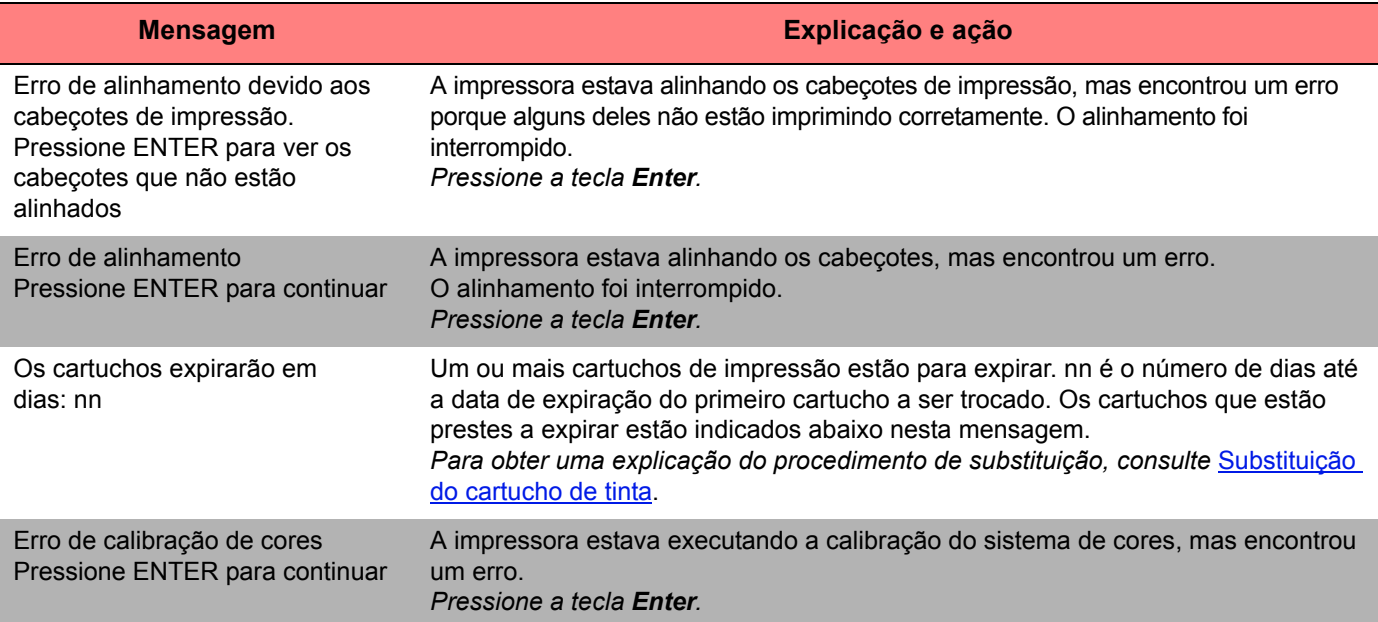

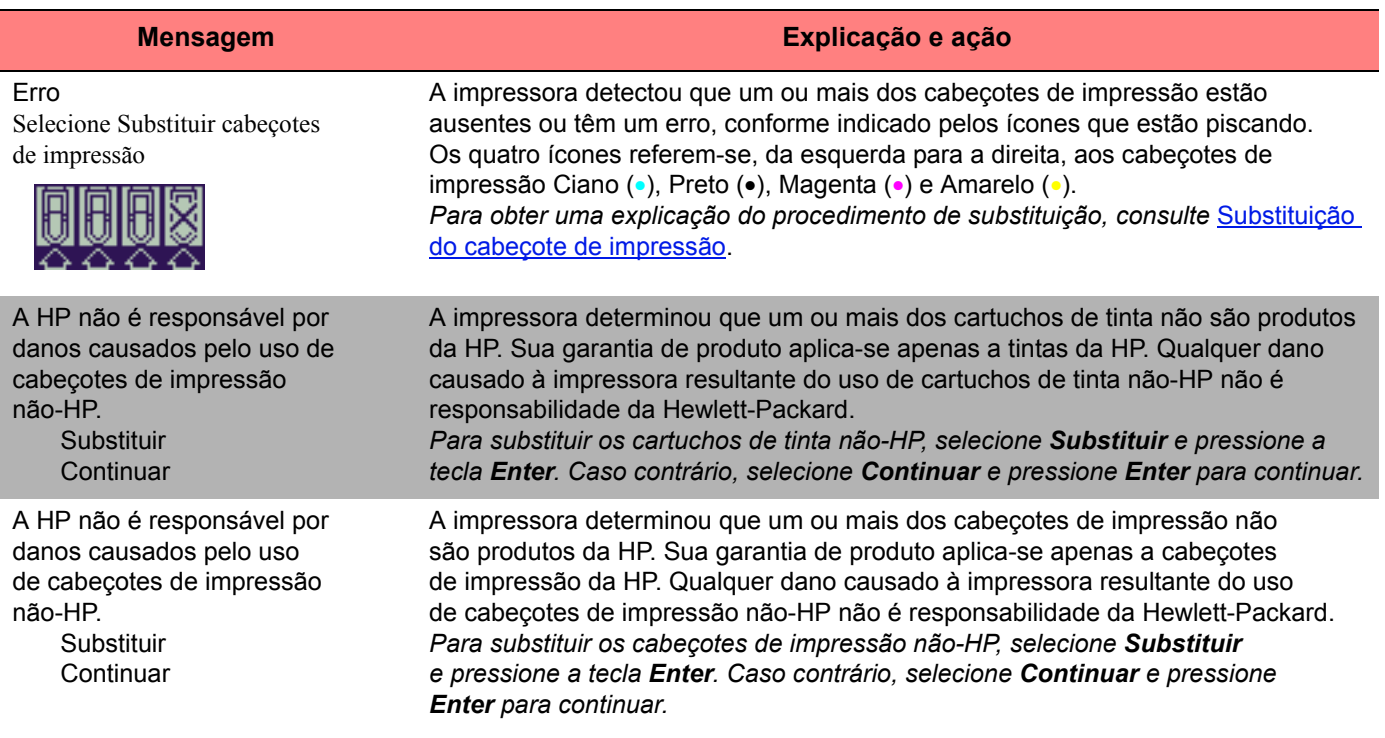

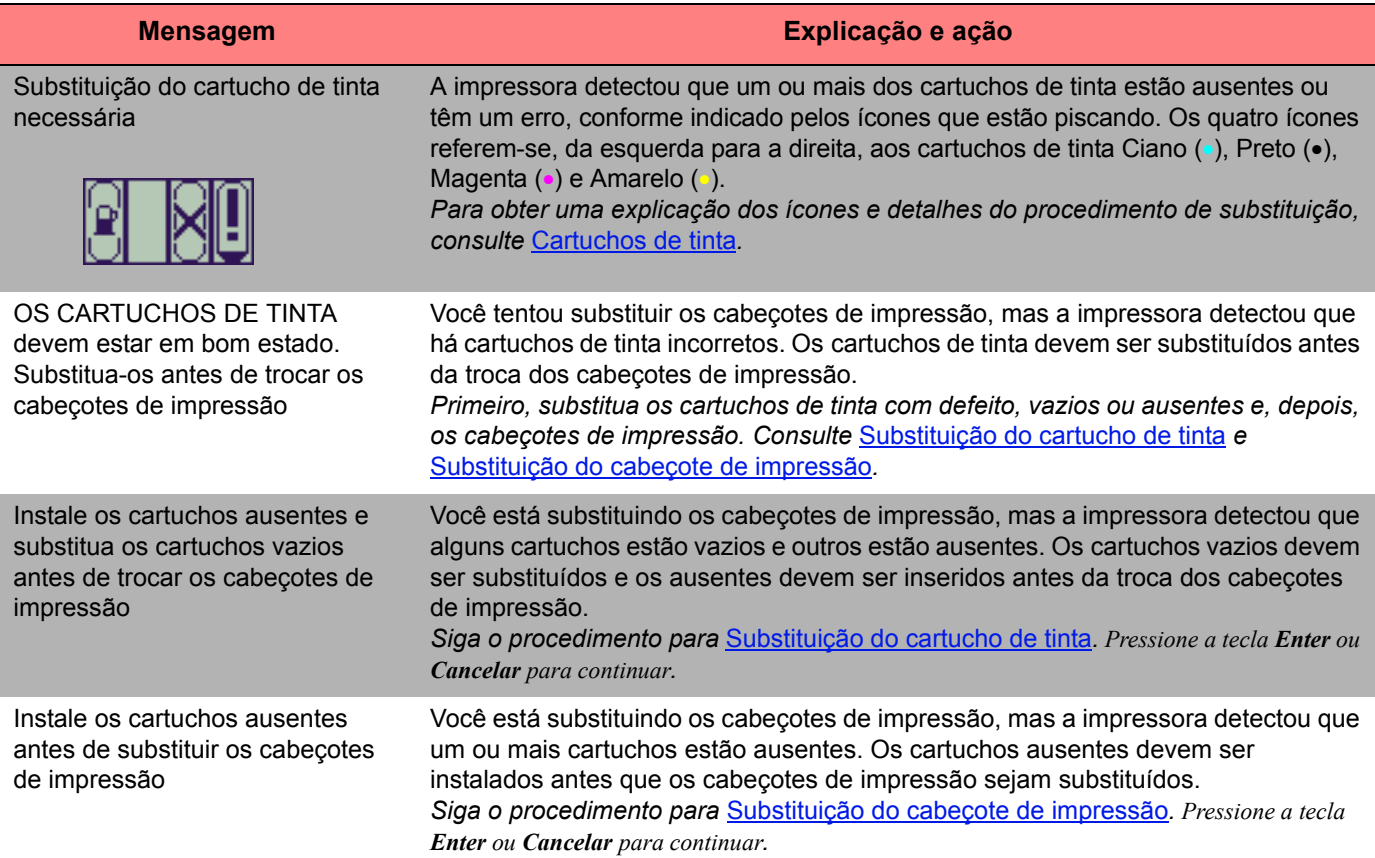

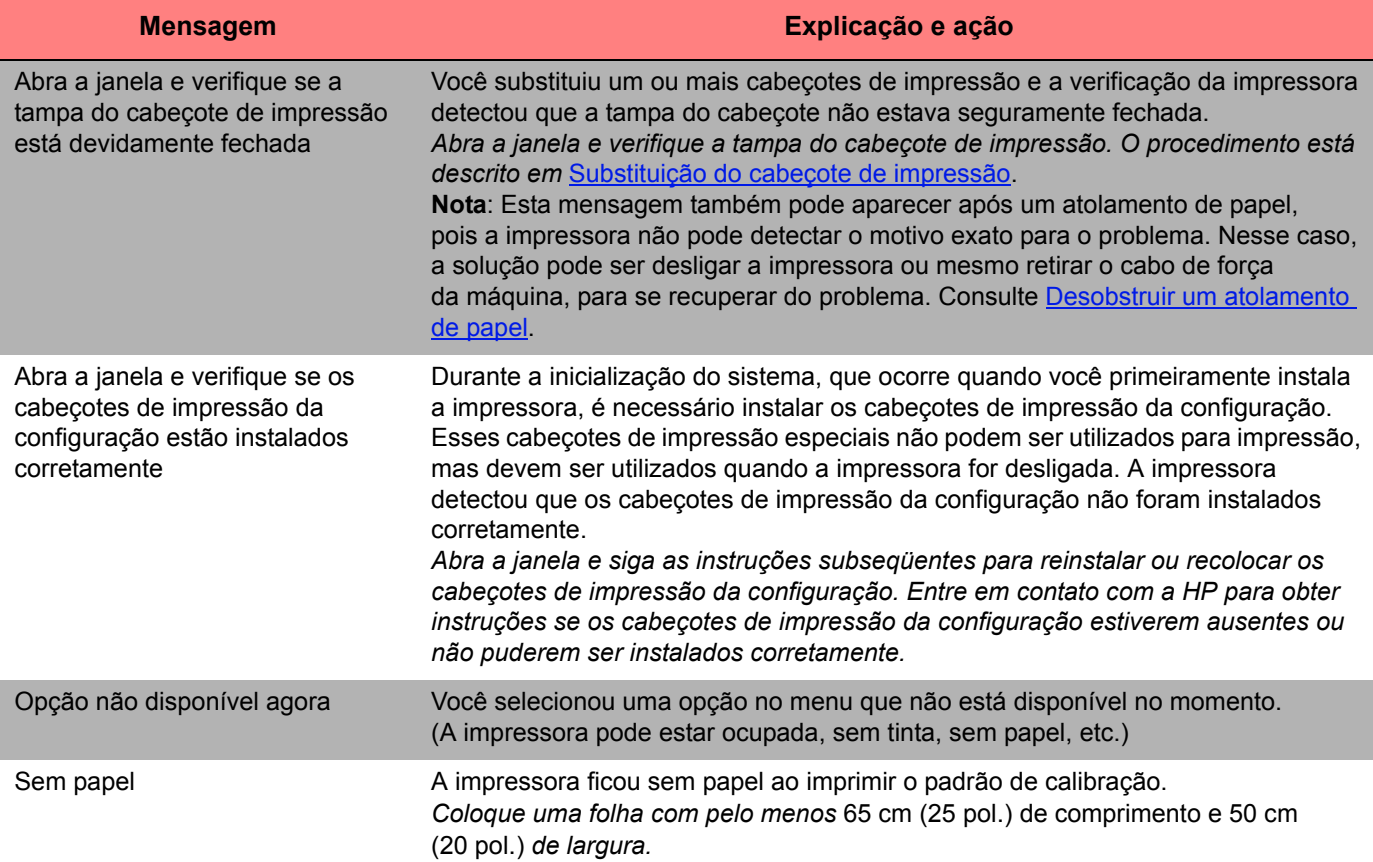

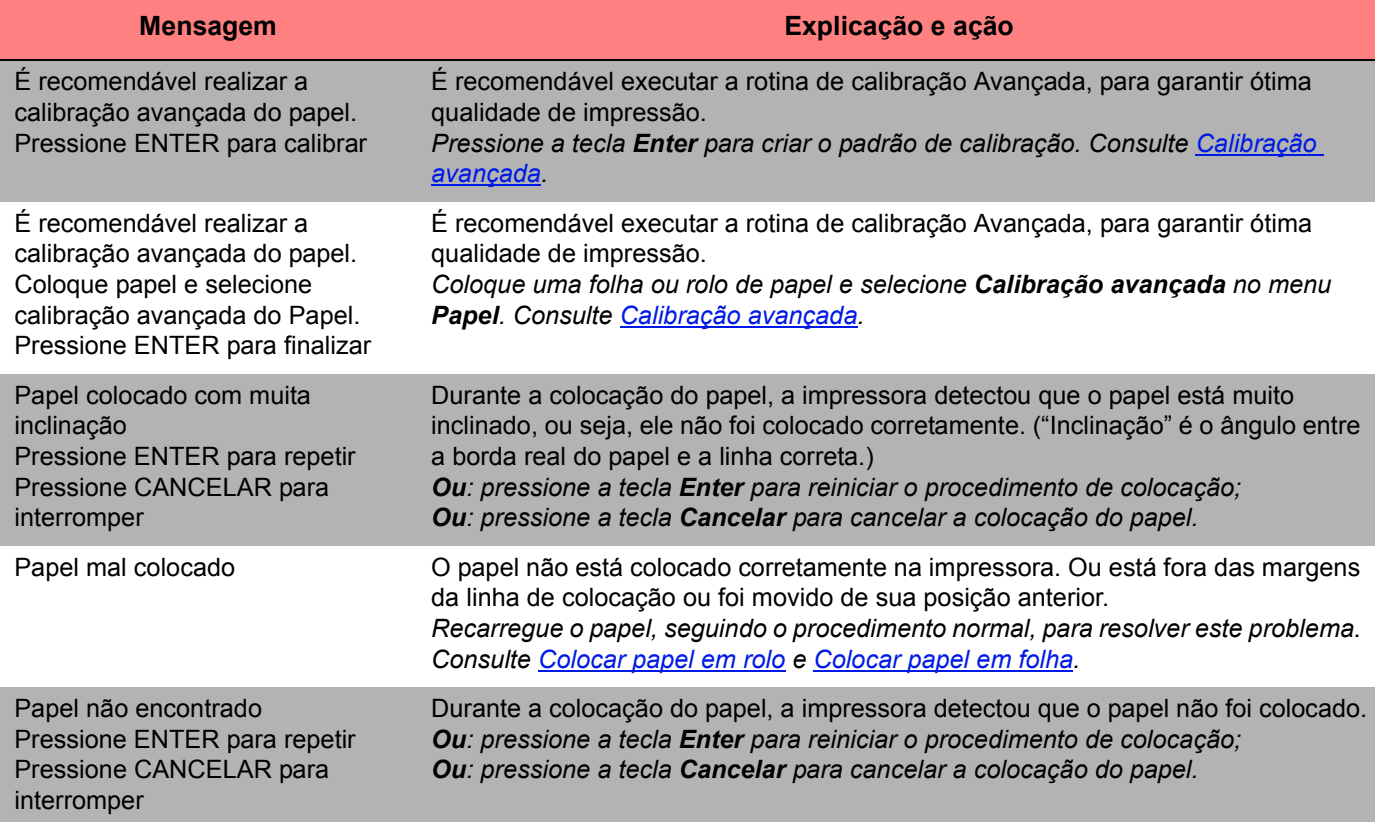

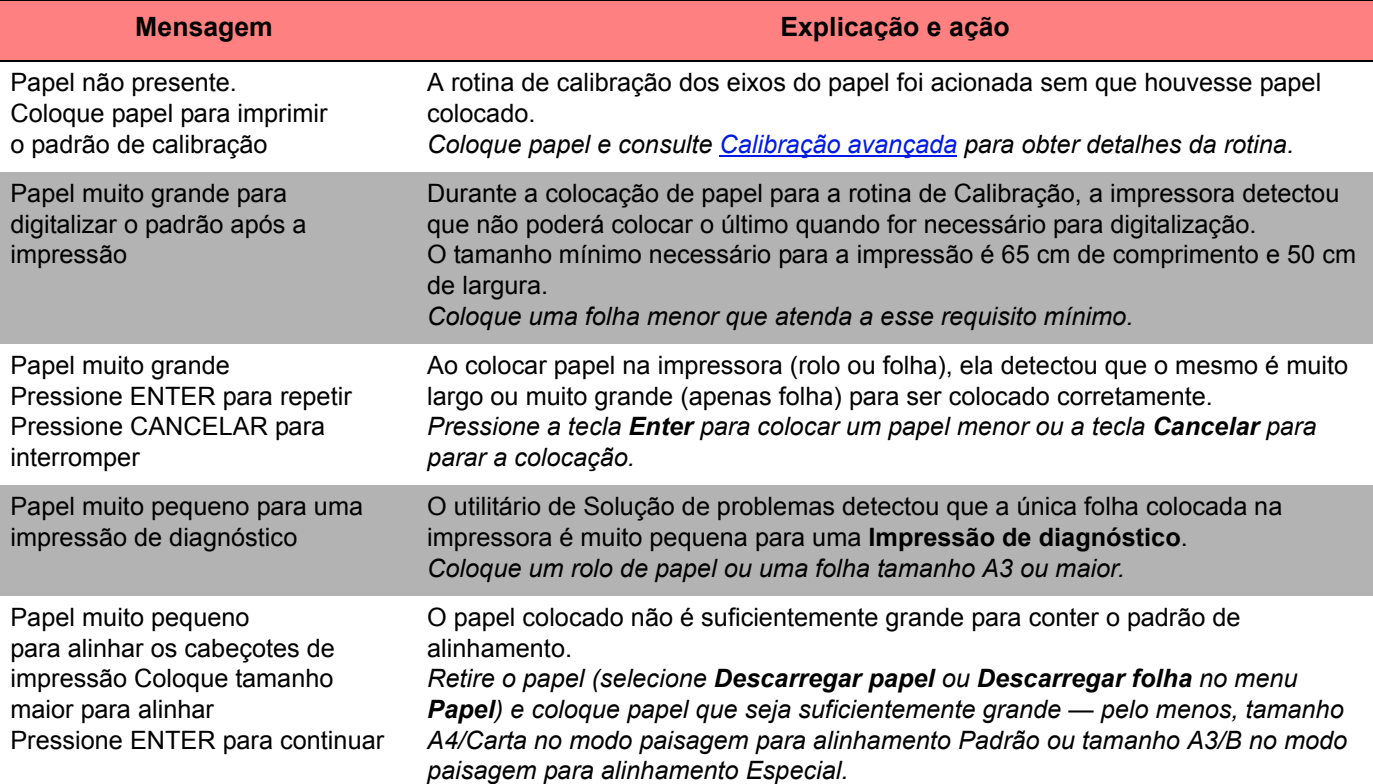

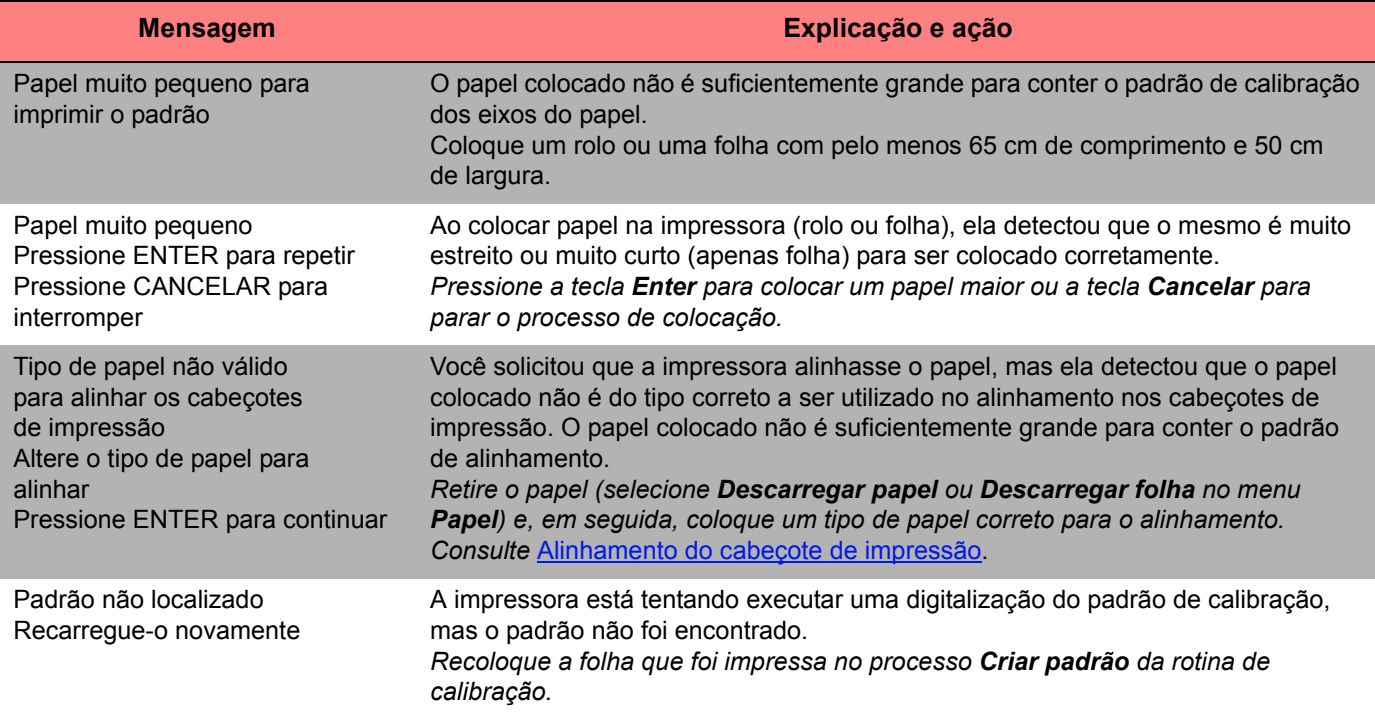

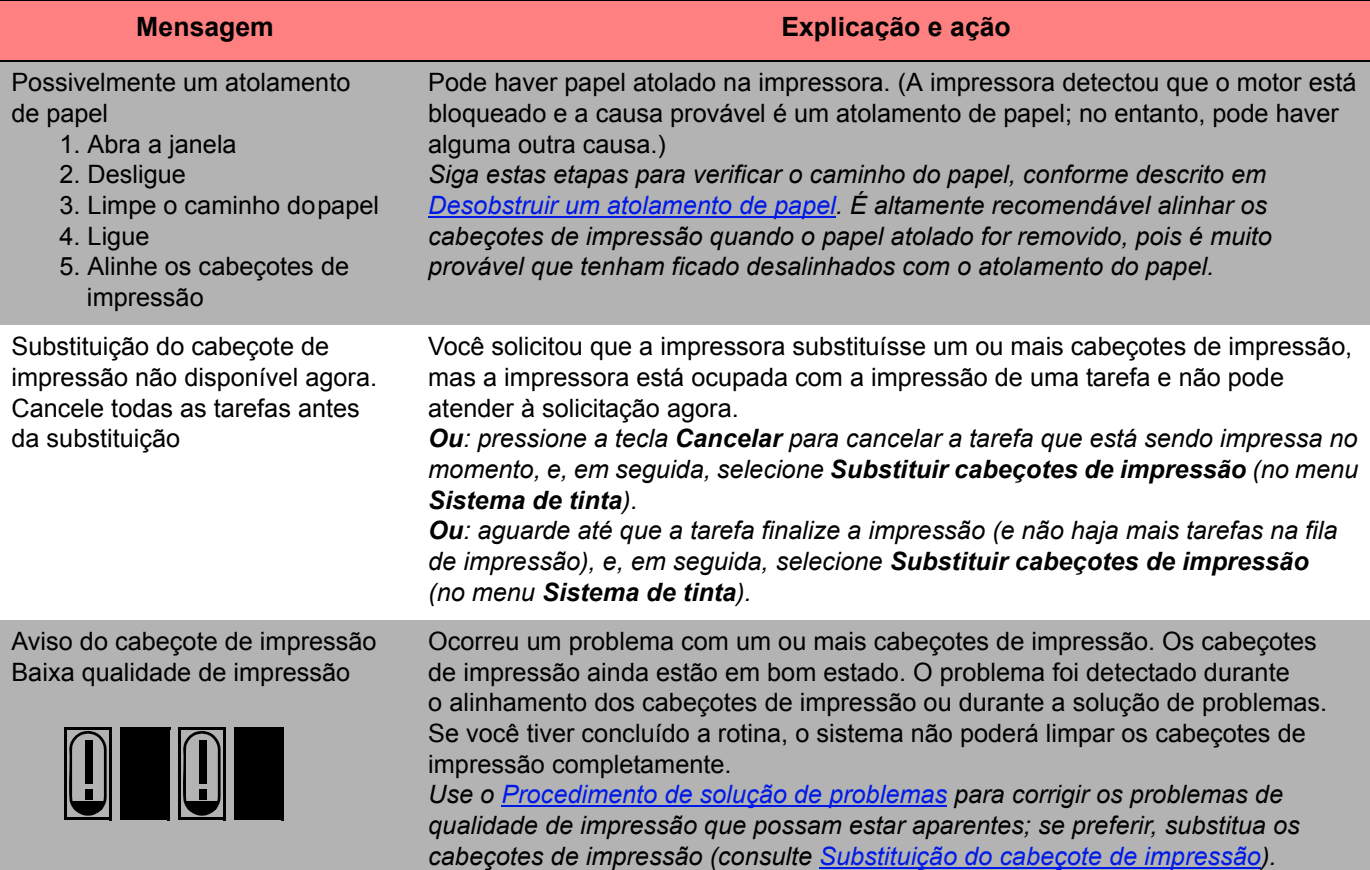

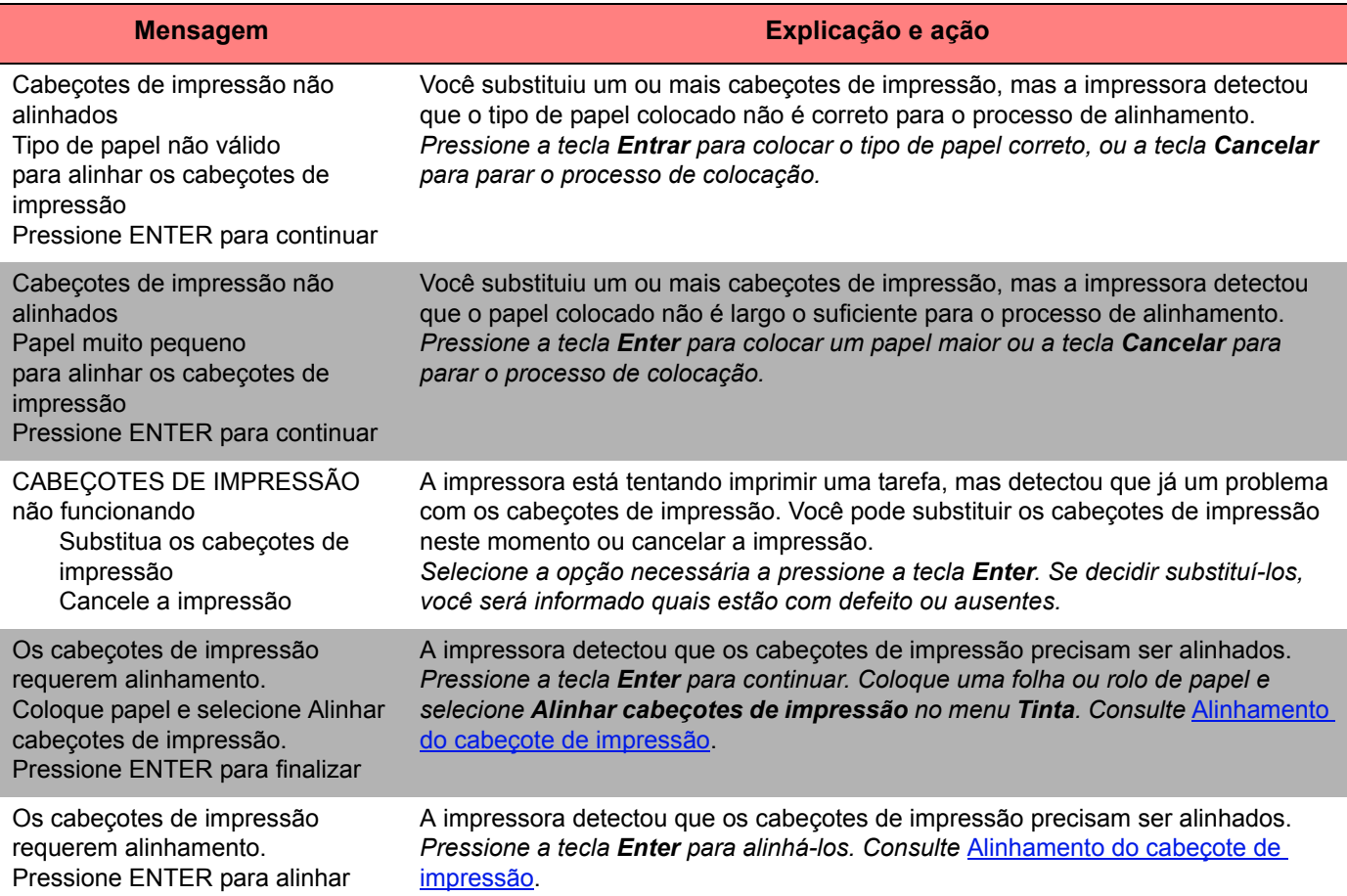

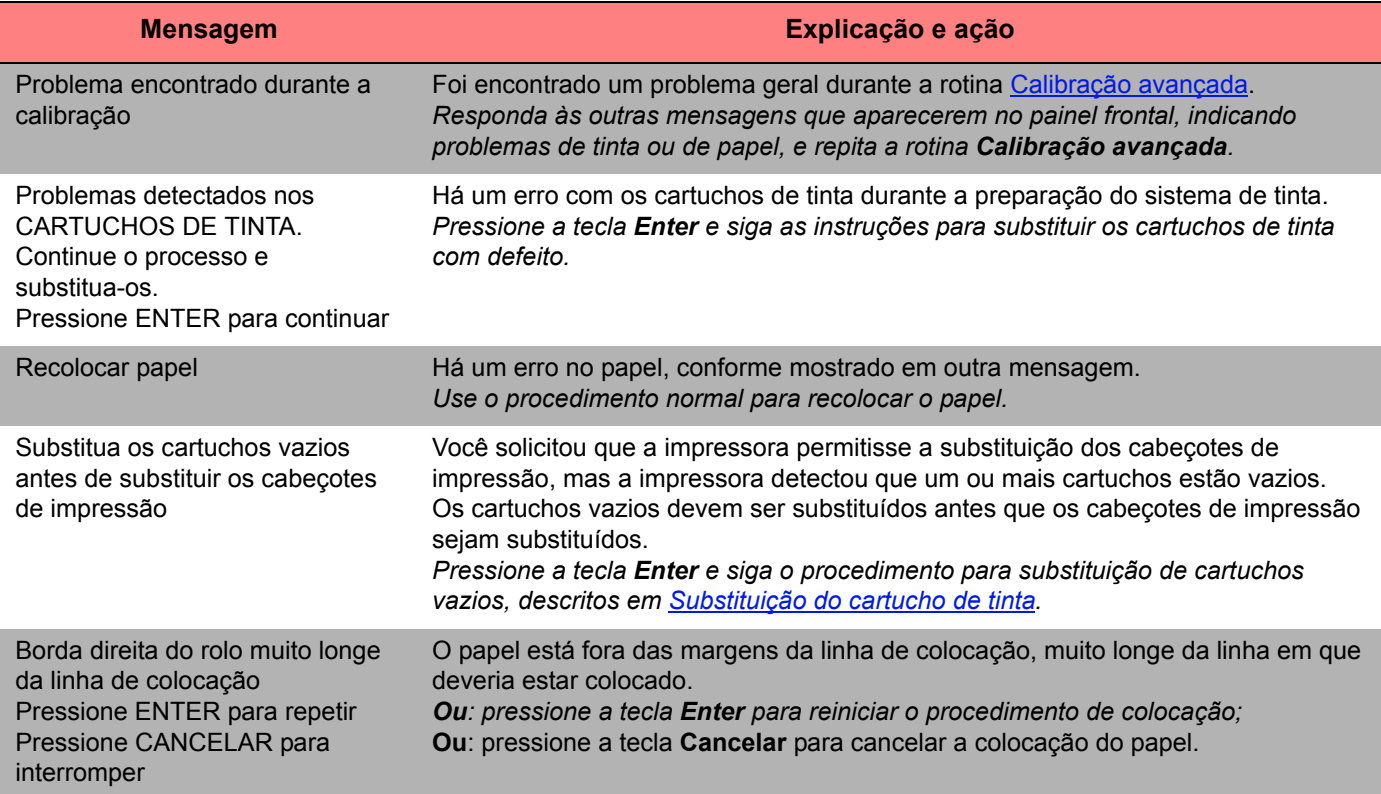

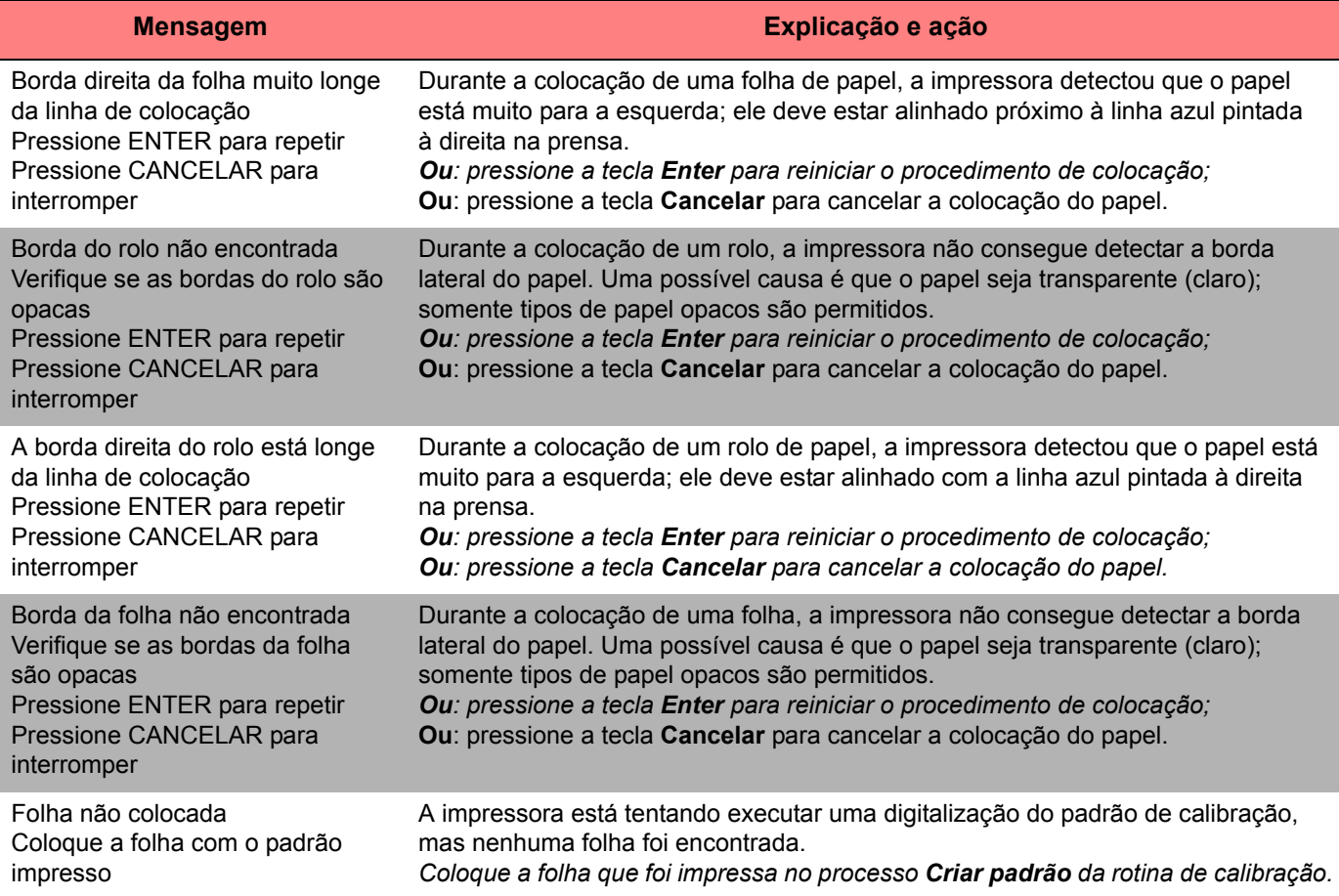

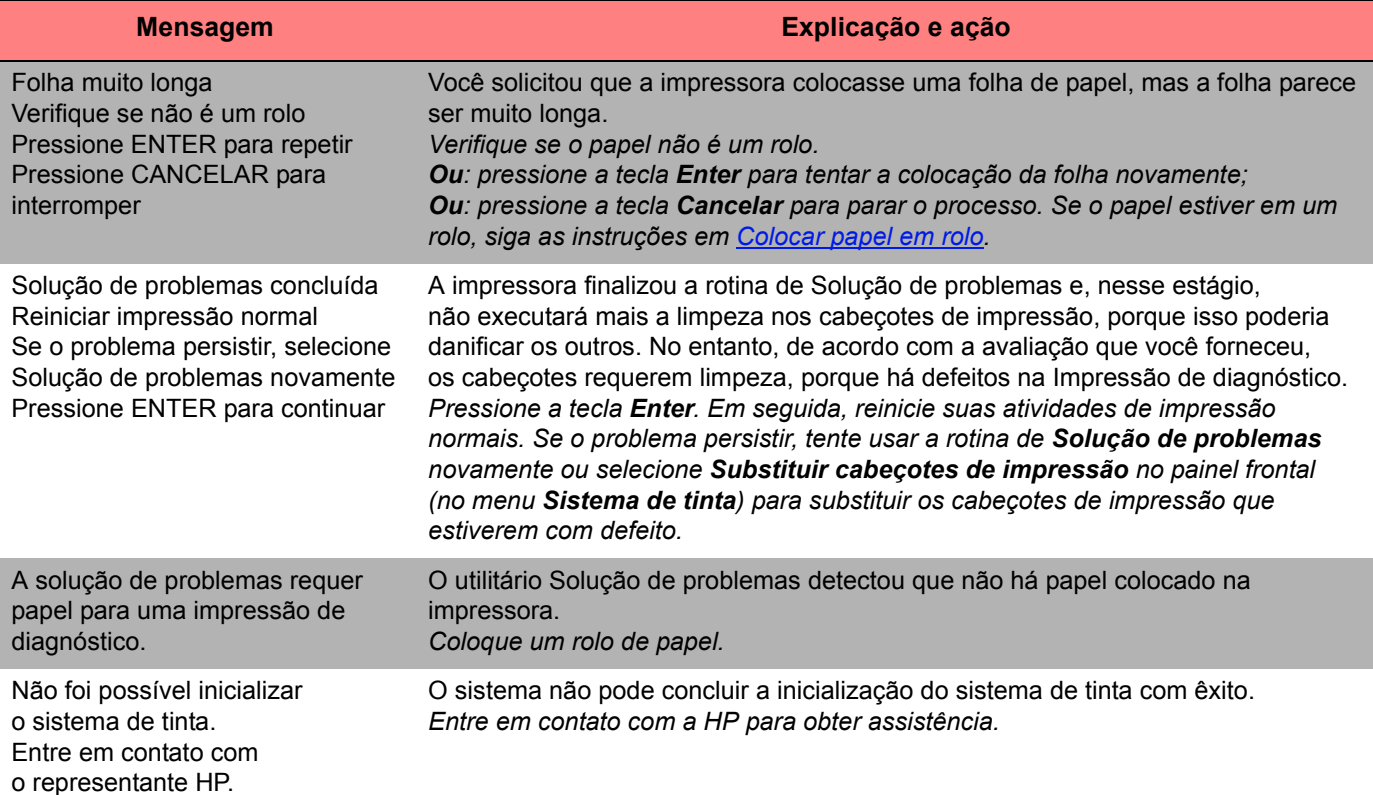

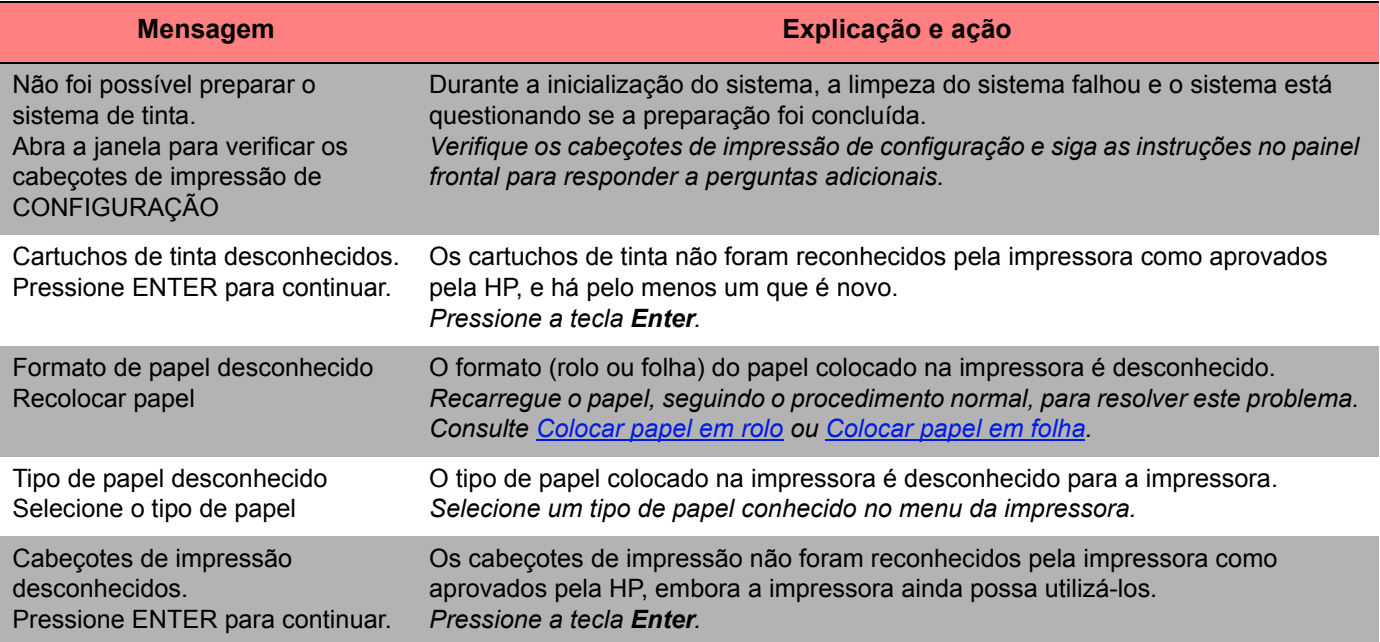

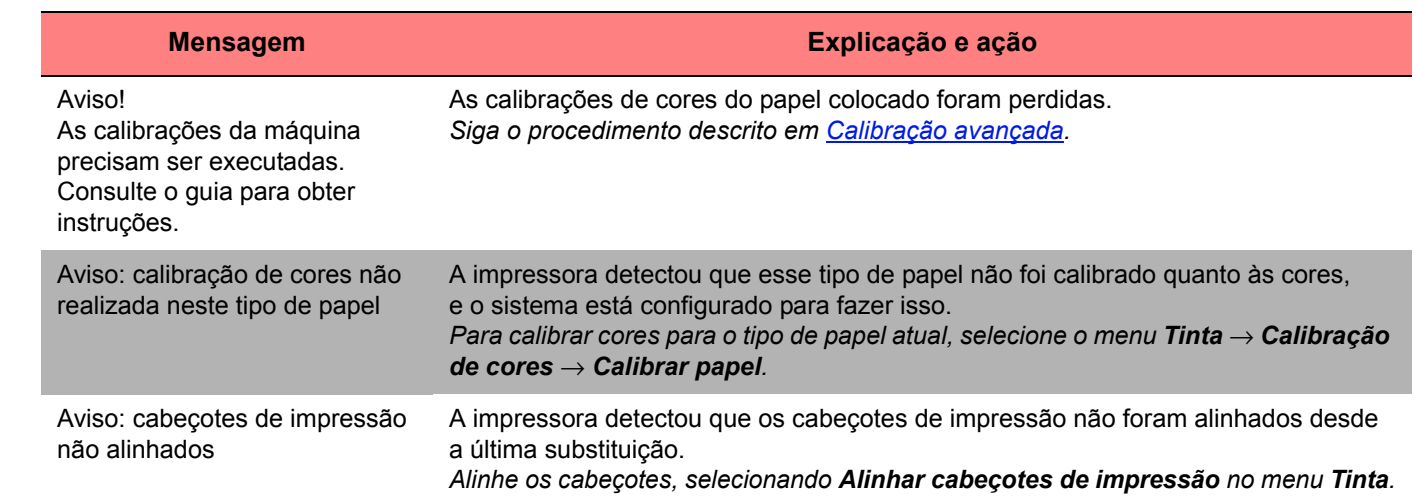

# **Opções da impressora**

A impressora possui muitas opções que você pode usar para garantir que a imagem impressa tenha a aparência desejada. É possível selecionar as configurações da impressora do painel frontal ou do driver da impressora. Na maioria dos casos, as configurações do driver substituem as do painel frontal.

Este capítulo contém os seguintes tópicos:

- [Formato da página](#page-141-0) trata da formatação da imagem e de como usar a configuração para obter a formatação desejada. Também explica como controlar a orientação da imagem no papel.
- [Configurar o tamanho do papel no painel frontal](#page-147-0) explica como definir o tamanho da página no painel frontal.
- [Aparência da imagem](#page-151-0) descreve como controlar a aparência geral das impressões.
- [Gerenciamento de impressão](#page-166-0) descreve como gerenciar eficientemente a impressão.
- [Configuração da impressora](#page-169-0) descreve como definir parâmetros específicos de configuração da impressora.

## <span id="page-141-0"></span>**Formato da página**

- [Descrição da página](#page-142-0) explica como obter as impressões no formato desejado.
- [Girar uma imagem](#page-144-0) descreve como girar a imagem.
- [Imprimir uma imagem espelho](#page-146-0) explica como fazer uma imagem espelho da impressão.

## <span id="page-142-0"></span>**Descrição da página**

Esta seção explica como garantir que a impressora produza a impressão no formato de página desejado.

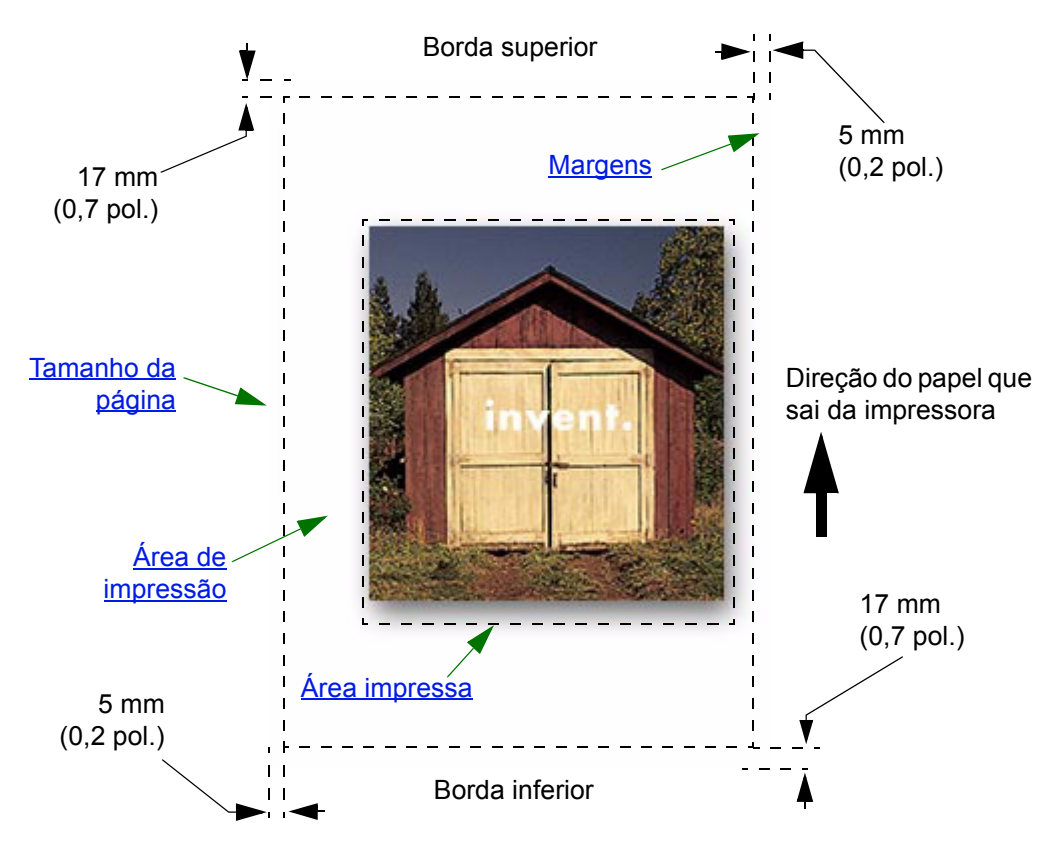

#### <span id="page-143-0"></span>**Tamanho da página**

O tamanho da página pode ser especificado do painel frontal ou no software, onde pode ser chamado de "Tamanho de página", "Tamanho de mídia", "Tamanho do papel" etc., e onde as opções incluem, por exemplo, ISO A3, ANSI Carta e Personalizado. Se seu software não definir o tamanho da página no arquivo de impressão, será usada a configuração do painel frontal. Caso contrário, a configuração do software substituirá a do painel frontal.

#### <span id="page-143-1"></span>**Margens**

As margens são definidas para garantir o máximo da área imprimível no papel. As duas margens laterais são de 5,0 mm. As configurações da [margens](#page-209-0) para a borda superior e inferior são 17 mm.

Entretanto, se você estiver usando papel em rolo e selecionar margens pequenas, elas serão de 5 mm nos quatro lados.

### <span id="page-143-2"></span>**Área de impressão**

A [área de impressão](#page-207-0) é o tamanho da página sem as margens. Para obter uma tabela mostrando as áreas de impressão para tamanhos de papel padrão, consulte [Área imprimível.](#page-29-0)

### <span id="page-143-3"></span>**Área impressa**

área impressa é o retângulo menor que contém a imagem inteira.
## **Girar uma imagem**

Estes tópicos detalham todos os aspectos da rotação do trabalho:

- [Rotação do trabalho \(HP-GL/2\)](#page-144-0)
- [Tamanho e rotação da página](#page-144-1)
- [O que é girado?](#page-145-0)

#### <span id="page-144-0"></span>**Rotação do trabalho (HP-GL/2)**

Se o software no driver não especificar a configuração de rotação, ela poderá ser especificada no painel frontal (*Papel > Formato da página > Girar*).

#### <span id="page-144-1"></span>**Tamanho e rotação da página**

Observe que, ao girar um trabalho, o tamanho da página aumentará para evitar cortes, porque as margens superior e inferior não têm o mesmo tamanho que as laterais.

#### <span id="page-145-0"></span>**O que é girado?**

Tanto a imagem quanto a orientação da página giram com o rolo de papel.

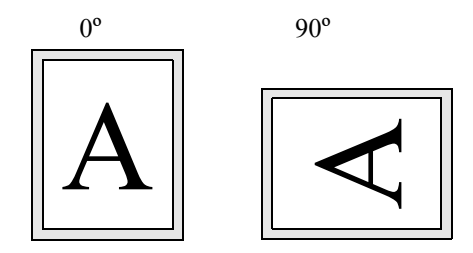

Observe que as margens estreitas estão sempre do lado direito e do esquerdo, não importa a orientação. O tamanho da página é ajustado para manter a área de impressão e evitar cortes.

Com a folha de papel, a imagem é girada, mas a orientação da página especificada no software é mantida. (Você deve carregar sempre a folha de papel na orientação especificada no software.)

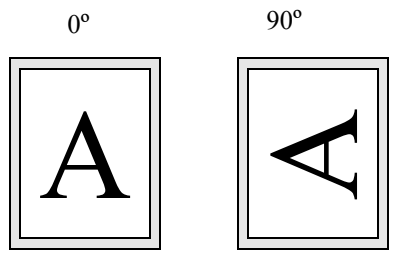

### **Imprimir uma imagem espelho**

Se você estiver usando papel transparente, às vezes chamado transparência, poderá imprimir uma imagem espelho, para que a imagem, quando iluminada por trás, seja projetada na orientação correta. Isso pode ser feito pelo painel frontal, sem alterar a imagem no software.

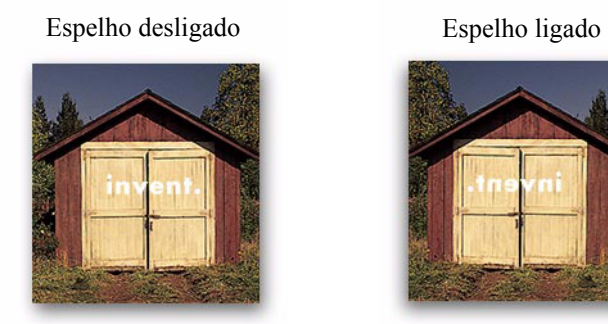

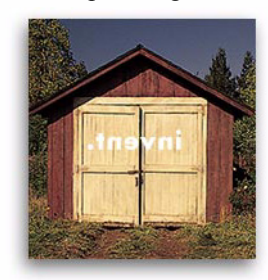

# **Configurar o tamanho do papel no painel frontal**

- [Ajustar o tamanho da página no painel frontal](#page-148-0) Explica como e por que o tamanho da página deve ser ajustado no painel frontal.
- [Tamanho da página](#page-149-0) Descreve os diversos métodos para controlar o tamanho da página.
- [Tamanho da página e imagens cortadas](#page-150-0) Explica o que acontece se você escolher um tamanho de página maior do que o papel atualmente carregado na impressora.

## <span id="page-148-0"></span>**Ajustar o tamanho da página no painel frontal**

Normalmente, não é necessário ajustar o tamanho da página pelo painel frontal, porque a definição selecionada no driver HP substituirá a da impressora. Entretanto, se você desejar, poderá alterar a configuração padrão nas seguintes circunstâncias:

• Para economizar papel imprimindo apenas a área impressa do trabalho, incluindo as margens. Nesse caso, defina *Formato da página > Tamanho > Área* impressa.

Dependendo do driver usado, não será necessário alterar o tamanho da página no painel frontal. A configuração padrão Tamanho (Software) no menu Formato de página faz a impressora procurar as informações sobre o tamanho da página no arquivo de impressão: se houver, a impressora as usará.

Entretanto, se você desejar, poderá alterar a configuração padrão nas seguintes circunstâncias:

• Para imprimir somente na área impressa, quando o driver usado não especificar ["Área impressa"](#page-143-0).

Nesse caso, defina a configuração *Tamanho* no menu *Formato da página* como *Área impressa*.

Se for possível selecionar a Área impressa do driver, qualquer outra seleção feita no menu do painel frontal será substituída pelas configurações do driver.

• Quando a impressão que você está criando precisa de um padrão específico (por exemplo, ISO ou ANSI), mas o tamanho atual nesse padrão não é importante. Por exemplo, o tamanho da página deve se conformar ao padrão ISO, mas não importa se é ISO A4 ou ISO A3.

Nesse caso, defina *Formato da página > Tamanho* como *ISO > Ótima...* ou *ANSI > Ótima...* etc. A impressora usará o menor tamanho padrão em que couber a área impressa.

# <span id="page-149-0"></span>**Tamanho da página**

A opção Tamanho da página permite selecionar o tamanho da página da impressão. As opções são descritas na tabela a seguir. Se necessário, ajuste o tamanho da página do painel frontal antes de enviar o arquivo do computador. A impressora determina o tamanho de uma impressão assim que o recebe do aplicativo.

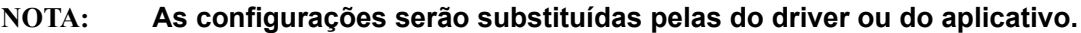

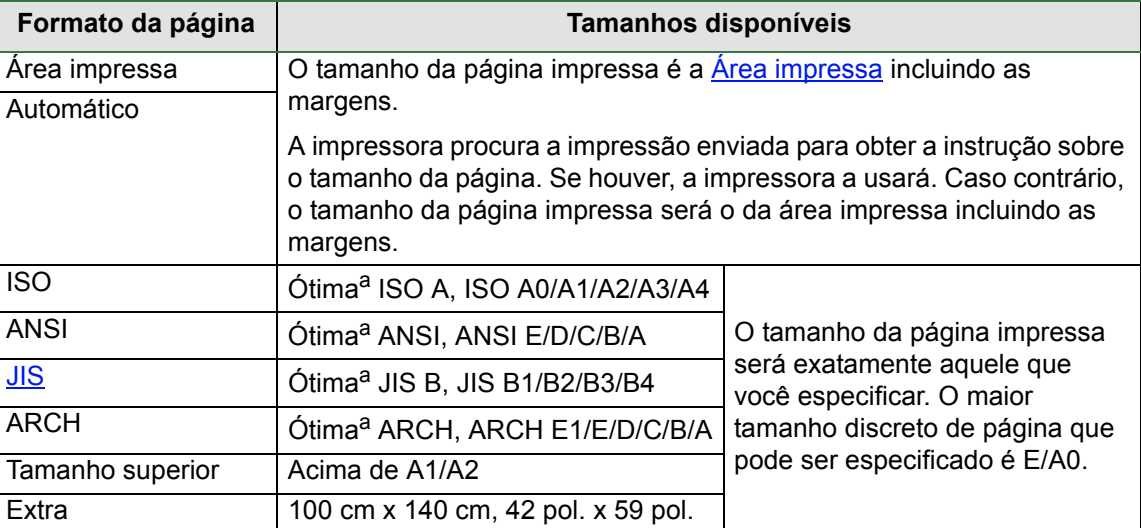

a. A impressora escolhe o menor tamanho de página entre as opções discretas correspondentes que contenham a área impressa do trabalho. Por exemplo, se a opção **Ótima ISO A** for selecionada e a área de impressão do trabalho estiver entre A3 e A4, a impressora escolherá o tamanho da página A3.

## <span id="page-150-0"></span>**Tamanho da página e imagens cortadas**

Se você especificar no software um tamanho de página maior que o tamanho do papel carregado na impressora, a impressora ainda assim imprimirá o que for possível, mas poderá cortar a imagem.

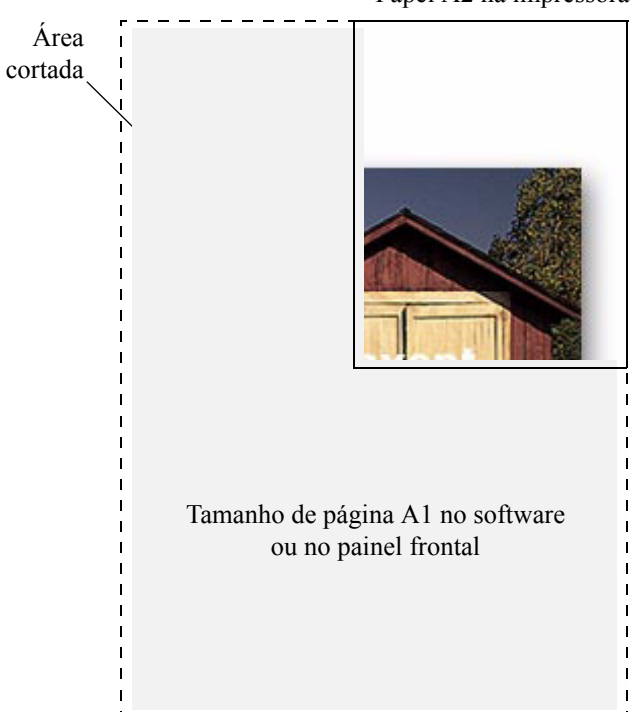

Papel A2 na impressora

# **Aparência da imagem**

Estes tópicos explicam como é possível controlar a aparência geral das impressões.

- [Opções de imagem do painel frontal](#page-152-0) explica como alterar as palhetas de cores HP-GL/2.
- [Imprimir imagens em escala de cinza](#page-158-0) descreve como imprimir imagens coloridas em [escala de cinza.](#page-208-0)
- [Velocidades e qualidade de impressão](#page-159-0) lista os tempos de impressão comuns pela qualidade de saída.
- [Qualidade de impressão](#page-161-0) descreve os diferentes modos de impressão disponíveis na impressora.
- [Opções avançadas](#page-162-0) descreve os diversos métodos disponíveis de otimização e aprimoramento da qualidade.

## <span id="page-152-0"></span>**Opções de imagem do painel frontal**

Estes tópicos descrevem as formas pelas quais é possível controlar da aparência geral das impressões do **painel frontal** em termos de:

- [Larguras da caneta e cores nas paletas internas](#page-153-0)
- [Alterar o tratamento de linhas sobrepostas \(combinar\)](#page-157-0)

Algumas seleções do painel frontal afetam o arquivo seguinte que é enviado ao computador, mas não as páginas que já estão na fila da impressora. Nesse caso, veja a descrição no tópico relevante.

Alguns controles estão disponíveis usando os menus do painel frontal (por exemplo, largura da pena, cor da pena, linhas sobrepostas). As opções do modo de impressão são controladas do painel frontal.

#### **Por que usar o painel frontal?**

Como padrão, a impressora consulta o software para obter informações sobre todos os atributos acima. No entanto, o driver ou o aplicativo pode não oferecer esses controles ou você pode querer experimentar diversos efeitos ou experimentar uma alteração temporária, sem mudar a imagem ou as configurações do driver. Algumas dessas configurações não afetam a saída gerada na impressão da maioria dos aplicativos no Windows quando um driver HP-GL/2 é usado.

#### <span id="page-153-0"></span>**Larguras da caneta e cores nas paletas internas**

As "penas" discutidas nestes tópicos são as canetas conceituais de um software de [paletas](#page-209-1), e não os cabeçotes de impressão físicos da impressora.

A impressora possui três paletas de pena:

- Fábrica
- Paleta A
- Paleta B

A paleta de fábrica não pode ser alterada. É possível, no entanto, alterar as configurações da largura da linha e das cores para cada pena nas duas paletas remanescentes (paleta A e paleta B). Inicialmente, as três paletas são idênticas. Cada paleta possui 16 penas que podem incluir larguras diferentes e qualquer combinação das 256 cores predefinidas da impressora.

#### **Informações relacionadas**

- [Para selecionar uma paleta](#page-154-0)
- [Alterar as configurações de paleta](#page-155-0)
- [Como definir a Paleta A](#page-156-0)

#### <span id="page-154-0"></span>**Para selecionar uma paleta**

Para selecionar uma paleta pelo menu do painel frontal, vá para a opção Definir paleta em Ajustes HP-GL/2 e selecione a paleta desejada. Consulte [Menu Configuração.](#page-120-0)

A tabela a seguir descreve as opções de paleta.

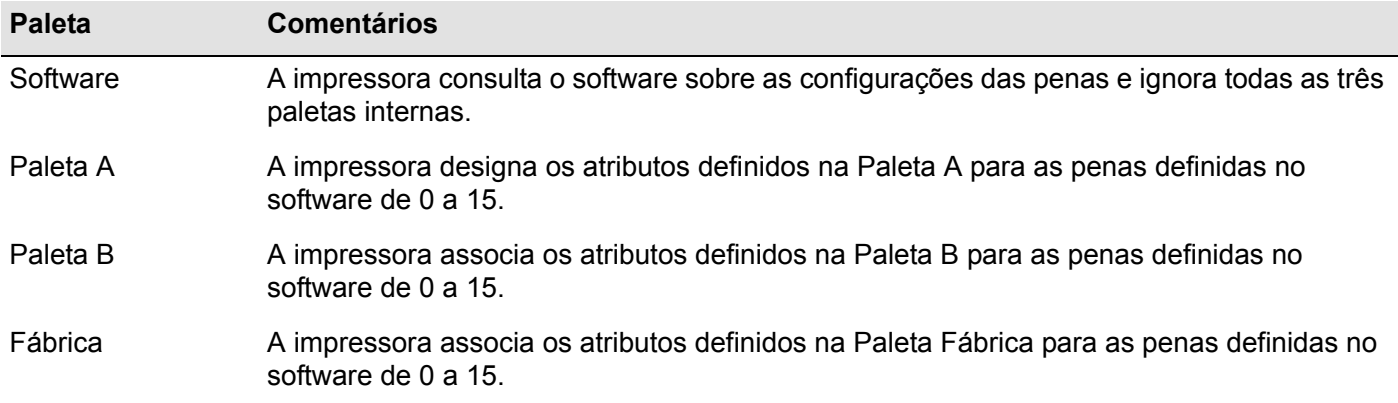

#### <span id="page-155-0"></span>**Alterar as configurações de paleta**

Não é possível alterar a paleta Fábrica, mas sim definir as paletas A e B conforme desejado. Os padrões de largura da paleta são:

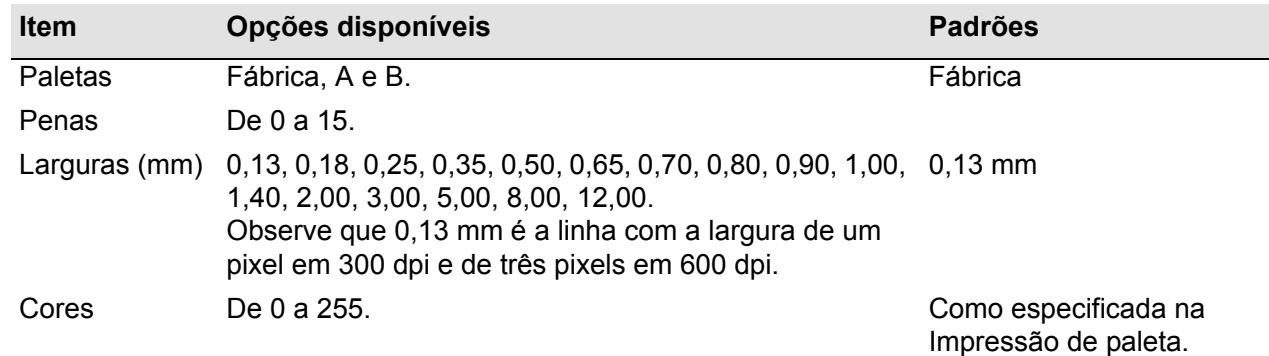

[Como definir a Paleta A](#page-156-0)

#### <span id="page-156-0"></span>**Como definir a Paleta A**

As etapas a seguir explicam como definir a Paleta A.

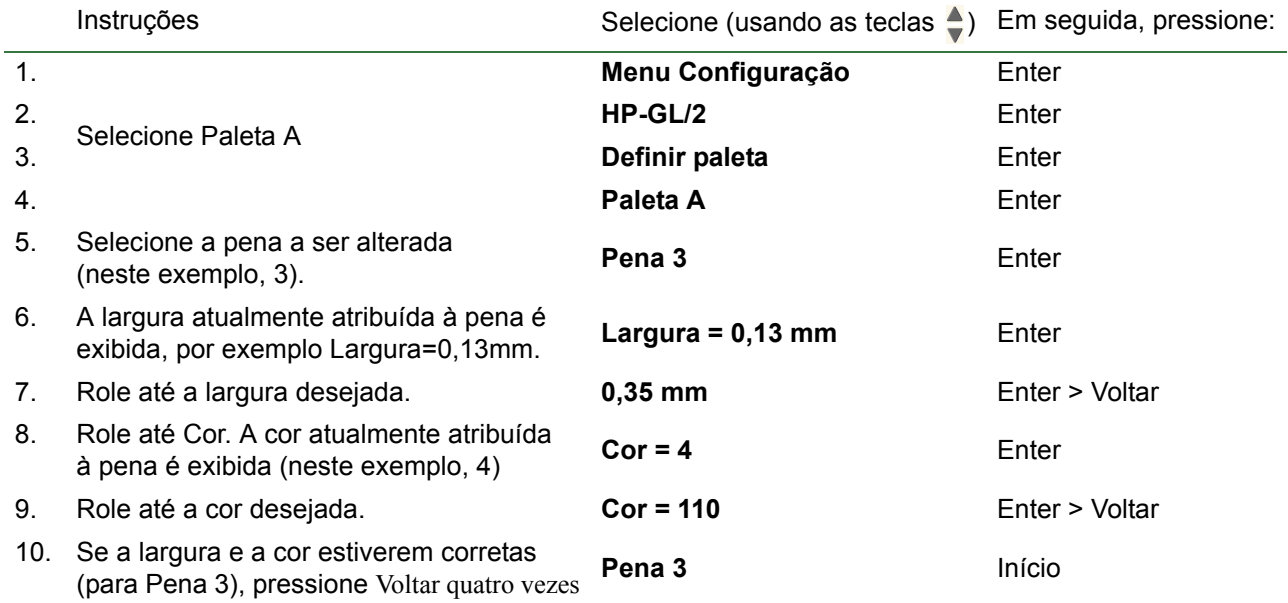

Repita o procedimento para definir cada uma das penas.

**NOTA: A paleta que você acabou de definir entrará em vigor somente quando ela for selecionada como a paleta atual, conforme explicado em [Para selecionar uma paleta.](#page-154-0)**

#### <span id="page-157-0"></span>**Alterar o tratamento de linhas sobrepostas (combinar)**

A configuração Combinar controla as linhas sobrepostas em uma imagem. Há duas configurações, Ativado e Desativado. A ilustração a seguir mostra o efeito de cada uma.

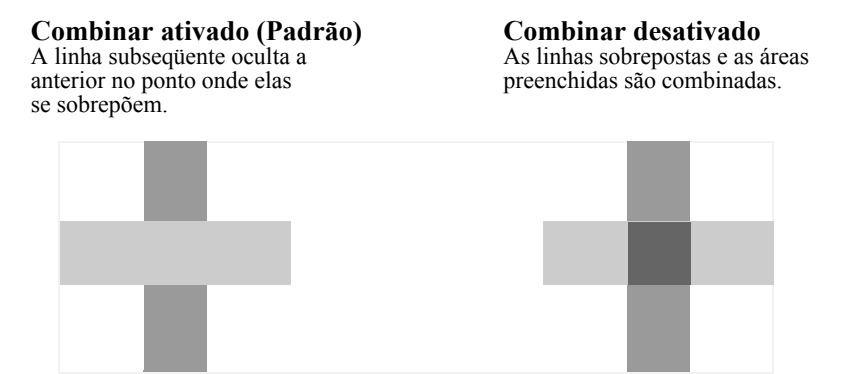

É possível definir a configuração de combinação do software de alguns aplicativos. As configurações do software substituirão as do painel frontal.

## <span id="page-158-0"></span>**Imprimir imagens em escala de cinza**

Em algumas ocasiões, talvez você queira imprimir uma imagem colorida em escala de cinza por ser mais rápido. Exemplos:

- Em um desenho onde a cor não é importante, para verificar se a imagem não será cortada.
- Em uma versão de fotocópia em preto-e-branco.

Ao escolher a opção de menu *Tinta Cor* > *Escala de cinza*, a impressora produz cores em escala de cinza. Para usar apenas a tinta preta para imprimir em escala de cinza, selecione a opção do menu *Tinta Configurações de cor* > *Preto verdadeiro*.

### <span id="page-159-0"></span>**Velocidades e qualidade de impressão**

A tabela a seguir lista alguns tempos de impressão comuns (desenhos de linhas de @ 20 a 25ºC e umidade relativa de 30 a 60%).

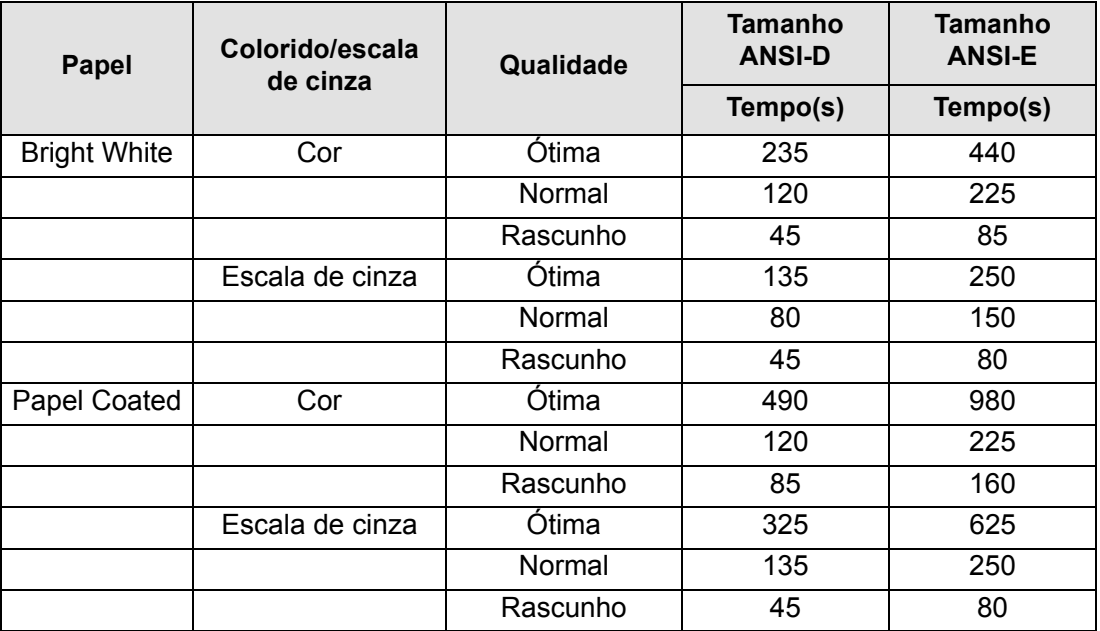

#### **Tempos de impressão comuns (continuação)**

<span id="page-160-0"></span>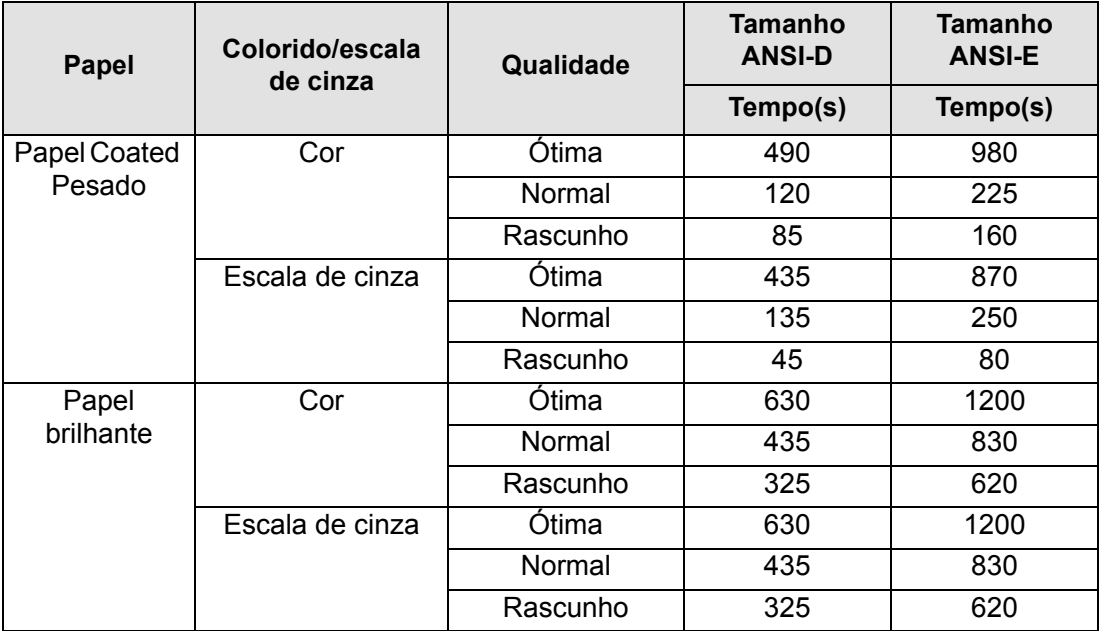

#### **Tempos de impressão comuns (continuação)**

# <span id="page-161-0"></span>**Qualidade de impressão**

É possível configurar a qualidade de impressão geral do painel frontal (*Configurar > Qualidade de impressão*). Normalmente, escolha:

- **Rápida** para produtividade máxima. Ideal para verificar impressões, quando a qualidade de impressão não for o mais importante. É possível aumentar a velocidade de impressão usando a opção [Configurações](#page-165-0)  [rápidas de qualidade.](#page-165-0)
- **Normal** para uma boa combinação entre qualidade de impressão e produtividade. Ideal para desenhos de linha com boa qualidade de impressão e velocidade.
- **Ótima** para obter uma alta qualidade de impressão. É possível aumentar a resolução da configuração Ótima com [Configurações de ótima qualidade.](#page-164-0)

É possível imprimir imagens em diferentes configurações para ver qual oferece a melhor combinação entre trabalho e qualidade para o aplicativo.

Consulte [Resolução de impressão](#page-6-0) para obter informações sobre a resolução a ser usada em cada configuração de qualidade de impressão.

## <span id="page-162-0"></span>**Opções avançadas**

A impressora fornece vários recursos avançados de otimização e aprimoramento de qualidade para permitir que você obtenha os resultados de impressão necessários.

- [Melhorando a qualidade da linha e os detalhes gráficos](#page-163-0)
- [Configurações de ótima qualidade](#page-164-0)
- [Configurações rápidas de qualidade](#page-165-0)

#### <span id="page-163-0"></span>**Melhorando a qualidade da linha e os detalhes gráficos**

A opção de menu *Configurar Otimizar para* permite que o modo correto seja selecionado para o tipo de trabalho a ser impresso. São oferecidos dois modos: *Desenho de linha/texto* e *Imagens*.

A opção *Desenho de linha/texto* suaviza as graduações finas ao longo dos ângulos e das curvas da imagem impressa para melhorar a qualidade geral da impressão. Esse aprimoramento produz:

- Linhas mais nítidas.
- Detalhes mais precisos.
- Desenhos de linha com uma aparência 'distinta'.

A opção *Desenho de linha/texto* afeta somente as impressões com conteúdo colorido.

A seleção da opção *Desenho de linha/texto* (a configuração padrão) garante impressões da melhor qualidade, exceto para a impressão dos seguintes arquivos:

- Linhas misturadas a imagens coloridas digitalizadas.
- Linhas misturadas com fotografias coloridas.

Para esses arquivos, recomenda-se a opção *Otimizar para* > *Imagens*.

#### <span id="page-164-0"></span>**Configurações de ótima qualidade**

Se você selecionou a opção Ótima ao configurar [Qualidade de impressão](#page-161-0) na sessão de impressão, mas precisa de uma resolução ainda melhor para o trabalho, será necessário alterar a configuração de qualidade Ótima.

A opção de qualidade de impressão Ótima fornece uma resolução de 600 x 600 dpi no modo normal e 2400 x 1200 dpi no modo de detalhe máximo.

#### **NOTA: O uso do modo de detalhe máximo melhorará a resolução, mas reduzirá a velocidade de impressão e aumentará os requisitos de memória.**

Use o seguinte procedimento para selecionar o modo de máximo detalhe:

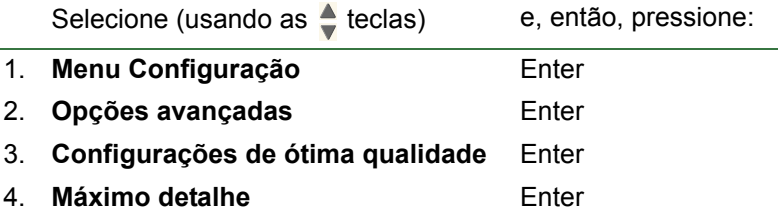

#### <span id="page-165-0"></span>**Configurações rápidas de qualidade**

Se você tiver selecionado a opção Rápida ao configurar sua impressora na [Qualidade de impressão,](#page-161-0) será possível aumentar a velocidade de impressão selecionando o modo de velocidade aumentado. Isso pode ser feito apenas pelo painel frontal, por não ser uma opção disponível no driver da impressora.

Use o seguinte procedimento para selecionar o modo de velocidade aumentada:

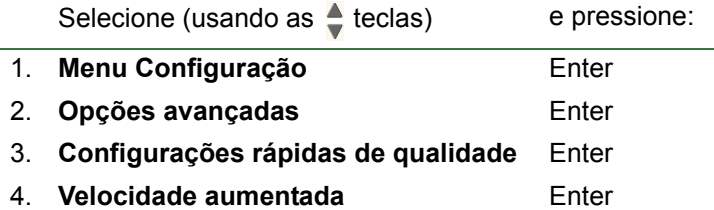

# **Gerenciamento de impressão**

Estes tópicos descrevem os melhores métodos para gerenciar o trabalho que a impressora está realizando.

- [Cancelar uma página que está sendo impressa](#page-167-0) Mostra como cancelar uma página que está sendo impressa no momento.
- [Cancelar o tempo de secagem](#page-168-0) Mostra como liberar uma página da impressora antes que o tempo de secagem tenha terminado.

## <span id="page-167-0"></span>**Cancelar uma página que está sendo impressa**

Use o seguinte procedimento para cancelar uma página que está sendo impressa no momento.

1. Pressione a tecla Cancelar no painel frontal.

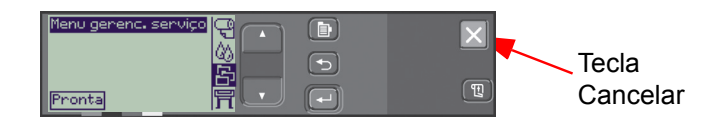

A impressora avança o papel como se a impressão estivesse concluída. Um trabalho de várias páginas ou um arquivo grande pode levar mais tempo para parar de imprimir que outros arquivos.

## <span id="page-168-0"></span>**Cancelar o tempo de secagem**

**CUIDADO: Tenha cuidado ao realizar esse procedimento, pois uma imagem sem tempo suficiente para secar pode ficar danificada.**

Use o procedimento a seguir para cancelar o tempo de secagem para um trabalho que esteja esperando o final do tempo de secagem.

1. Pressione **Cancelar** ou **Alim. de Folha e Corte** no painel frontal.

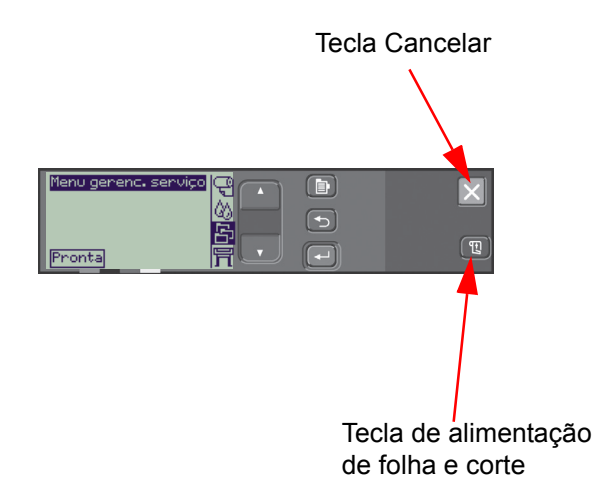

A impressora liberará o papel que cairá na caixa para papel.

# **Configuração da impressora**

Estes tópicos explicam como alterar a configuração da impressora.

- [Informações da impressora](#page-170-0)
- [Configuração do painel frontal](#page-171-0)
- [Configuração de altitude](#page-175-0)
- [Linguagem gráfica e redes](#page-176-0)
- [Configurar a placa de E/S](#page-177-0)
- [Controlar o cortador](#page-178-0)
- [Atualizar a impressora](#page-179-0)
- [Configurações de cor](#page-180-0)
- [Registros](#page-181-0)

# <span id="page-170-0"></span>**Informações da impressora**

A impressora fornece uma exibição de informações no painel frontal que mostra a configuração atual do sistema. Também é possível imprimir essas informações diretamente na impressora.

Selecione Configurar > *Informações da impressora* para exibir as informações.

A tela com as informações da impressora mostra os seguintes detalhes:

- 
- Número do modelo Uso do eixo de digitalização
- 
- 
- 
- 
- 
- Tinta usada (C, M, A, P) Uso de tinta
- Número de série Uso do eixo de papel
- ID do serviço Uso da estação de serviço
- Versão do firmware Uso do coletor de tinta
- Versão do acessório Uso da alavanca de pressão do papel
- Uso de papel Uso do cortador
	-

# <span id="page-171-0"></span>**Configuração do painel frontal**

É possível configurar os seguintes parâmetros para o painel frontal:

- [Idioma de menu e mensagem](#page-172-0)
- [Alarme sonoro](#page-173-0)
- [Contraste da tela](#page-174-0)

#### <span id="page-172-0"></span>**Idioma de menu e mensagem**

Os seguintes idiomas podem ser usados para todos os menus e mensagens mostrados no painel frontal da impressora:

- Inglês
- Alemão
- Espanhol
- Catalão
- Francês
- Italiano
- Japonês
- Português
- Coreano
- Chinês simplificado
- Chinês tradicional

Para alterar o idioma:

- 1. Selecione a opção *Painel frontal* > *Idioma* no menu Configurar.
- 2. Role até o idioma desejado e pressione **Enter**.

#### <span id="page-173-0"></span>**Alarme sonoro**

A impressora está equipada com um alarme sonoro que é usado para avisá-lo quando:

- Uma tarefa for concluída.
- Um erro for detectado.
- Você alterar um parâmetro do painel frontal.

Para ativar ou desativar o alarme sonoro:

- 1. Selecione a opção *Painel frontal* > *Alarme* no menu Configurar.
- 2. Marque Alarme = Ativado ou Alarme = Desativado (o que for exibido) e pressione **Enter**.
- 3. Role até a opção desejada, Ativado ou Desativado, e pressione **Enter**.

#### <span id="page-174-0"></span>**Contraste da tela**

É possível ajustar o contraste da tela do painel frontal para que se adapte melhor às condições de iluminação ambiente do local. O contraste pode variar de 0% a 100% em acréscimos de 5%. A configuração padrão de 50% é apropriada para a maioria das situações.

Para ajustar o contraste da tela:

1. Selecione a opção *Painel frontal* > *Alarme* no menu Configurar.

**NOTA: Qualquer valor abaixo de 20% mostra uma tela branca e acima de 80%, uma tela preta.**

2. Role até o valor desejado e pressione **Enter**.

## <span id="page-175-0"></span>**Configuração de altitude**

A impressora contém um dispositivo de sucção a vácuo que é usado para manter o papel no cilindro. A altitude do local afeta a eficiência desse dispositivo, por isso é necessário especificá-la para garantir sua operação correta.

Para definir a altitude:

- 1. Selecione a opção *Altitude* no menu Configurar.
- 2. Role até o valor desejado (0 1000 m, 1000 2000 m ou > 2000 m) e pressione **Enter**.

A tabela a seguir mostra os valores de altitude em metros e pés.

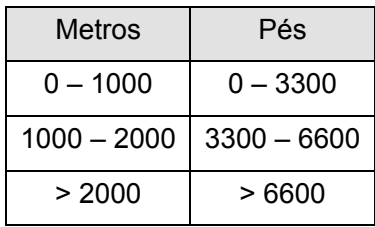

# <span id="page-176-0"></span>**Linguagem gráfica e redes**

#### **Para administradores de sistema**

Se você estiver usando a impressora com um spooler de rede, pode ser necessário que seu administrador de sistema modifique o spooler para inserir automaticamente os [PJL](#page-210-0) comandos de alternância de linguagem no início e no fim de cada arquivo. Essa ação permite que a impressora alterne automaticamente para a [linguagem gráfica](#page-209-2) correta em uma impressão e retorne à linguagem gráfica configuração do painel central nas impressões seguintes.

Para obter informações sobre a solicitação de dados de referência sobre linguagem de trabalho de impressão, consulte [Compra de acessórios](#page-204-0).

# <span id="page-177-0"></span>**Configurar a placa de E/S**

### **Rede**

Com uma interface de rede (como a do HP Jetdirect Print Server), consulte a documentação da interface de rede para obter informações sobre qualquer configuração do painel frontal. O menu do painel frontal é Configuração de E/S > Configuração da placa.

#### **Para alterar a configuração do intervalo de E/S**

Alguns aplicativos não gravam um encerramento no fim de um arquivo. Nesse caso, a impressora não sabe quando o arquivo está concluído e aguardará mais dados até o fim do período do "intervalo de E/S". Por padrão, o período é de 30 minutos. É possível alterar a configuração do intervalo no menu do painel frontal (Configuração > Configuração de E/S > Intervalo E/S) para, no mínimo, 30 segundos.

## <span id="page-178-0"></span>**Controlar o cortador**

Com o papel em rolo, quando um trabalho de impressão termina, o rolo é automaticamente cortado e o trabalho cai na caixa para papel. Pode haver um atraso antes que o rolo seja cortado devido ao tempo de secagem que você ou a própria impressora programou.

Em algumas situações, talvez você não queira cortar o rolo depois de cada trabalho de impressão. Use o procedimento a seguir para controlar o cortador. As seleções menu do painel frontal são:

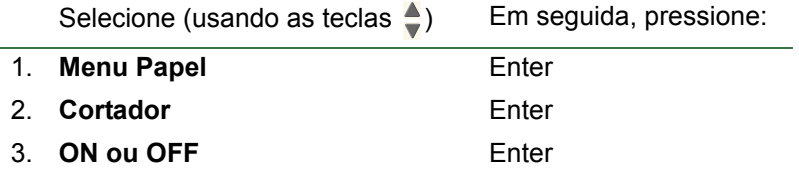

## <span id="page-179-0"></span>**Atualizar a impressora**

#### **Software de sistema**

"Software de sistema" é o nome dado ao tipo de software que executa as funções da impressora.

#### **Fazer download do software de sistema**

Periodicamente, a HP disponibilizará atualizações do software de sistema. Essas atualizações aumentam a funcionalidade da impressora e aprimora os recursos que ela já possui. O software de sistema pode ser obtido por download na Internet.

Para obter as atualizações mais recentes, vá para <http//www.hp.com/go/graphic-arts/>. Siga as instruções na tela.
## <span id="page-180-0"></span>**Configurações de cor**

Sua impressora pode emular o comportamento de cor de máquinas de impressão offset, permitindo que você use a impressora para o teste de cores. Para obter cores precisas no teste, selecione o modo de emulação de cor que corresponda aos padrões de impressão offset na opção Configurações de cor do menu Tinta. As seleções são:

#### **Colorido/monocromático**

Consulte *[Imprimir imagens em escala de cinza](#page-158-0)* para obter mais detalhes.

- Colorido a impressora imprime a cores.
- Escala de cinza a impressora imprime a imagem colorida em tons de cinza.
- Preto verdadeiro a impressora imprime a imagem colorida em tons de cinza usando somente a tinta preta.

#### **[RGB](#page-210-0)**

- RGB nativo/dispositivo sem emulação de tinta.
- sRGB RGB padrão.

#### **[Tentativa de renderização](#page-211-0)**

- **Perceptiva**
- Saturação
- Colorimétrica

## **Registros**

A impressora mantém um log do cabeçote de impressão e de erros. Esses registros normalmente são usados pelos engenheiros de assistência técnica.

#### **Log do cabeçote de impressão**

O log do cabeçote de impressão contém uma lista dos últimos cinco cabeçotes de cada cor, além de informações sobre seu uso.

#### **Log de erros**

Lista os últimos erros detectados pela impressora, além da data em que ele ocorreu e um código único para cada tipo detectado.

# **Outros**

Este capítulo fornece procedimentos variados e informações que podem ser necessárias para garantir que a impressora permaneça em condições operacionais todo o tempo.

Este capítulo contém os seguintes tópicos:

- [Cuidados com a impressora](#page-183-0)
- [Instalar placas de expansão](#page-186-0)
- [Especificações](#page-190-0)
- [Compra de acessórios](#page-204-0)
- [Glossário](#page-207-0)

## <span id="page-183-0"></span>**Cuidados com a impressora**

Esta seção contém informações sobre manutenção geral da impressora.

- [Limpar a impressora](#page-184-0) Instruções para limpar a parte externa da impressora.
- [Armazenar e mover a impressora](#page-185-0) Instruções sobre como movimentar e armazenar a impressora.

## <span id="page-184-0"></span>**Limpar a impressora**

- **AVISO!: Para evitar um choque elétrico, verifique se a impressora está DESLIGADA e desconectada da fonte de alimentação antes de limpá-la. Não deixe água entrar na impressora.**
- **CUIDADO: Não use produtos de limpeza abrasivos na impressora.**
- **NOTA: Qualquer manutenção ou reparo além daqueles descritos neste capítulo devem ser feitos por um técnico de manutenção qualificado.**

#### **Limpeza do exterior da impressora**

Limpe a parte externa da impressora conforme necessário com uma esponja úmida ou um pano e um produto de limpeza doméstico suave, como um sabão líquido não-abrasivo.

## <span id="page-185-0"></span>**Armazenar e mover a impressora**

Se for preciso mover a impressora ou guardá-la por um longo período, será necessário prepará-la adequadamente para evitar danos. Para preparar a impressora, siga as instruções fornecidas abaixo:

#### **CUIDADO: É importante não remover os cartuchos de tinta e cabeçotes de impressão antes de mover ou armazenar a impressora.**

- 1. Desligue a alimentação no botão Liga/Desliga na frente da impressora.
- 2. Desconecte os cabos conectados à impressora: interface paralela e conexões LAN.
- 3. Coloque a impressora em sua embalagem original. Consulte a seção Assembly/Repacking Instructions disponível no site da HP na Web [\(http://www.hp.com/go/graphic-arts/](http://www.hp.com/go/graphic-arts/)) para obter detalhes.
- 4. Se você tiver que mover a impressora, precisará da embalagem original. Se necessário, você pode pedir um kit de materiais de embalagem. Entre em contato com o suporte HP e eles o enviarão para você. Se necessário, eles reembalarão a impressora para você.

## <span id="page-186-0"></span>**Instalar placas de expansão**

As opções a seguir estão disponíveis para a sua impressora:

• [Instalação da placa de rede](#page-187-0)

## <span id="page-187-1"></span><span id="page-187-0"></span>**Instalação da placa de rede**

Instalação da placa de rede da HP Jetdirect

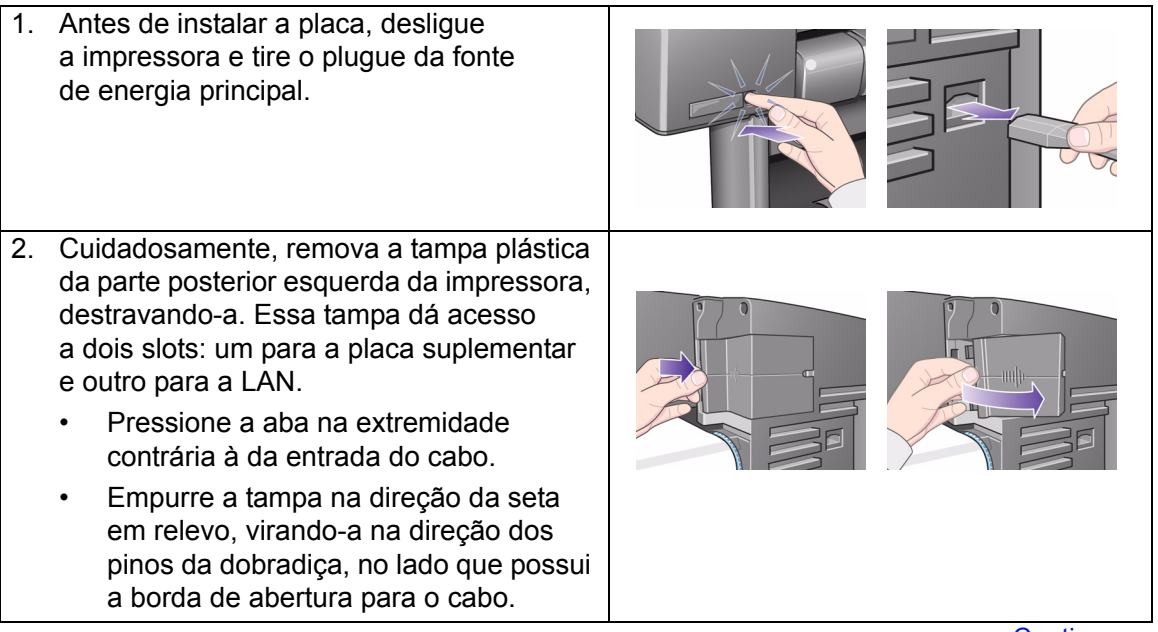

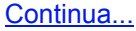

Instalação da placa de rede da HP Jetdirect

<span id="page-188-0"></span>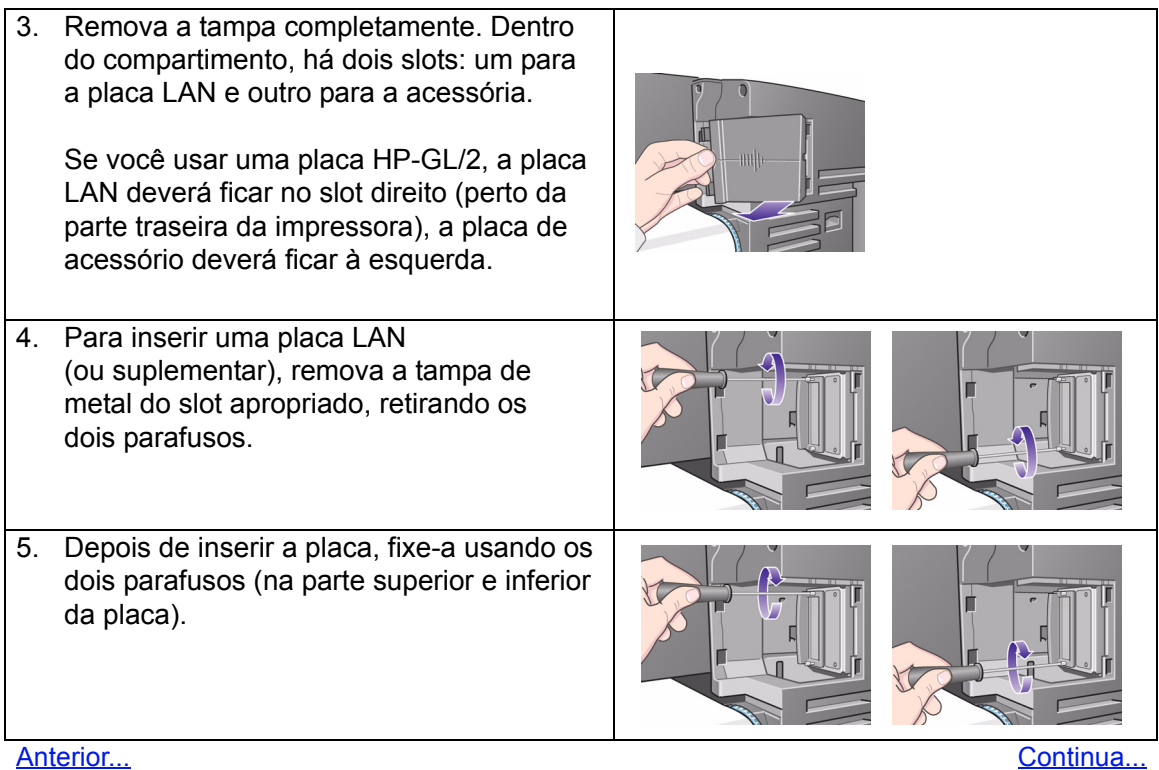

Instalação da placa de rede da HP Jetdirect

<span id="page-189-0"></span>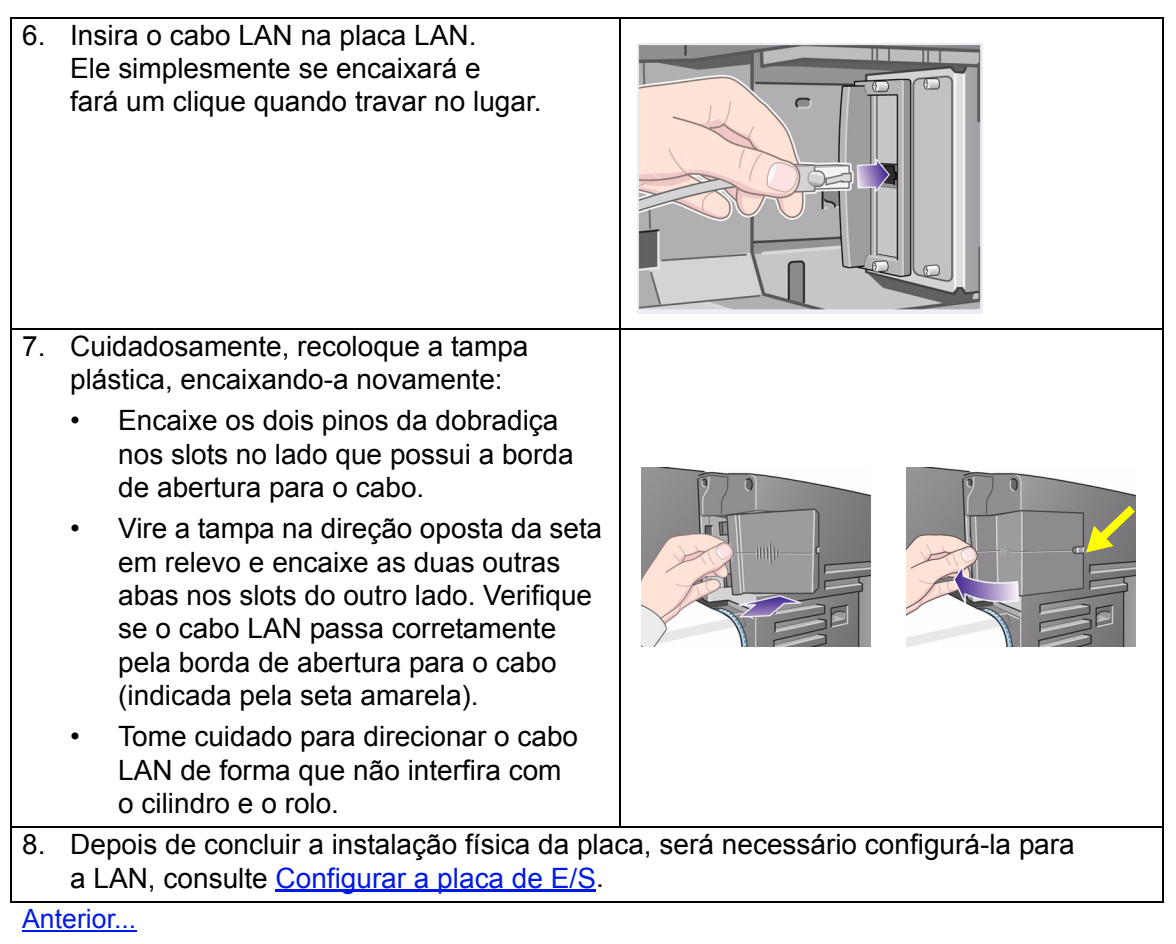

## <span id="page-190-0"></span>**Especificações**

- [Especificações funcionais](#page-191-0)
- [Especificações de memória](#page-196-0)
- [Especificações de energia da impressora](#page-197-0)
- [Especificações ecológicas](#page-198-0)
- [Especificações ambientais](#page-199-0)
- [Especificações acústicas](#page-200-0)
- [Especificações de conexão](#page-201-0)

## <span id="page-191-1"></span><span id="page-191-0"></span>**Especificações funcionais**

HP Designjet 510 e 510ps especificações funcionais

<span id="page-191-3"></span><span id="page-191-2"></span>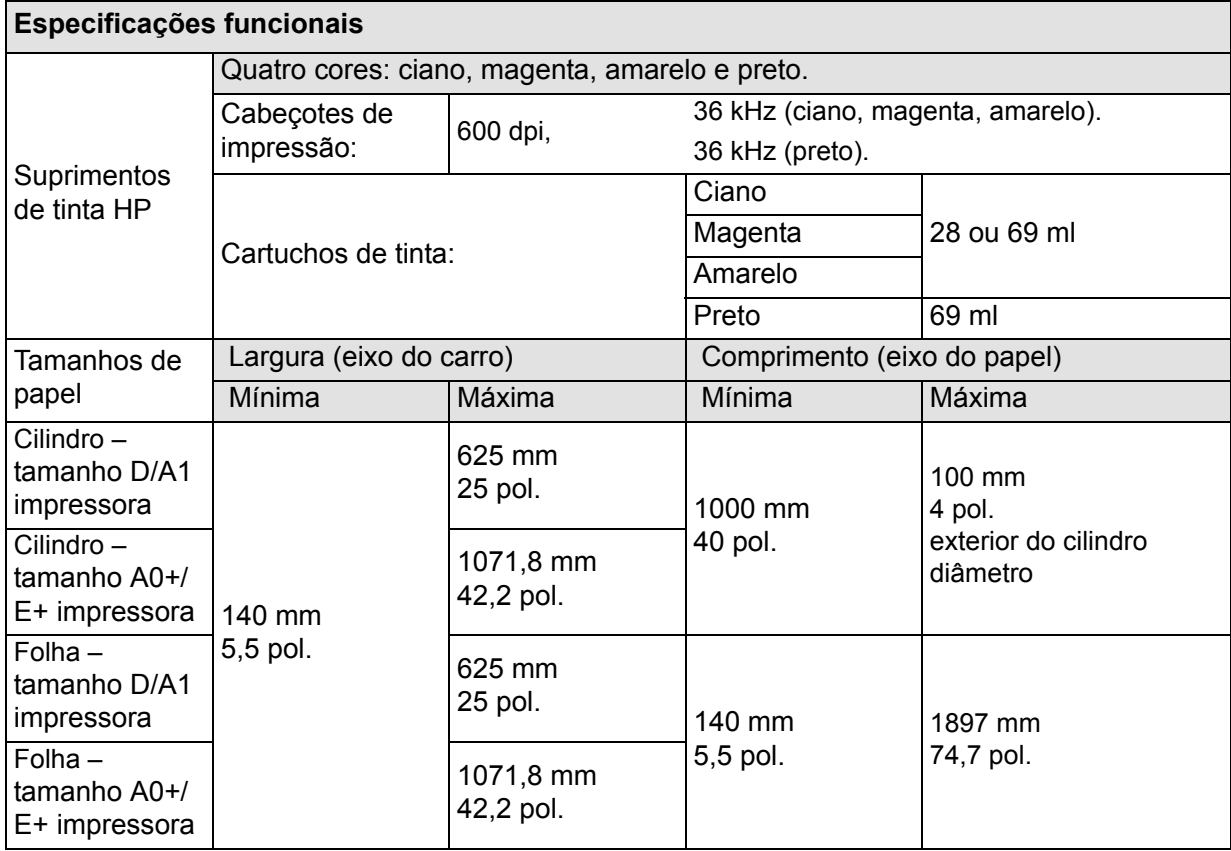

[Mais…](#page-192-0)

## HP Designjet 510 e 510ps especificações funcionais

<span id="page-192-0"></span>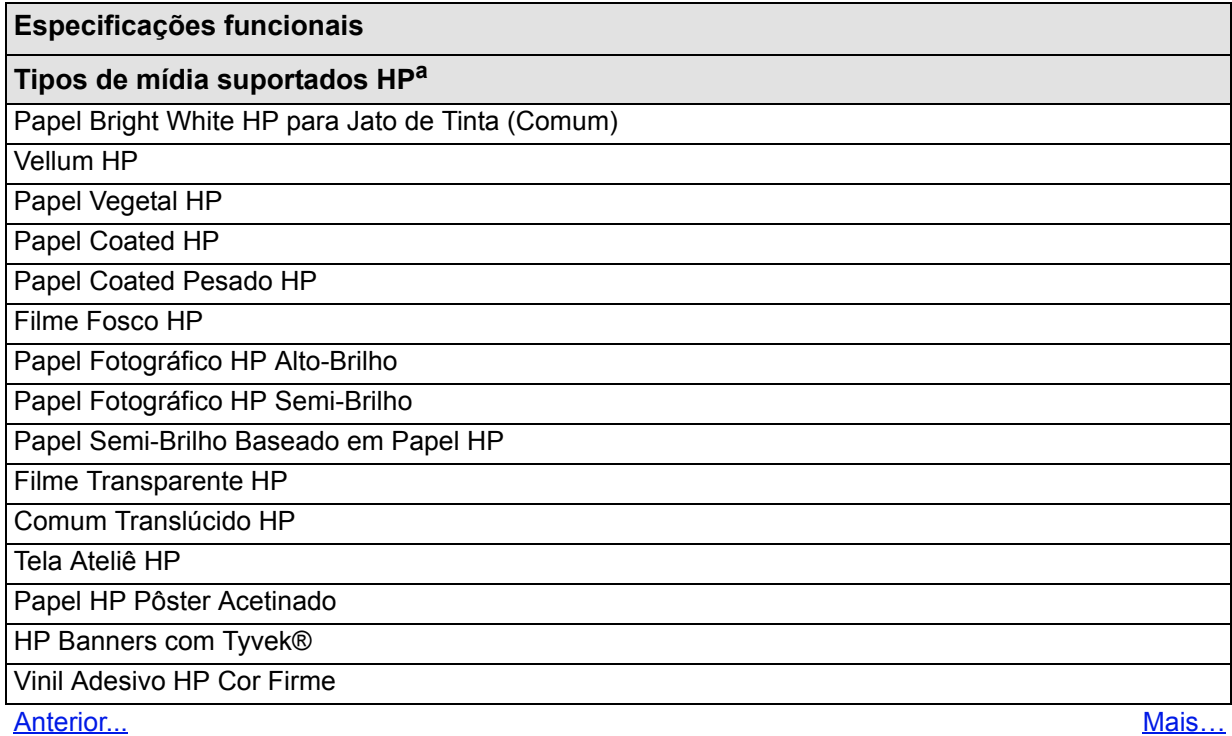

## HP Designjet 510 e 510ps especificações funcionais

<span id="page-193-1"></span><span id="page-193-0"></span>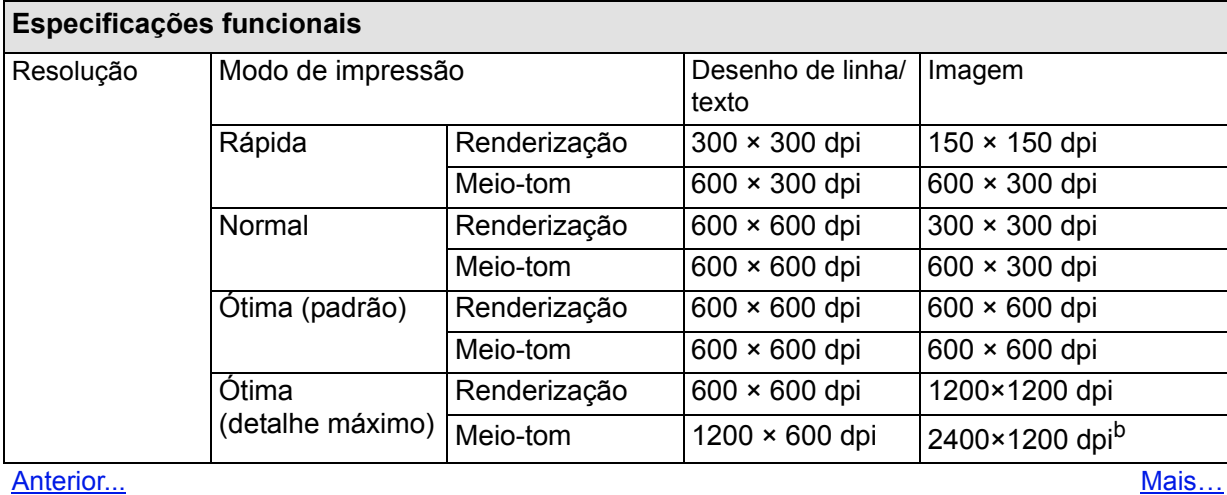

#### HP Designjet 510 e 510ps especificações funcionais

<span id="page-194-2"></span><span id="page-194-1"></span><span id="page-194-0"></span>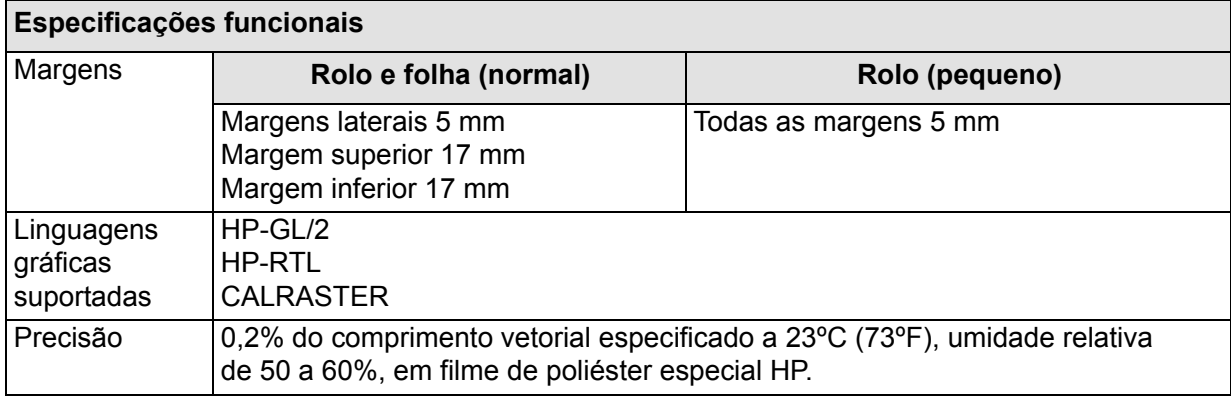

<span id="page-194-3"></span>[Anterior...](#page-193-0)

- a. Periodicamente, novos tipos de papel podem tornar-se disponíveis. Para obter informações atualizadas, entre em contato com seu revendedor HP ou visite nosso site na Web em <http://www.hp.com/go/designjet/>.
- b. Apenas para papel fotográfico brilhante.

## **Especificações físicas**

<span id="page-195-0"></span>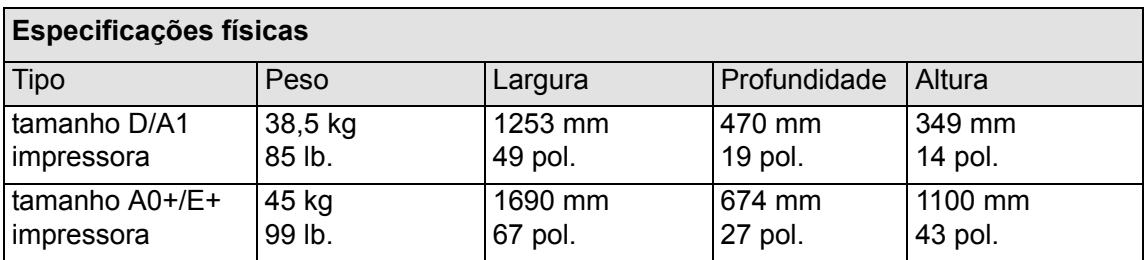

## <span id="page-196-0"></span>**Especificações de memória**

<span id="page-196-1"></span>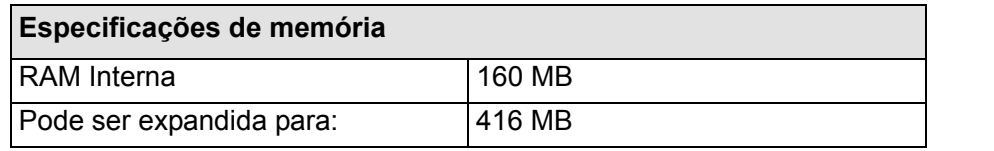

## <span id="page-197-0"></span>**Especificações de energia da impressora**

<span id="page-197-1"></span>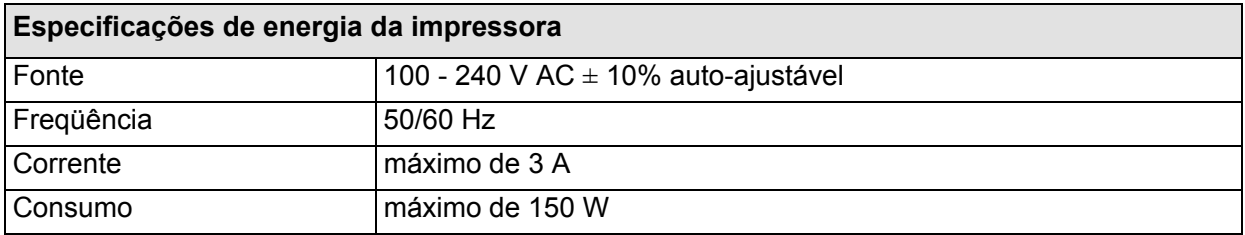

## <span id="page-198-0"></span>**Especificações ecológicas**

<span id="page-198-1"></span>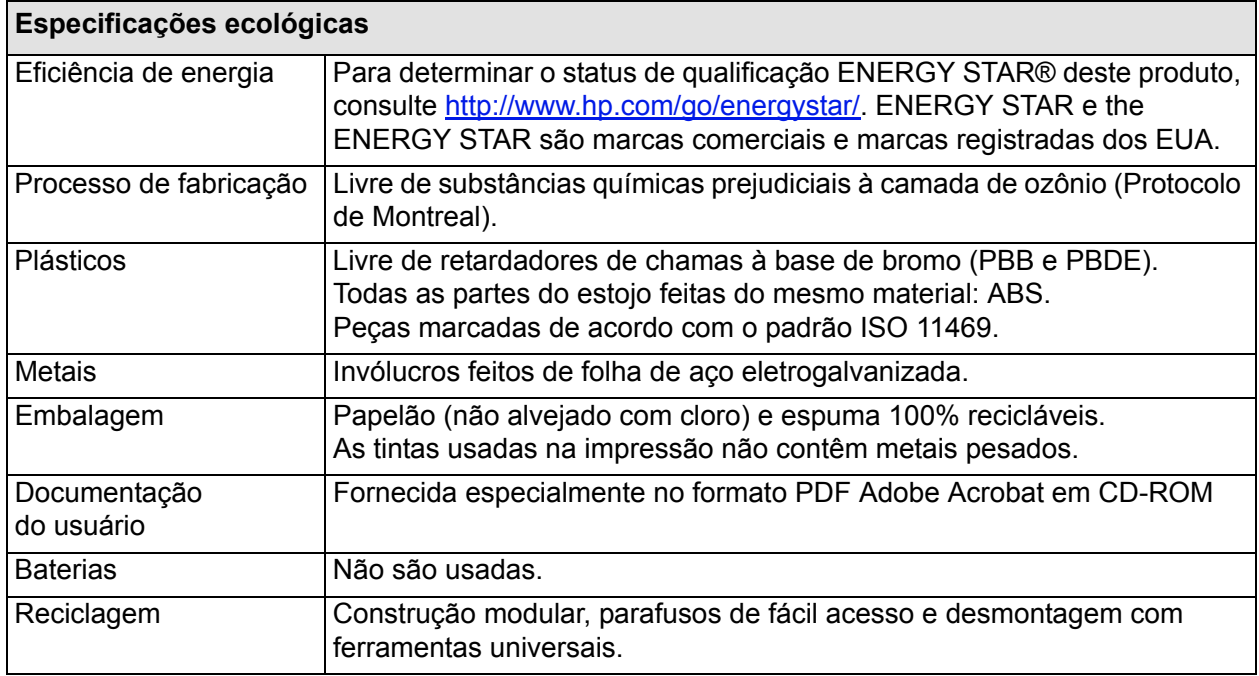

<span id="page-199-1"></span><span id="page-199-0"></span>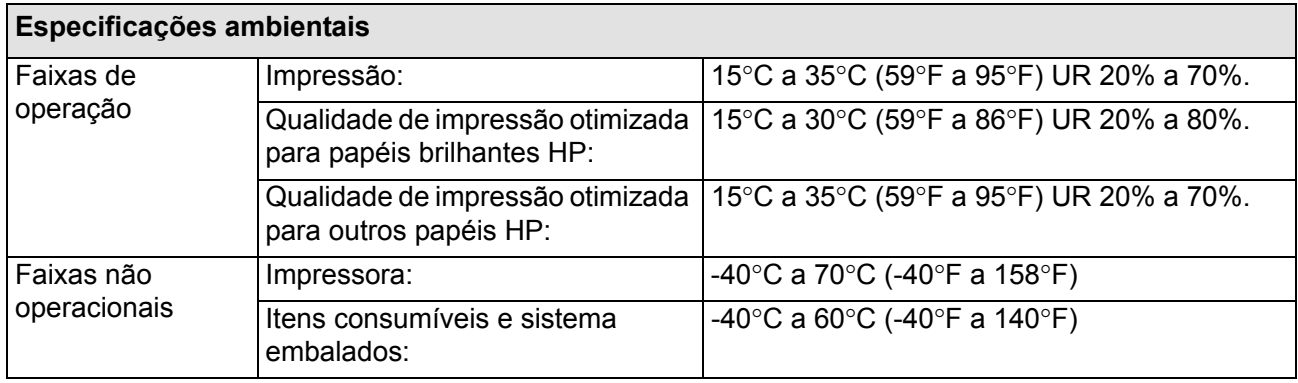

**NOTA: Acima de 3.000 m, a impressora pode apresentar problemas operacionais.**

## <span id="page-200-0"></span>**Especificações acústicas**

<span id="page-200-1"></span>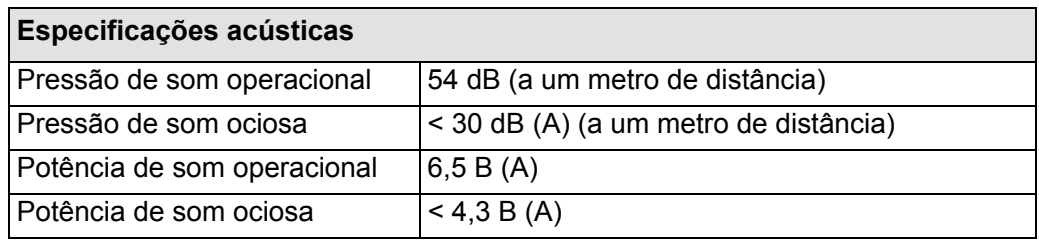

## <span id="page-201-1"></span><span id="page-201-0"></span>**Especificações de conexão**

- [Especificações do cabo](#page-202-0)
- [Cabos recomendados](#page-203-0)

#### <span id="page-202-0"></span>**Especificações do cabo**

A impressora possui um conector fêmea de 36 pinos. A maioria dos cabos paralelos existentes suporta comunicação compatível com IEEE-1284, mas, nesta impressora, o cabo deve atender às especificações da seguinte tabela:

<span id="page-202-2"></span><span id="page-202-1"></span>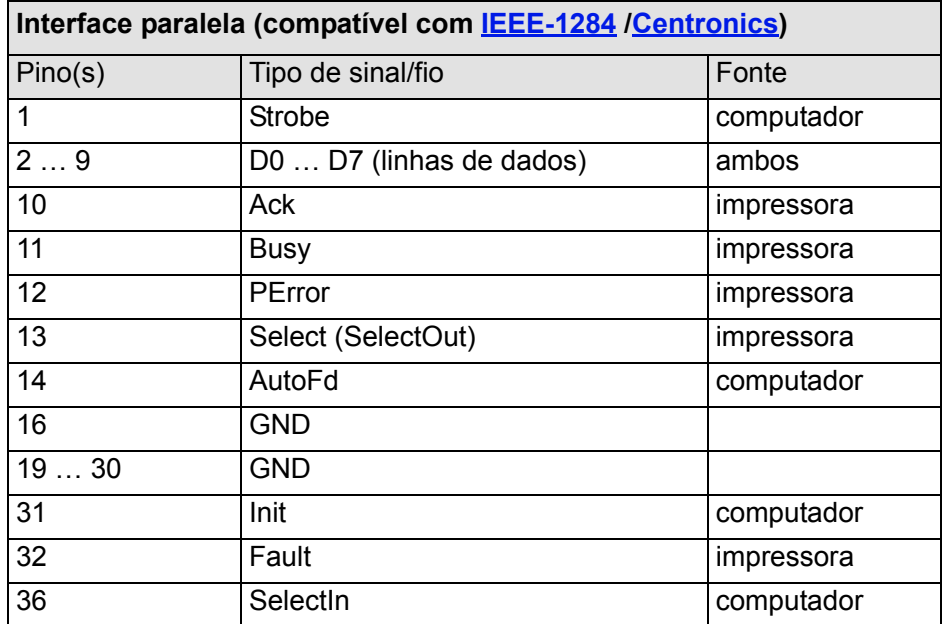

## <span id="page-203-0"></span>**Cabos recomendados**

Recomenda-se o seguinte cabo para melhor performance e compatibilidade eletromagnética:

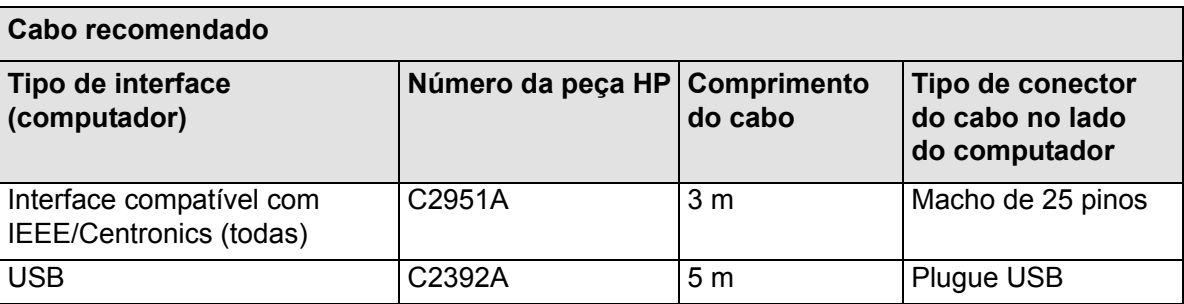

## <span id="page-204-0"></span>**Compra de acessórios**

Os suprimentos e acessórios podem ser adquiridos das seguintes formas:

- pelo revendedor HP autorizado;
- pelo departamento de vendas e suporte local da HP;
- Consulte o manual de *Suporte e serviços Hewlett-Packard* fornecido com a impressora.
	- [Hardware](#page-205-0)
	- [Itens consumíveis](#page-206-0)

## <span id="page-205-0"></span>**Hardware**

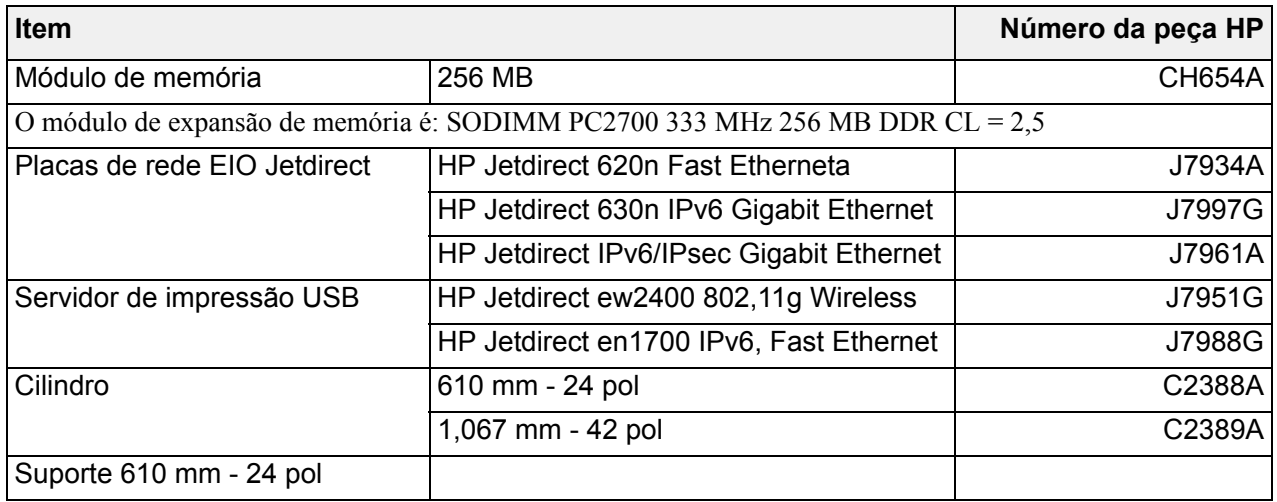

a. Compatível com a HP Designjet 510, mas não com a 510ps

## <span id="page-206-0"></span>**Itens consumíveis**

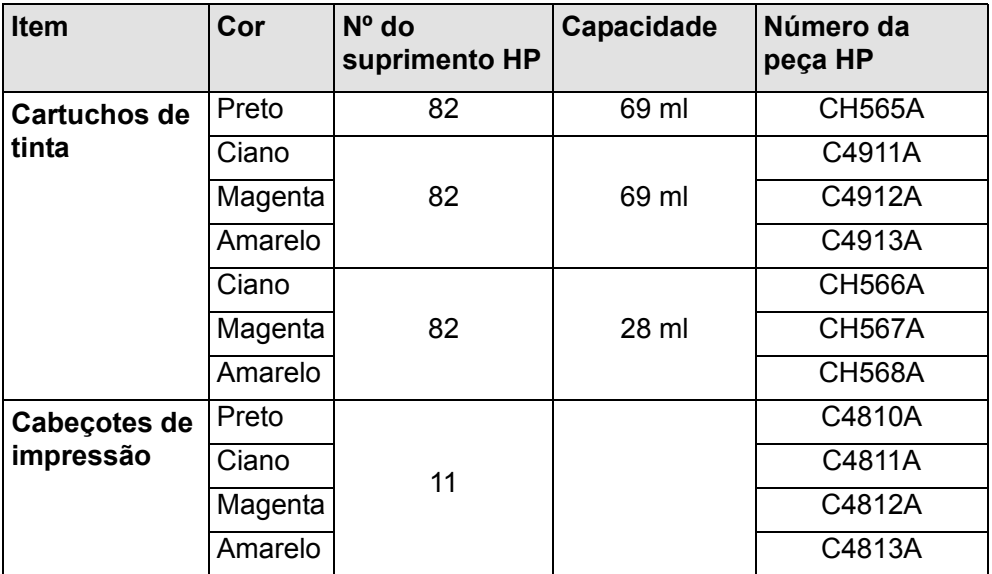

Para obter o melhor desempenho, recomendamos que se use apenas acessórios e suprimentos originais da HP, cuja confiabilidade e desempenho foram extensivamente testados para oferecer excelentes resultados.

## <span id="page-207-0"></span>**Glossário**

<span id="page-207-1"></span>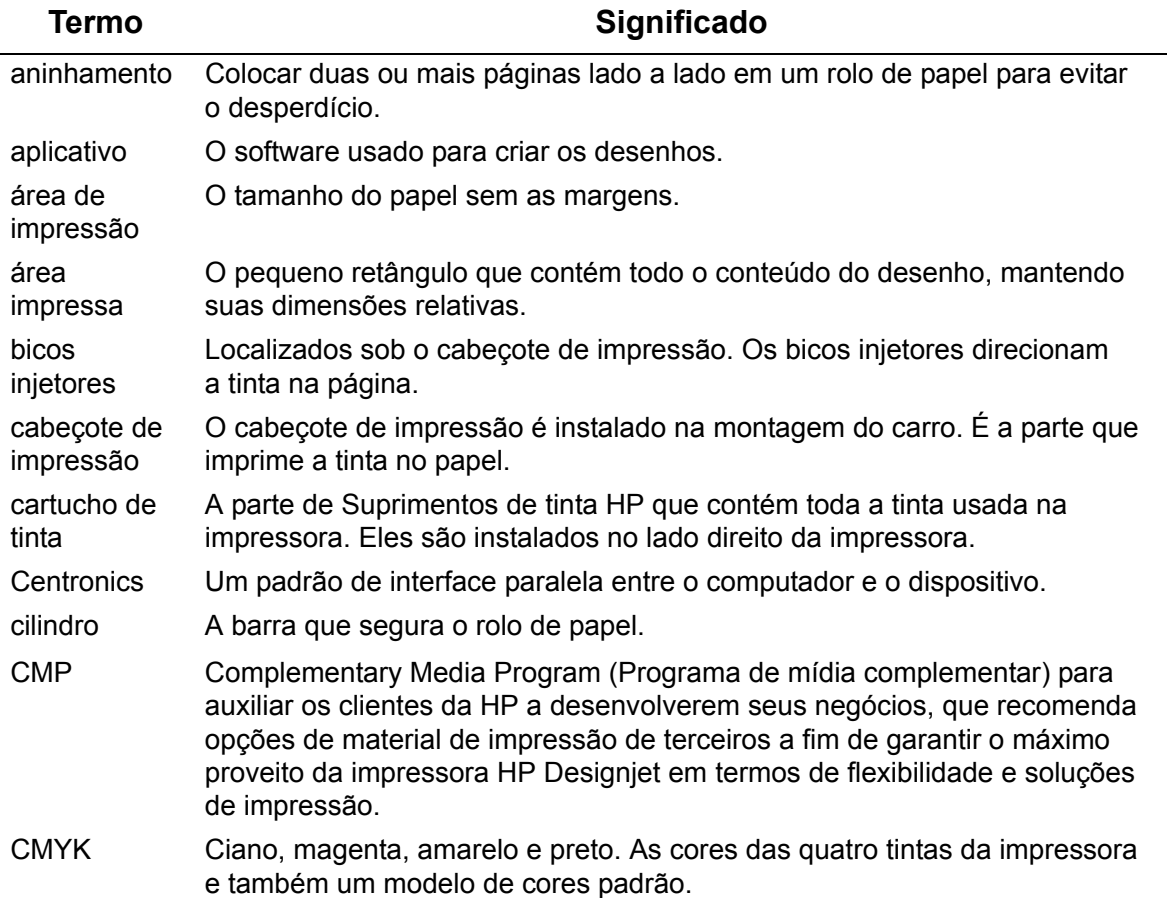

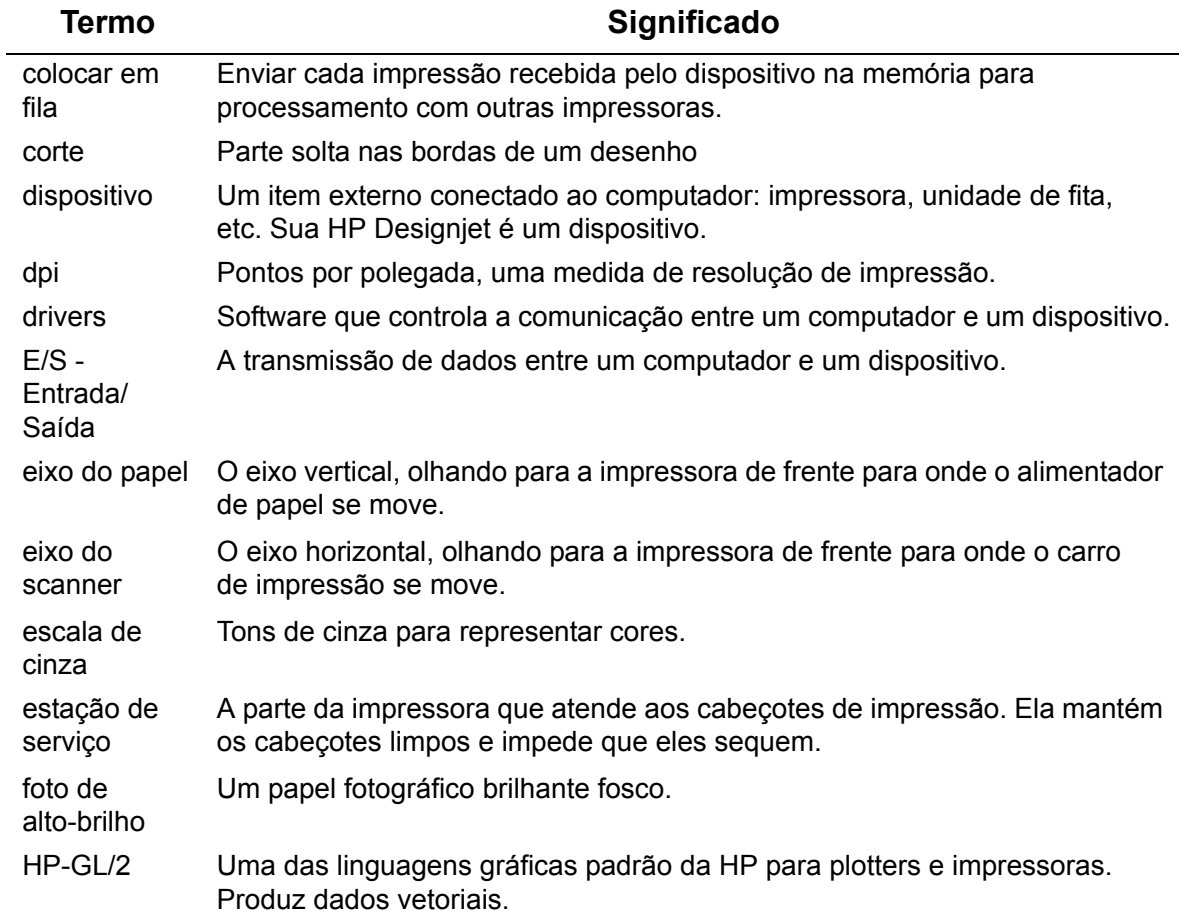

<span id="page-209-0"></span>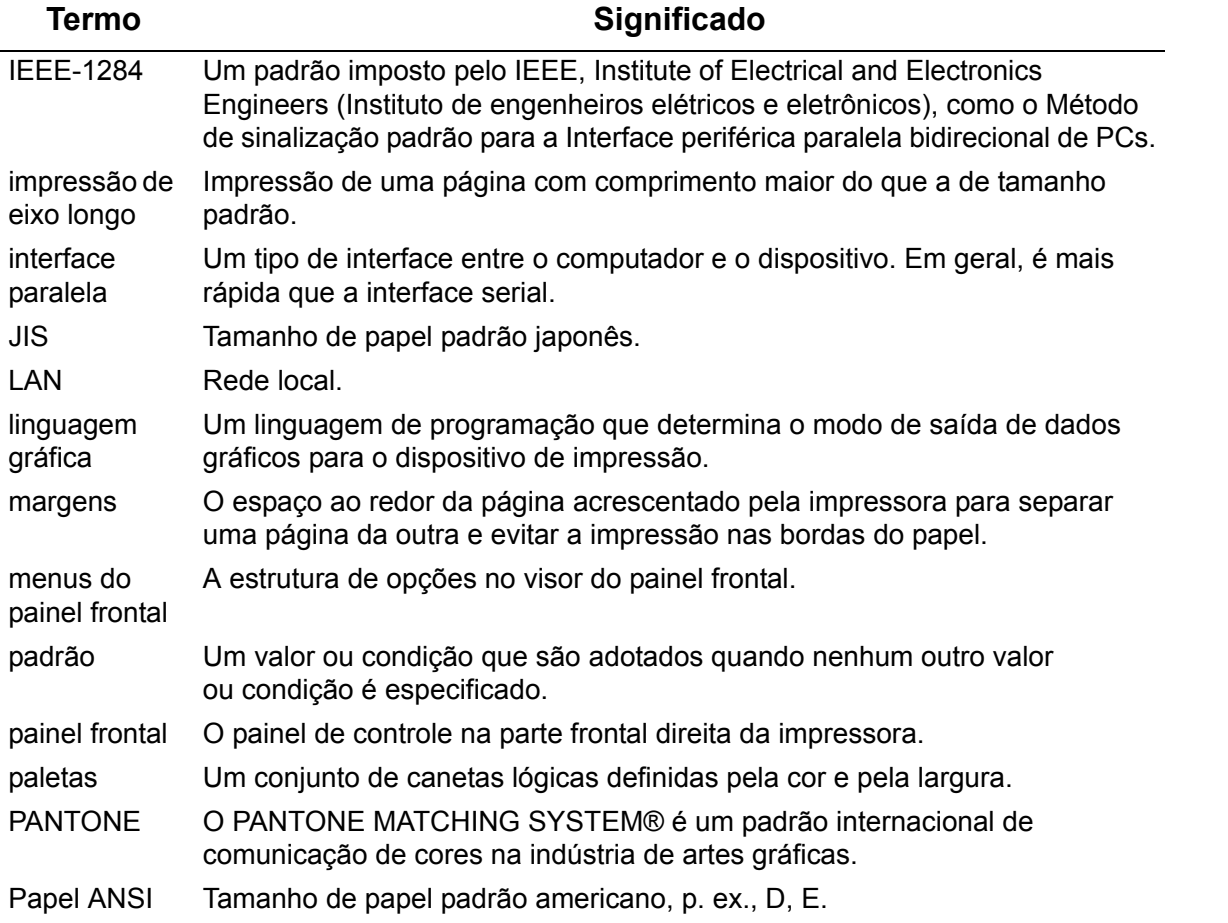

<span id="page-210-0"></span>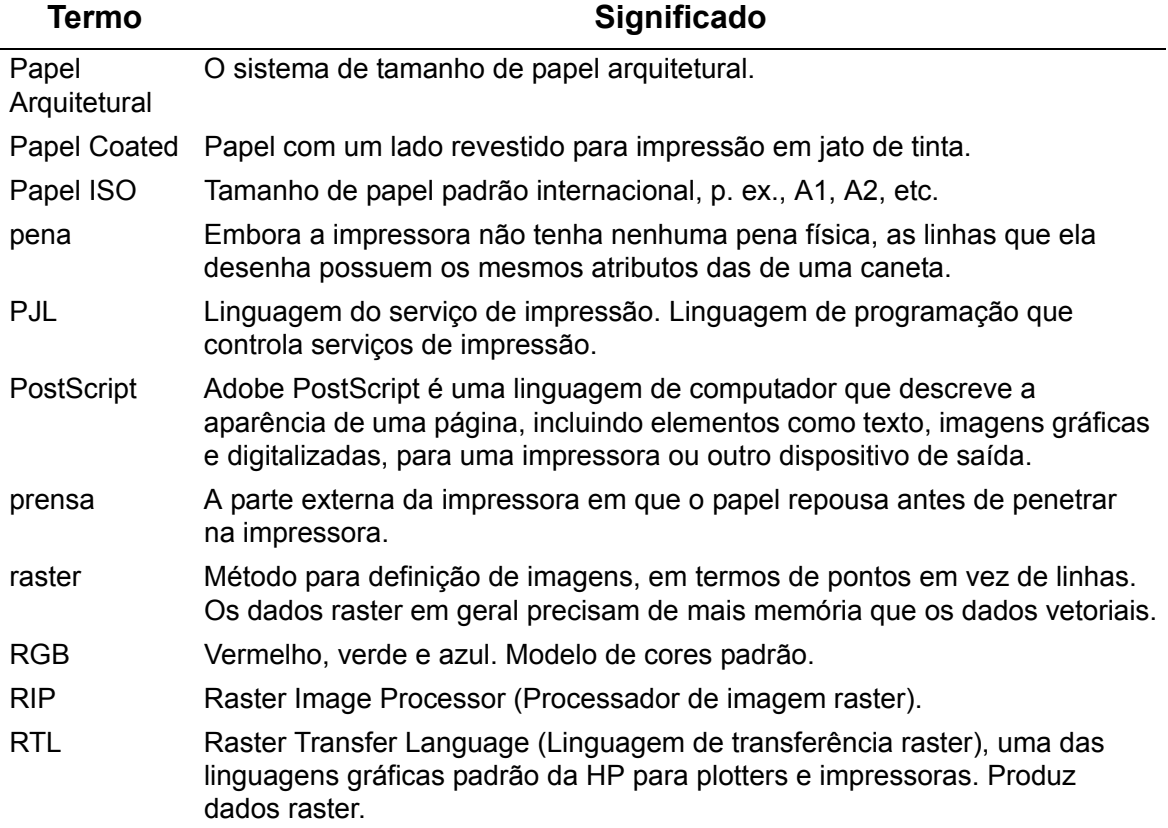

<span id="page-211-0"></span>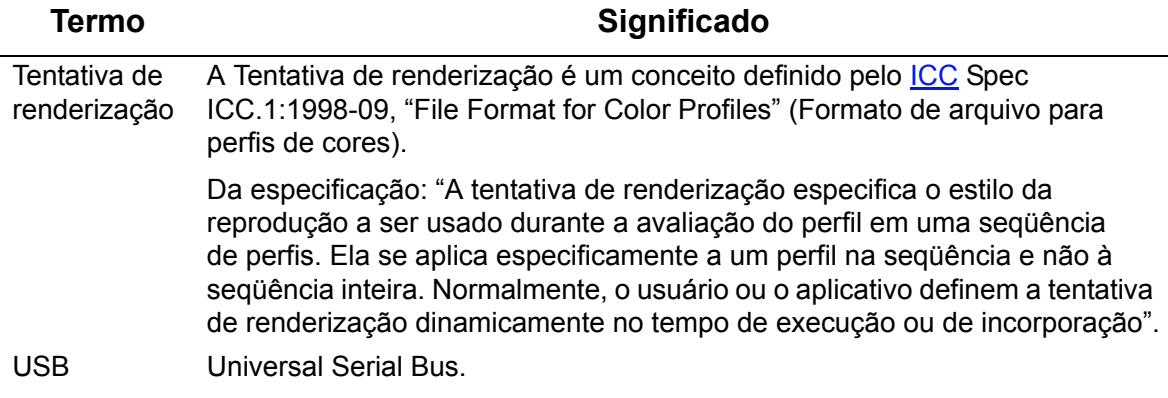

# **Index**

**A**

a impressora não imprime [☞](#page-104-0) a impressora parece muito lenta [☞](#page-105-0) a saída contém apenas uma impressão parcial [☞](#page-97-0) ajustar o tamanho da página no painel frontal [☞](#page-148-0) ajustar tamanho da página [☞](#page-148-1) arquivos não-PostScript [☞](#page-149-0) alinhando cabeçote de impressão [☞](#page-64-0) aparência da imagem [☞](#page-151-0) aparência da impressão controlar [☞](#page-151-1) área de impressão [☞](#page-143-0) área impressa [☞](#page-143-1) área imprimível Papel arquitetural [☞](#page-31-0) arquivos não-PostScript ajustar tamanho da página [☞](#page-149-0) Atualização de PostScript [☞](#page-167-0) atualizações do software de sistema [☞](#page-179-0) atualizar o software de sistema [☞](#page-179-0) **C**

cabeçote de impressão alinhamento [☞](#page-64-0) estatísticas [☞](#page-62-0) problema ao inserir [☞](#page-84-0) problemas depois da substituição [☞](#page-84-1) substituição [☞](#page-63-0) cabeçotes de impressão Suprimentos de tinta HP [☞](#page-5-0)

cabos interface [☞](#page-202-1) paralela [☞](#page-202-2) cabos de interface [☞](#page-202-1) calibração [☞](#page-74-0) calibração avançada [☞](#page-74-0) cancelar impressão [☞](#page-167-1) cancelar o tempo de secagem [☞](#page-168-0) canetas [☞](#page-153-0) carregando papel em folha [☞](#page-43-0) papel em rolo [☞](#page-35-0) cartucho de tinta estatísticas [☞](#page-58-0) problema ao inserir [☞](#page-84-2) substituição [☞](#page-59-0) cartuchos de tinta Suprimentos de tinta HP [☞](#page-5-1) combinar [☞](#page-157-0) Configuração do intervalo de E/S alterar [☞](#page-177-1) configurações de cor [☞](#page-180-0) cores paletas internas [☞](#page-153-1) corrigir a configuração da impressora [☞](#page-69-0) corte de imagens [☞](#page-150-0) **D**

descarregar papel em folha [☞](#page-44-0) papel em rolo [☞](#page-36-0) descrição da página [☞](#page-142-0)

drivers [☞](#page-10-0) drivers da impressora [☞](#page-10-0) **E**

encontrar a origem de um problema [☞](#page-67-0) erro de imagem a saída contém apenas uma impressão parcial [☞](#page-97-0) imagem de eixo longo está cortada [☞](#page-98-0) imagem está cortada [☞](#page-98-1) escolhendo o papel [☞](#page-15-0) especificações acústicas [☞](#page-200-1) alimentação [☞](#page-197-1) ambientais [☞](#page-199-1) cabos [☞](#page-202-1) conexão [☞](#page-201-1) ecológicas [☞](#page-198-1) físicas [☞](#page-195-0) funcionais [☞](#page-191-2) interface paralela [☞](#page-202-2) linguagens gráficas suportadas [☞](#page-194-1) margens [☞](#page-194-2) memória [☞](#page-196-1) precisão [☞](#page-194-3) resolução [☞](#page-193-1) tamanhos de papel [☞](#page-191-3) especificações acústicas [☞](#page-200-1) especificações ambientais [☞](#page-199-1) especificações da interface paralela [☞](#page-202-2) especificações de conexão [☞](#page-201-1) especificações de energia [☞](#page-197-1) especificações de margem [☞](#page-194-2) especificações de memória [☞](#page-196-1)

especificações de resolução [☞](#page-193-1) especificações de tamanho de mídia [☞](#page-191-3) especificações do cabo [☞](#page-202-1) especificações ecológicas [☞](#page-198-1) especificações físicas [☞](#page-195-0) especificações funcionais [☞](#page-191-2) estrutura do menu [☞](#page-116-0)

## **F**

filme fosco [☞](#page-27-0) filme transparente [☞](#page-27-1) formação de faixas [☞](#page-79-0) formato da página área de impressão [☞](#page-143-2) área impressa [☞](#page-143-1) margens [☞](#page-143-0) tamanho [☞](#page-143-3) tamanho da página [☞](#page-143-4) foto de alto-brilho [☞](#page-27-2)

## **G**

girar uma imagem [☞](#page-144-0) Guia de Bolso ☞ Guia de Referência do Usuário [☞](#page-1-0) **I**

identificação de componentes [☞](#page-47-0) identificando componentes [☞](#page-47-0) imagem de eixo longo está cortada [☞](#page-98-0) imagem espelho [☞](#page-146-0) imagem está cortada [☞](#page-98-1) imagem foi inesperadamente rotacionada [☞](#page-100-0) imagem impressa incorretamente imagem está em uma parte da área de impressão [☞](#page-100-1) imagem foi inesperadamente rotacionada [☞](#page-100-0)

impressão distorcida ou ininteligível [☞](#page-100-2) outras fontes de informação [☞](#page-101-0) uma imagem sobrepõe a outra na mesma folha [☞](#page-100-3) imagens cortadas [☞](#page-150-0) impressão distorcida ou ininteligível [☞](#page-100-2) informações papel em folha [☞](#page-27-3) papel em rolo · instalando papel em rolo [☞](#page-34-0) interface de rede alterar configurações [☞](#page-177-0) interface do usuário [☞](#page-8-0) interface paralela [☞](#page-12-0) interfaces Fast Ethernet 10/100 base TX [☞](#page-12-1) paralela [☞](#page-12-0) USB [☞](#page-12-2)

## **L**

larguras da pena alterar [☞](#page-153-1) linguagem gráfica e redes [☞](#page-176-0) linhas borradas [☞](#page-92-0) linhas distorcidas [☞](#page-92-1) linhas sobrepostas alterar o tratamento de [☞](#page-157-0)

#### **M**

manuseio do papel [☞](#page-26-0) marcas ou arranhões no papel brilhante [☞](#page-92-2) margens [☞](#page-143-0) memória [☞](#page-9-0)

menu Configurar <sub>■</sub> Gerenciamento de trabalhos [☞](#page-119-0) Papel [☞](#page-117-0) Tinta [☞](#page-118-0) Menu Configuração [☞](#page-120-0) Menu Gerenciamento de trabalhos [☞](#page-119-0) Menu Papel [☞](#page-117-0) Menu Tinta <sub>■</sub> modo de emulação de tinta selecionar [☞](#page-180-0)

## **N**

navegação exemplo [☞](#page-123-0) navegando pelo sistema de menus [☞](#page-122-0) Normal [☞](#page-161-0)

#### **O**

obstruindo um atolamento de papel [☞](#page-88-0) obter informações de papel em folha [☞](#page-27-3) obter informações de papel em rolo [☞](#page-27-3) Ótima [☞](#page-161-0) outras fontes de informação para imagens

impressas incorretamente [☞](#page-101-0)

#### **P**

Página da Web [☞](#page-1-1) painel frontal configuração do tamanho da página [☞](#page-148-0) estrutura do menu [☞](#page-116-0) introdução [☞](#page-112-0) teclas de ação [☞](#page-112-1)

teclas de navegação [☞](#page-112-2) tela do visor [☞](#page-112-3) paletas [☞](#page-153-2) alterar cores [☞](#page-153-1) alterar largura da pena [☞](#page-153-1) exibir configurações atuais [☞](#page-154-0) internas [☞](#page-153-1) paletas internas [☞](#page-153-1) papel [☞](#page-7-0) cortador [☞](#page-39-0) escolha [☞](#page-15-0) folha carregando [☞](#page-43-0) descarregar [☞](#page-44-0) qual borda primeiro? [☞](#page-42-0) qual lado para cima? [☞](#page-41-0) manuseio [☞](#page-26-0) pontos importantes [☞](#page-15-1) rolo carregando [☞](#page-35-0) descarregar <del>[☞](#page-36-0)</del> instalando [☞](#page-34-0) removendo da impressora [☞](#page-37-0) removendo do eixo [☞](#page-38-0) tipos de papel combinações [☞](#page-22-0) filme fosco [☞](#page-27-0) filme transparente [☞](#page-27-1) foto de alto-brilho [☞](#page-27-2) informações adicionais [☞](#page-21-0) papel bright para jato de tinta branco [☞](#page-27-4) papel coated <sub>■</sub>

papel coated pesado [☞](#page-27-6) papel comum · papel pôster [☞](#page-27-8) papel vegetal [☞](#page-27-9) seleção da qualidade de impressão [☞](#page-22-0) suportados [☞](#page-17-0) tela [☞](#page-27-10) translúcido comum [☞](#page-27-11) vellum [☞](#page-27-12) Papel ANSI Papel Arquitetural [☞](#page-29-1) papel bright para jato de tinta branco [☞](#page-27-4) papel coated [☞](#page-27-5) papel coated pesado · papel comum · papel em folha carregando [☞](#page-43-0) descarregar [☞](#page-44-0) informações [☞](#page-27-3) qual borda primeiro? [☞](#page-42-0) qual lado para cima? [☞](#page-41-0) papel em rolo carregando [☞](#page-35-0) descarregar [☞](#page-36-0) informações [☞](#page-27-3) instalando [☞](#page-34-0) removendo da impressora [☞](#page-37-0) removendo do eixo [☞](#page-38-0) Papel ISO [☞](#page-29-2) papel pôster [☞](#page-27-8) papel vegetal <sub>■</sub> Pôster de instalação [☞](#page-1-2)
precisão de cores configuração [☞](#page-80-0) configurações [☞](#page-82-0) informações adicionais [☞](#page-83-0) papel [☞](#page-80-0) problemas alinhamento de cores [☞](#page-78-0) consistência das cores [☞](#page-81-0) correção da configuração [☞](#page-69-0) encontrar a origem [☞](#page-67-0) formação de faixas [☞](#page-79-0) linhas desniveladas [☞](#page-76-0) linhas incompletas [☞](#page-77-0) solução de problemas [☞](#page-70-0) solucionar [☞](#page-66-0) soluções [☞](#page-65-0) suprimento de tinta depois da substituição do cabeçote de impressão [☞](#page-84-0) inserir o cabeçote de impressão [☞](#page-84-1) inserir o cartucho de tinta [☞](#page-84-2) problemas ao colocar papel em folha [☞](#page-94-0) problemas ao colocar papel em rolo [☞](#page-94-1) problemas com a consistência das cores [☞](#page-81-0) problemas com alinhamento de cores [☞](#page-78-0) problemas com linhas desniveladas [☞](#page-76-0) problemas com linhas incompletas [☞](#page-77-0) problemas com o papel carregando papel em folha [☞](#page-94-0) papel em rolo [☞](#page-94-1)

linhas borradas [☞](#page-92-0) linhas distorcidas [☞](#page-92-1) marcas ou arranhões [☞](#page-92-2) obstruindo um atolamento [☞](#page-88-0) regras gerais [☞](#page-87-0) saída [☞](#page-95-0) tinta escorre [☞](#page-92-0) problemas com suprimento de tinta [☞](#page-84-3) problemas de comunicação [☞](#page-103-0)

## **Q**

qualidade de impressão configurações [☞](#page-161-0) HP Nº 11 [☞](#page-5-0) HP Nº 82 [☞](#page-5-1) opções avançadas [☞](#page-162-0) problemas <sub>■</sub> velocidades e qualidade de impressão [☞](#page-159-0)

## **R**

Rápida [☞](#page-161-0) redes e linguagem gráfica [☞](#page-176-0) removendo papel em rolo da impressora [☞](#page-37-0) do eixo [☞](#page-38-0) resolução de impressão [☞](#page-9-0) [resolução. Consulte resolução de impressão](#page-6-0) rotação da imagem [☞](#page-144-0) o que é girado? [☞](#page-145-0) tamanho da página [☞](#page-144-1)

**S**

sistema de tinta cabeçote de impressão alinhamento [☞](#page-64-0) estatísticas [☞](#page-62-0) substituição [☞](#page-63-0) cartucho estatísticas [☞](#page-58-0) substituição [☞](#page-59-0) tempo de secagem [☞](#page-51-0) automático [☞](#page-52-0) manual [☞](#page-52-1) nenhum [☞](#page-52-2) solução de problemas procedimento [☞](#page-70-0) soluções para os problemas [☞](#page-65-0) substituição do cortador [☞](#page-39-0) substituindo cabeçote de impressão [☞](#page-63-0) cartucho de tinta [☞](#page-59-0) cortador [☞](#page-39-0) Suprimentos de tinta HP [☞](#page-5-2) cabeçotes de impressão [☞](#page-5-3) cartuchos de tinta [☞](#page-5-4) [suprimentos de tinta. Consulte Suprimentos de tinta HP](#page-5-5) **T** tamanho da página [☞](#page-143-0) ajustar [☞](#page-148-0) e imagens cortadas [☞](#page-150-0) Tecla Cancelar [☞](#page-115-0) Tecla de alimentação e corte de formulário [☞](#page-115-1)

Tecla Enter [☞](#page-113-0) Tecla Menu [☞](#page-113-1) Tecla para baixo [☞](#page-113-2) Tecla para cima [☞](#page-113-3) Tecla Voltar [☞](#page-113-4) teclas ação [☞](#page-112-0) Alimentação de Folha e Corte [☞](#page-115-1) Botão Cancelar [☞](#page-115-0) navegação [☞](#page-112-1) Anterior [☞](#page-113-4) Enter [☞](#page-113-0) Menu [☞](#page-113-1) P/ baixo [☞](#page-113-2) P/ cima teclas de ação [☞](#page-112-0) teclas de navegação [☞](#page-112-1) tela [☞](#page-27-0) tela do visor [☞](#page-112-2) tempo de secagem [☞](#page-51-0) cancelando [☞](#page-168-0) comum [☞](#page-53-0) configurações automático [☞](#page-52-0) manual [☞](#page-52-1) nenhum [☞](#page-52-2) procedimento [☞](#page-54-0) tempos de impressão comuns [☞](#page-28-0) tempos de secagem comuns [☞](#page-53-0) tinta [☞](#page-45-0) sistema precauções [☞](#page-49-0)

```
tinta escorre ☞
tipos de mídia suportados ☞
translúcido comum ☞
U
uma imagem sobrepõe a outra na mesma folha ☞
Universal Serial Bus ☞
USB ☞
V
vellum ☞
velocidade e qualidade de impressão ☞
```